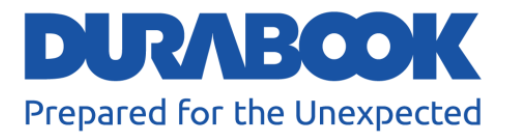

# Semi-Rugged Notebook PC **S15 User's Manual**

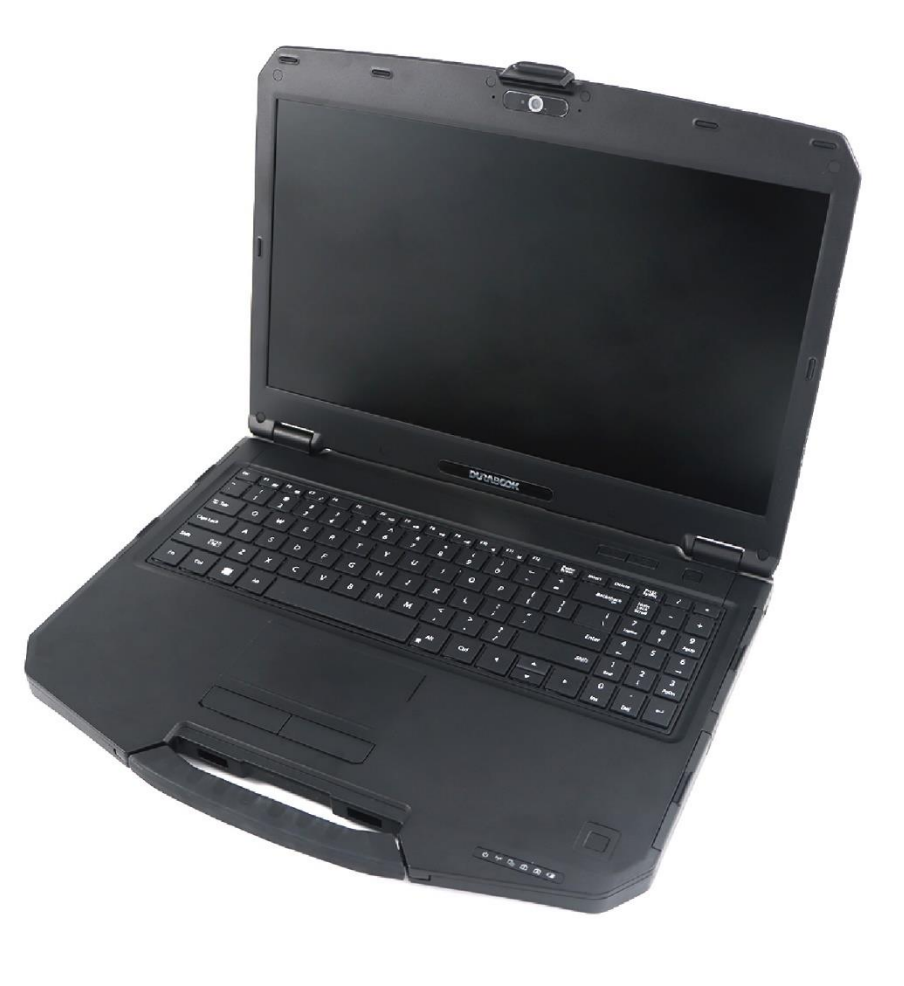

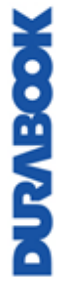

© 2023 Twinhead International Corp and/or its affiliates. All rights reserved.

# **Table of Contents**

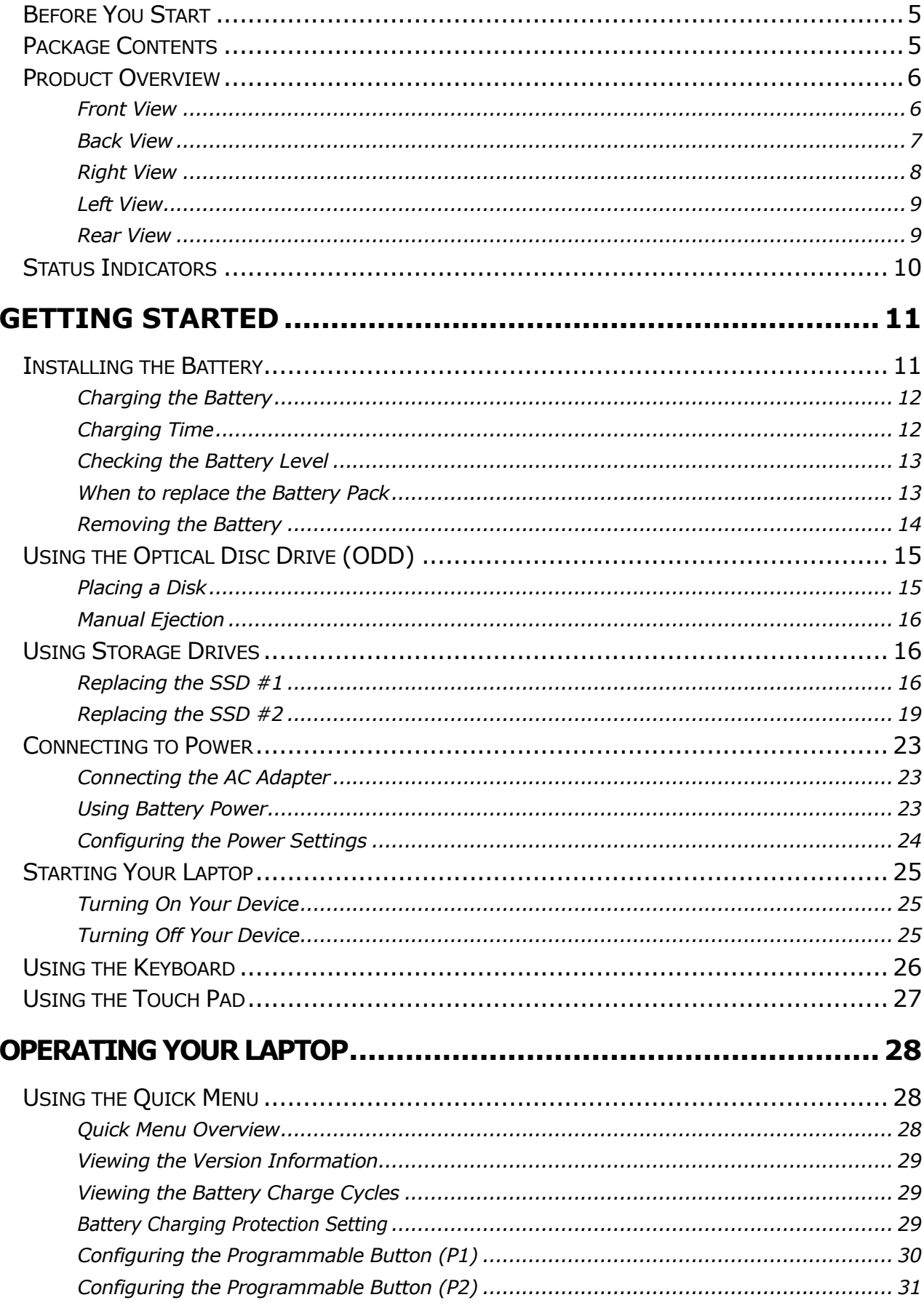

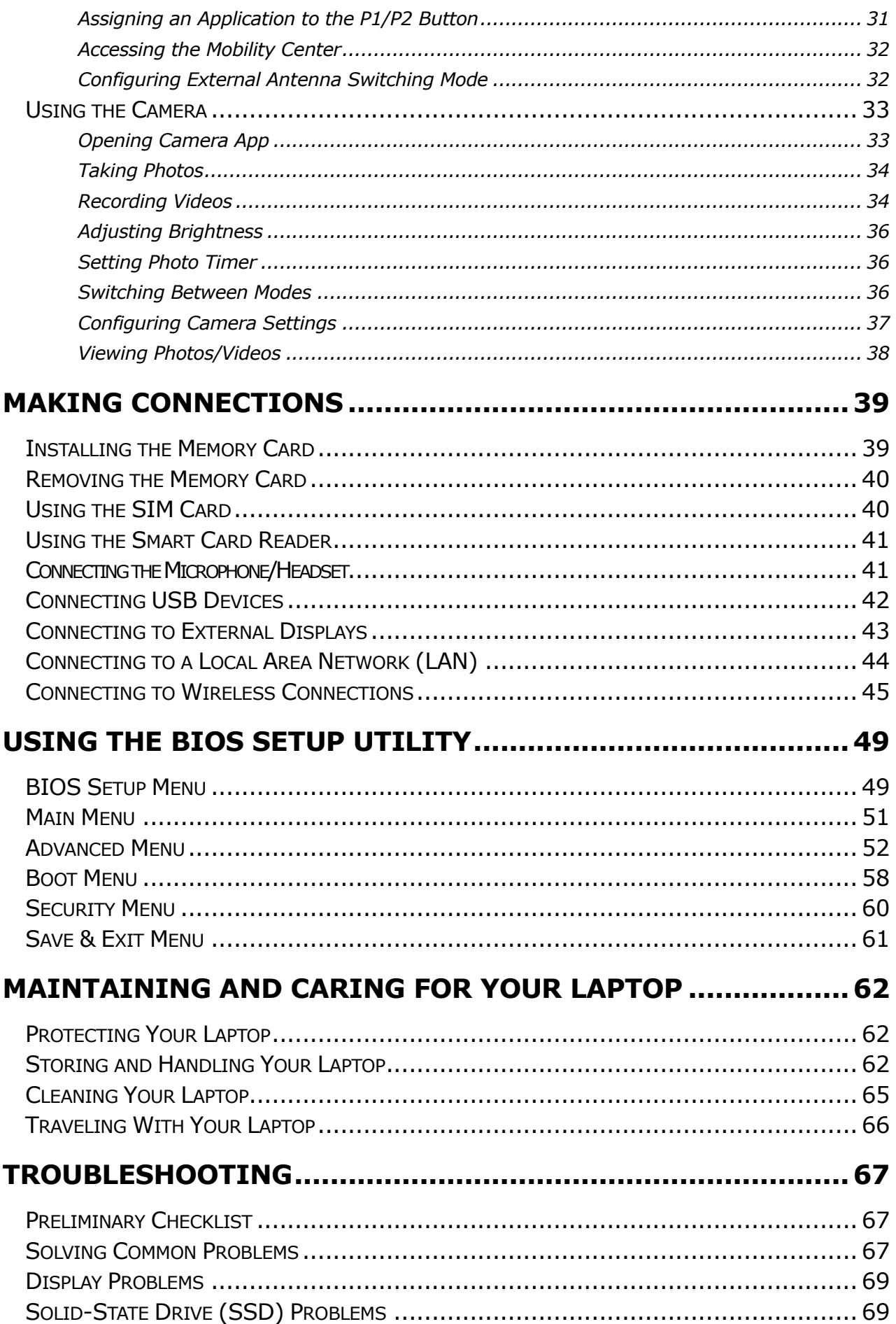

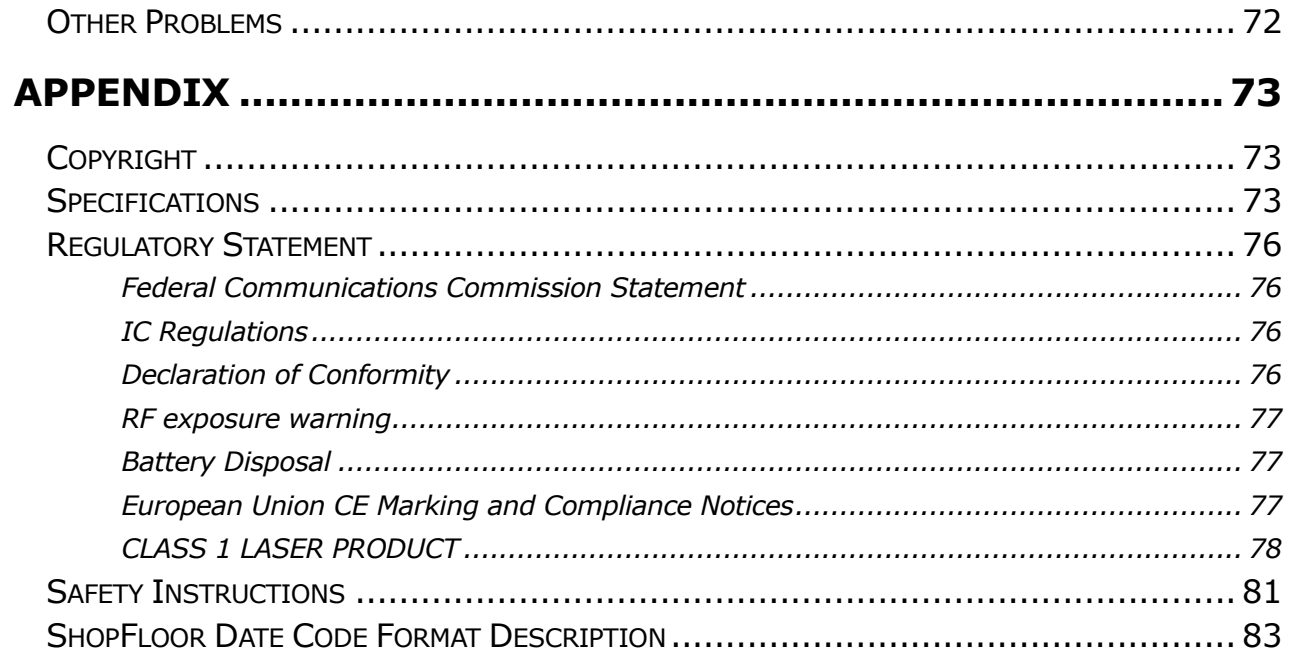

# <span id="page-4-0"></span>**Before You Start**

Congratulations on your purchase of this laptop.

This semi-rugged laptop is portable and provides users with maximum mobile computing experience in a wide range of working environments. Before you begin using your laptop, read this chapter to familiarize yourself with the main components installed in the system.

# <span id="page-4-1"></span>**Package Contents**

If any of following items is damaged, please contact your retailer.

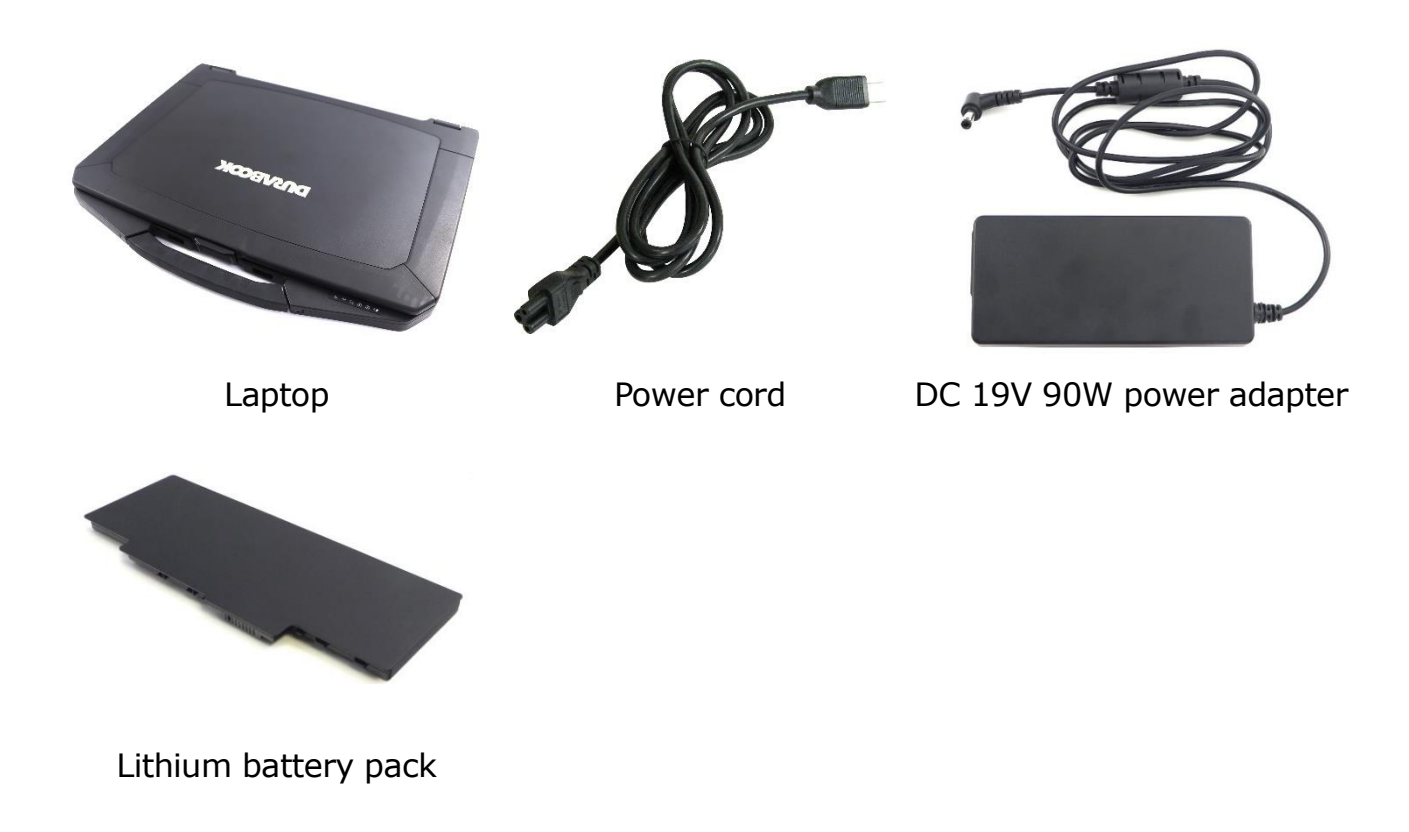

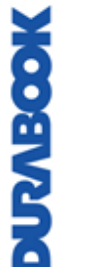

**NOTE**

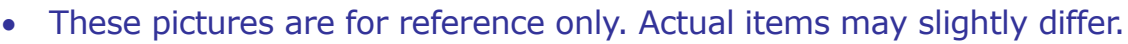

### <span id="page-5-0"></span>**Product Overview**

#### <span id="page-5-1"></span>**Front View**

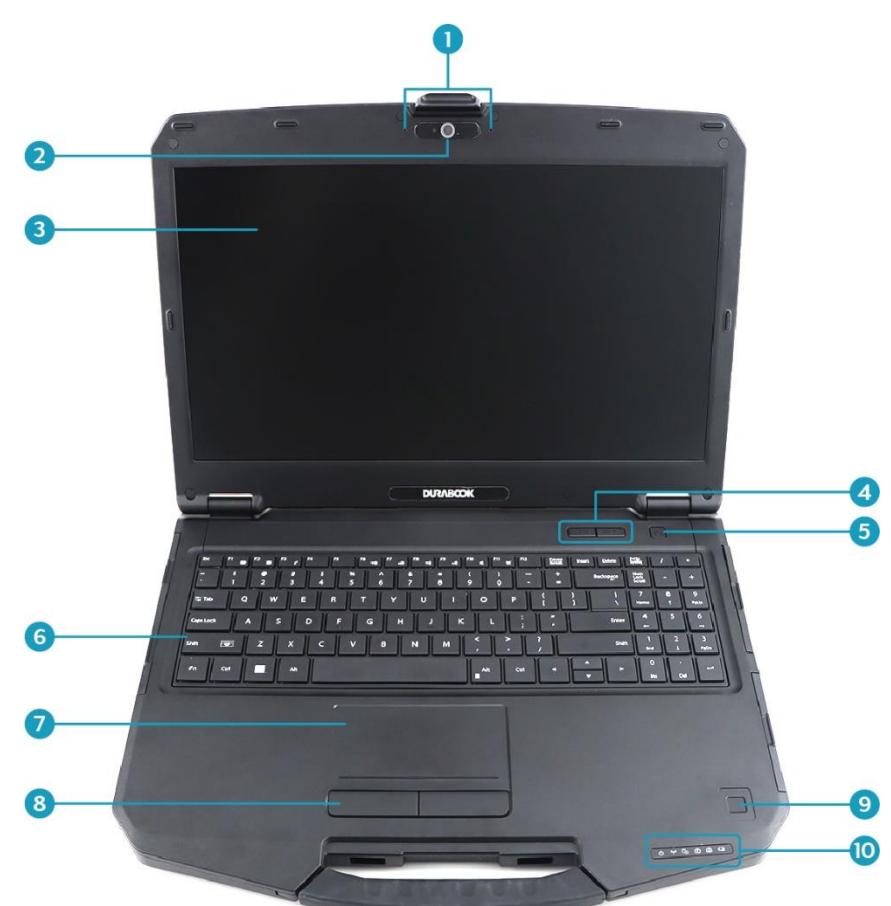

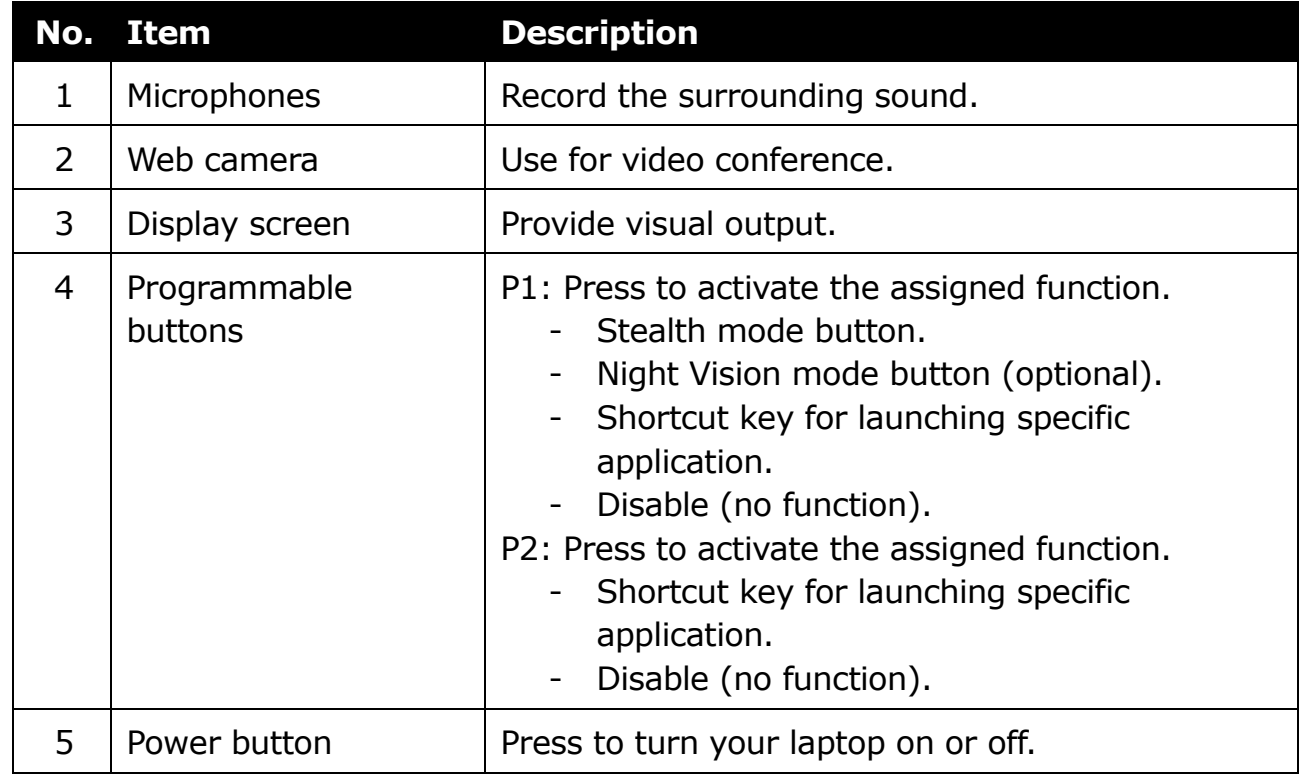

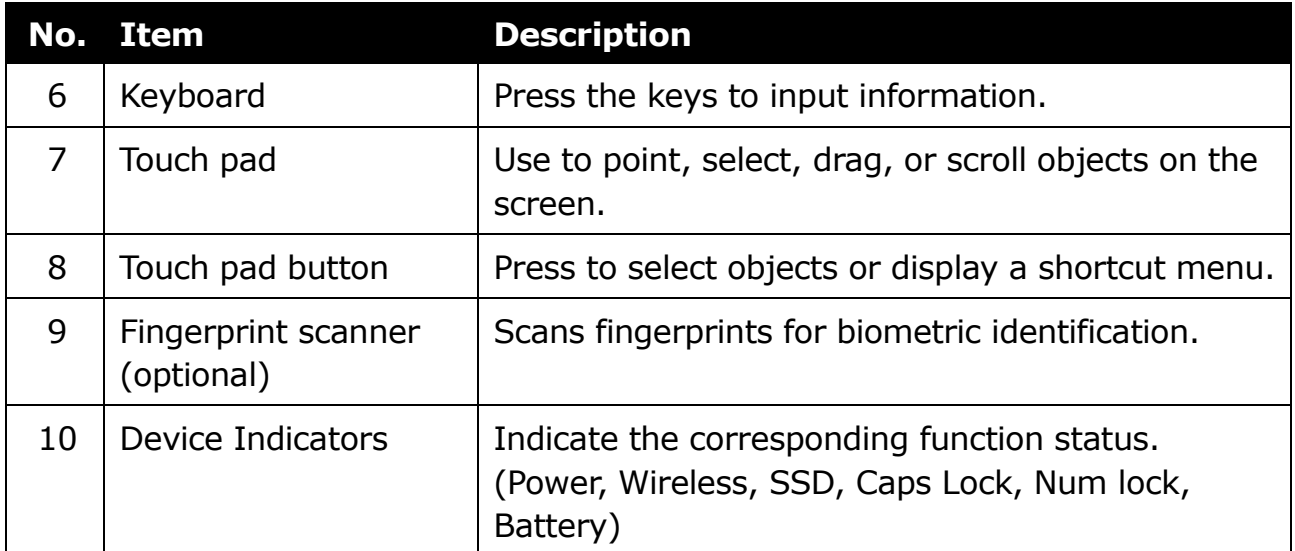

#### <span id="page-6-0"></span>**Back View**

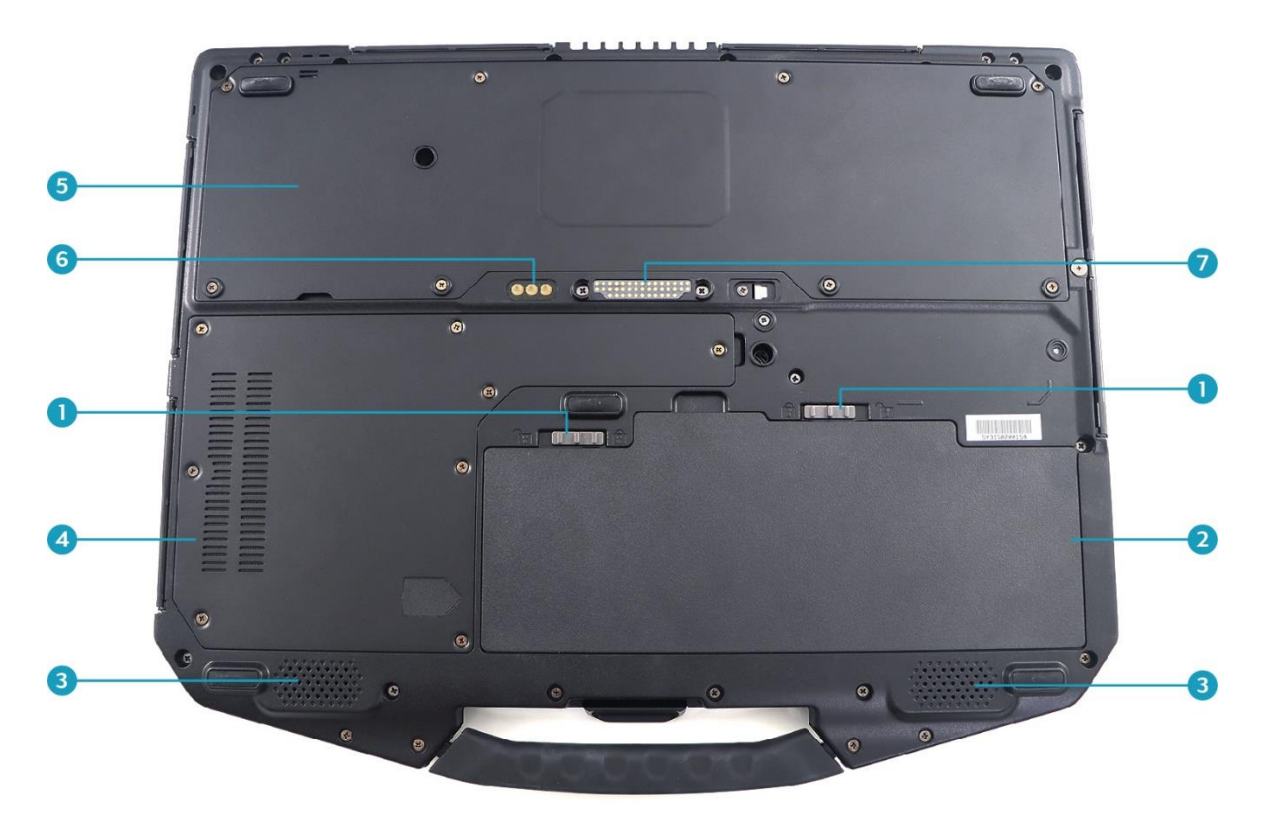

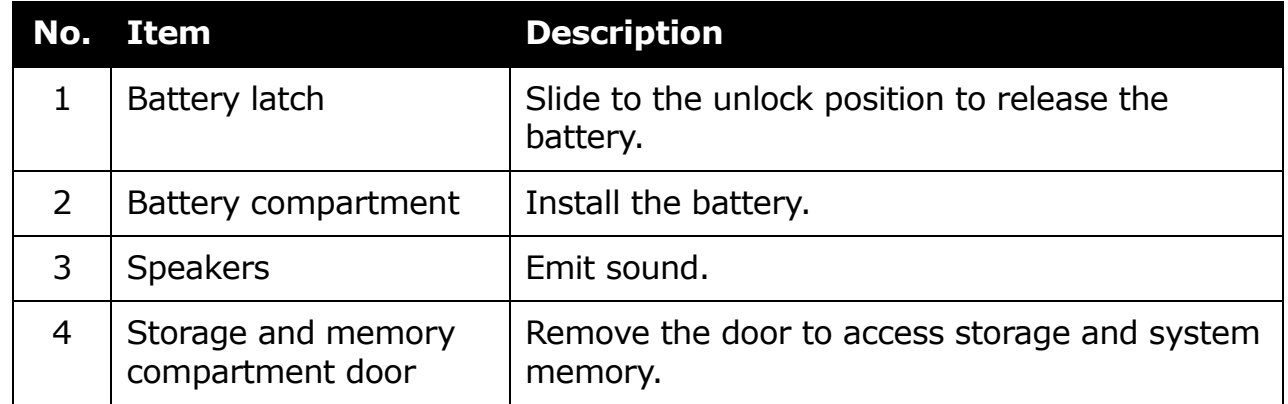

#### **Before You Start**

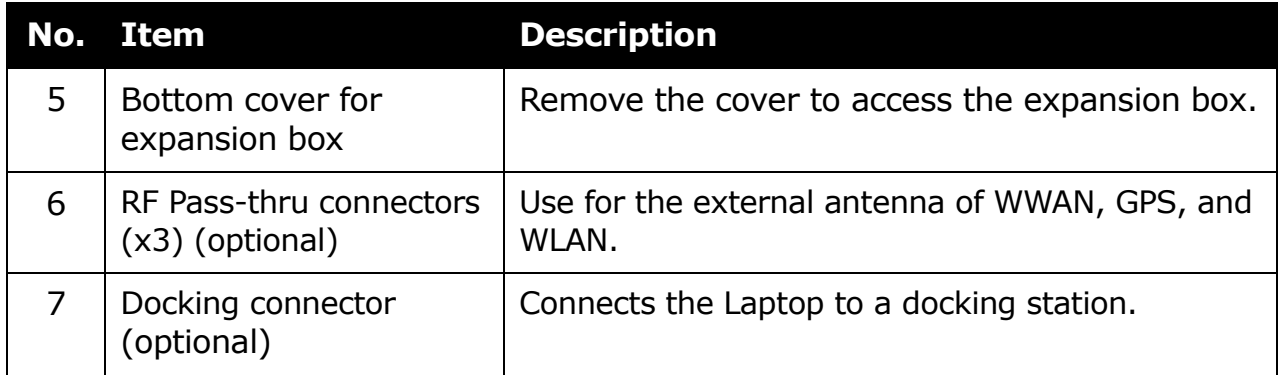

### <span id="page-7-0"></span>**Right View**

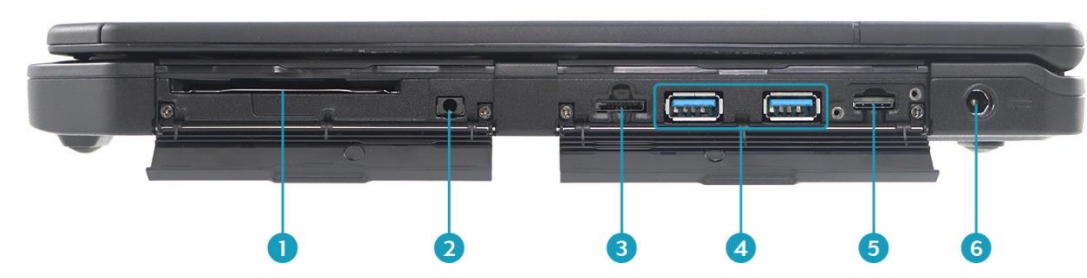

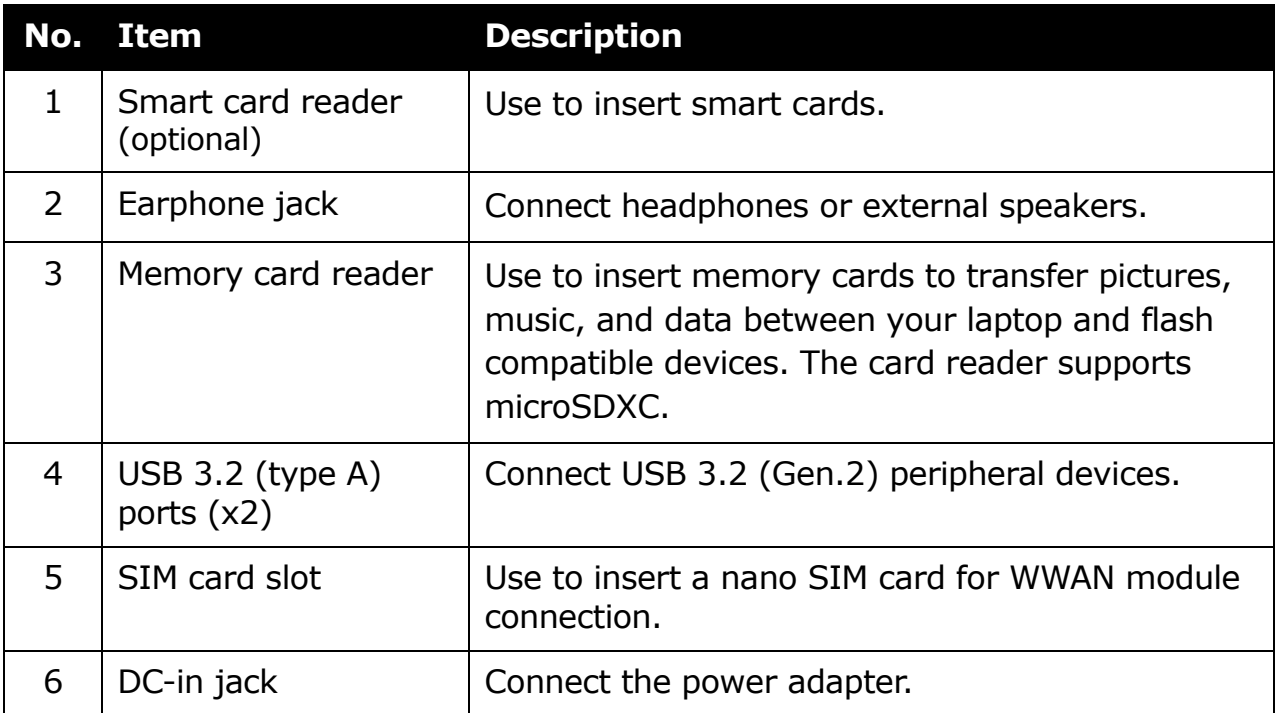

### <span id="page-8-0"></span>**Left View**

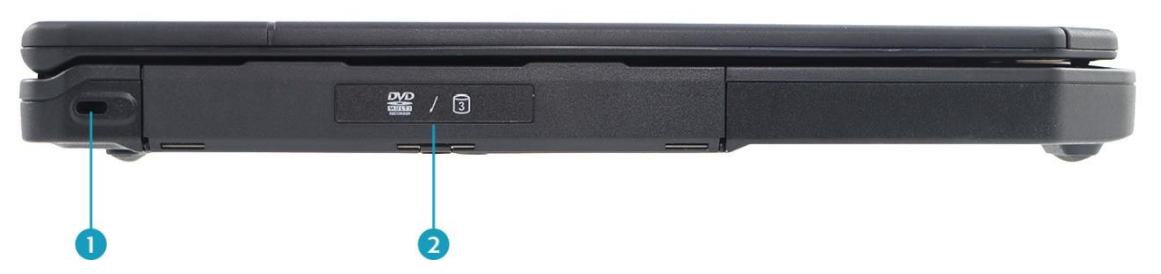

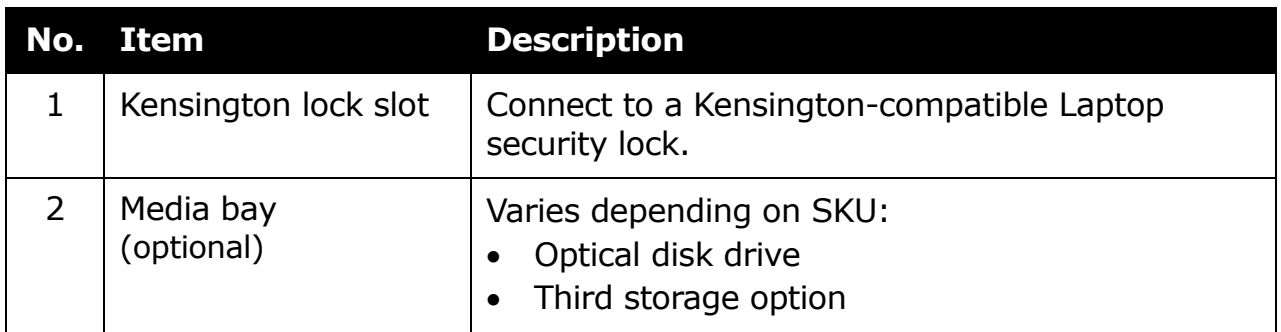

#### <span id="page-8-1"></span>**Rear View**

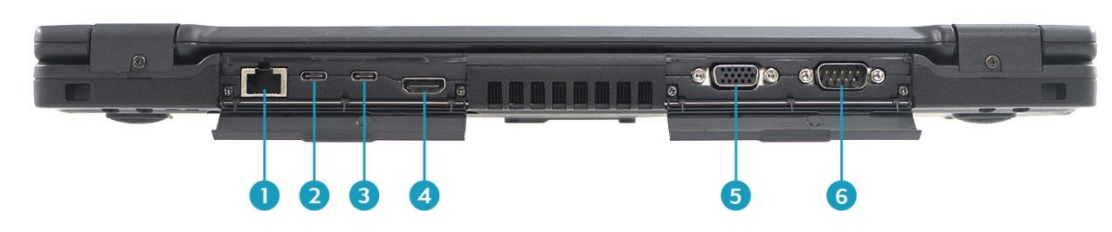

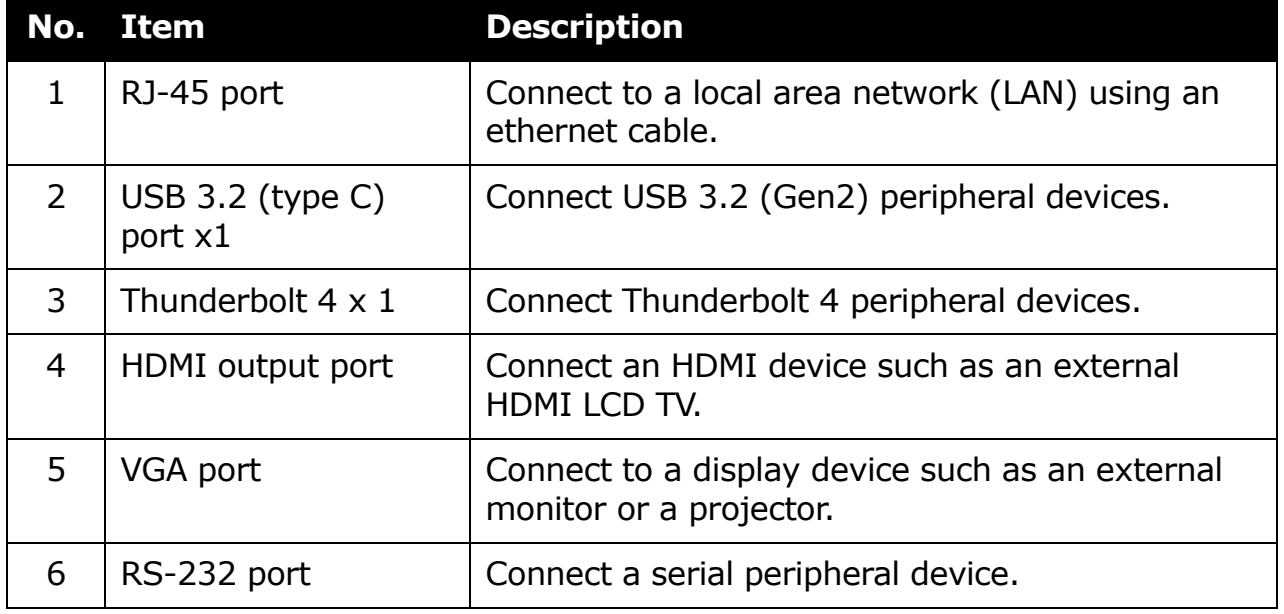

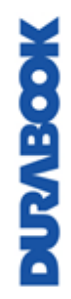

# <span id="page-9-0"></span>**Status Indicators**

The status indicators light up when a particular function of the laptop is active. Each indicator is marked with a symbol.

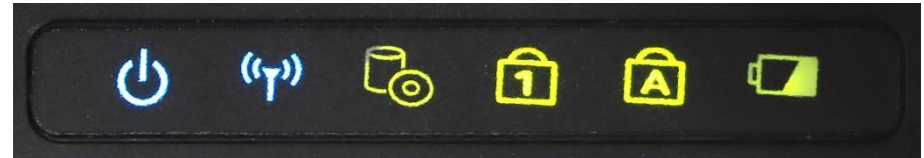

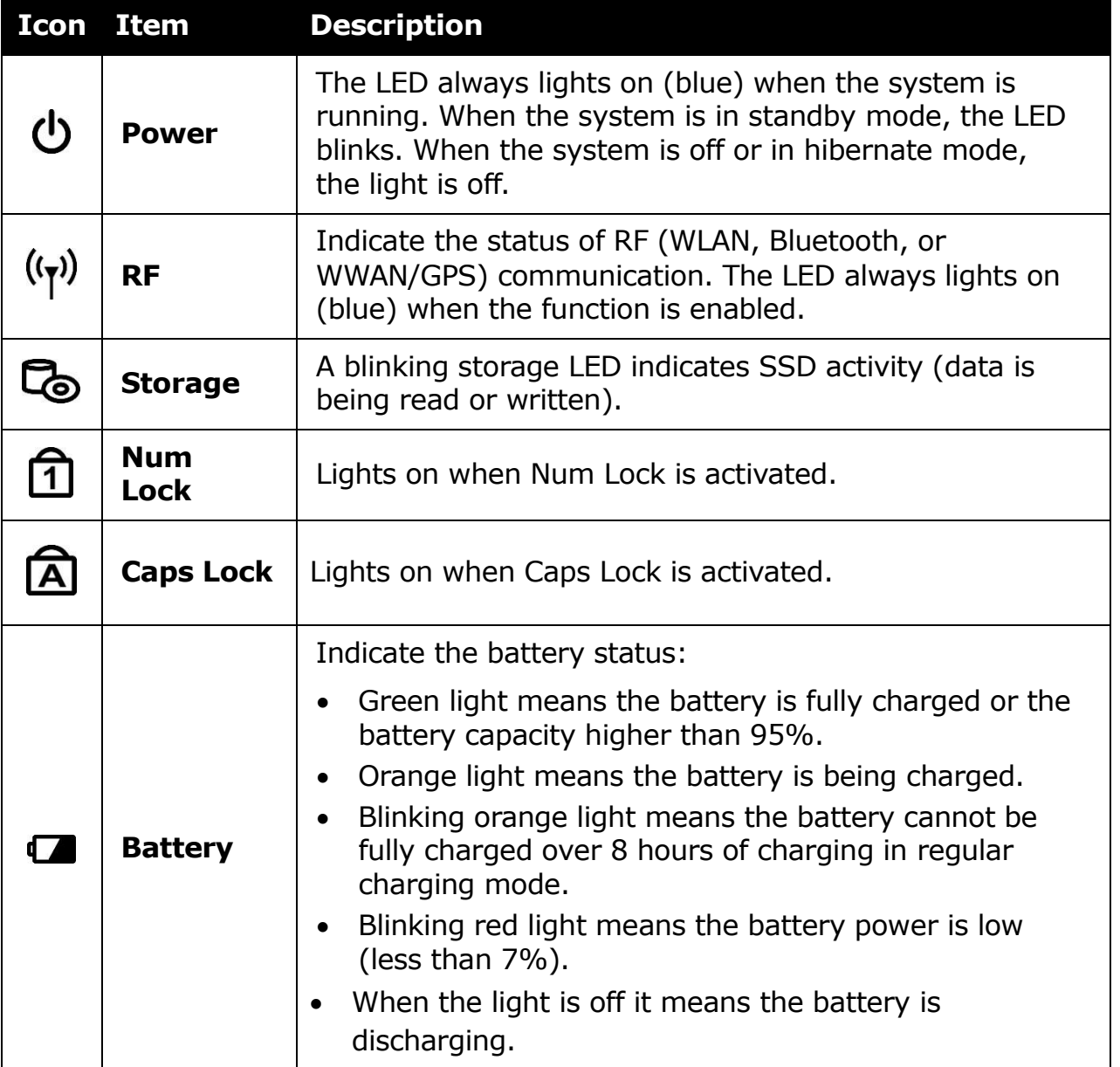

**DUPABOOK** 

# <span id="page-10-0"></span>**Getting Started**

This chapter will help you get started using the device.

#### **CAUTION!**

*Before any internal installation procedures are carried out on the system, make sure the system is turned off and cooled down for 5 minutes. Failing to turn off the system before opening it can cause permanent damage to the system and serious or fatal injury to the user.*

# <span id="page-10-1"></span>**Installing the Battery**

To install the battery, follow the steps below:

1. Align and insert the battery into the battery compartment.

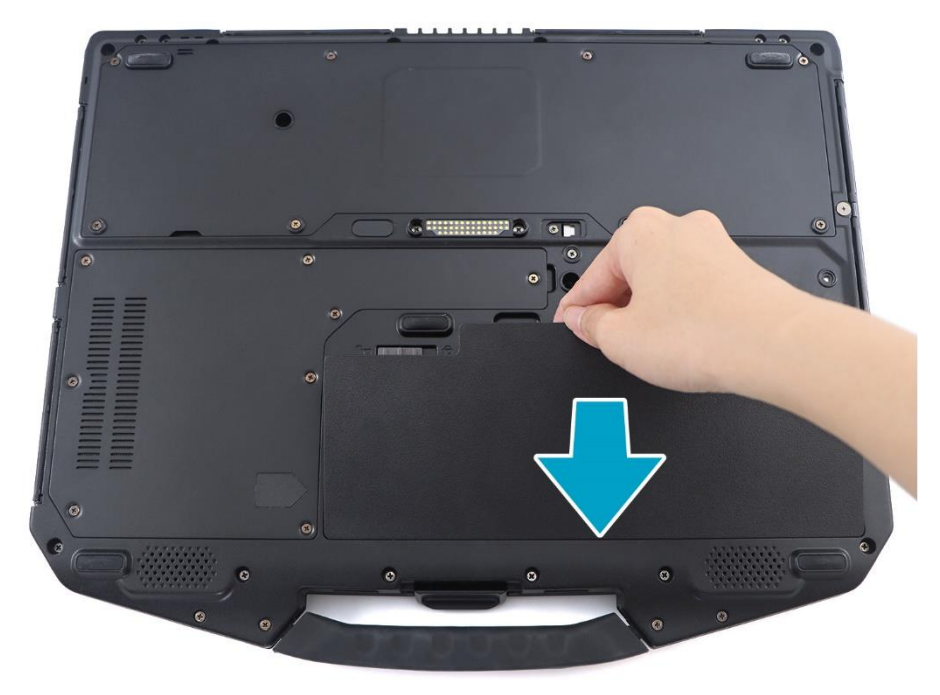

**MOORKING** 

#### **Getting Started**

- 2. Push completely until the battery locks into place.
- 3. Slide the latch to the lock position  $\left( \widehat{\mathbf{\Omega}}\right)$  to secure the battery.

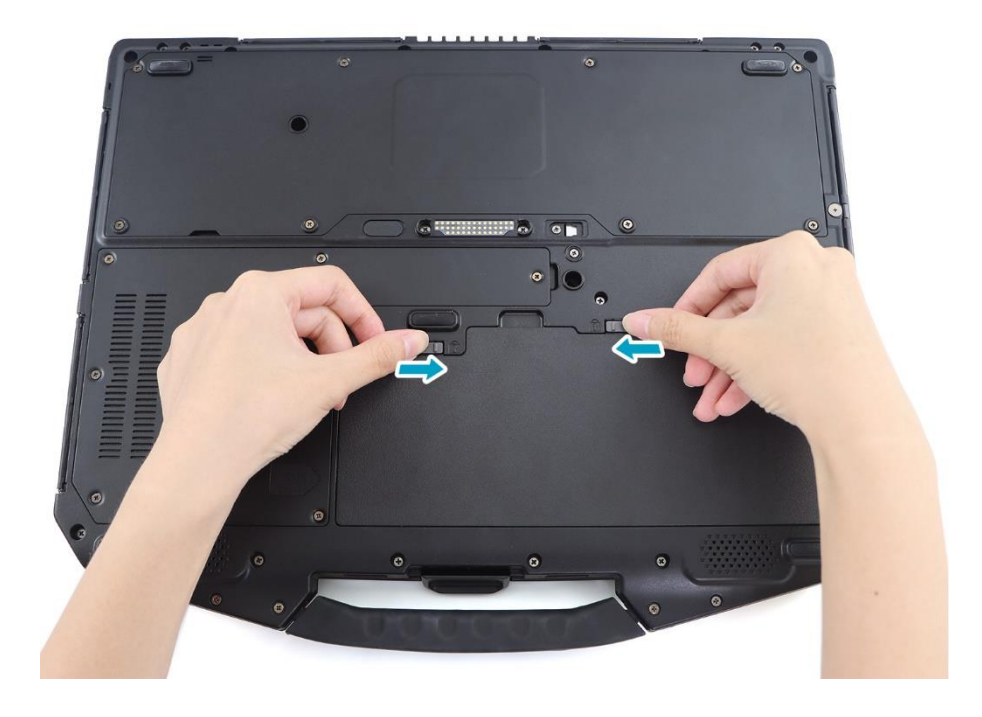

### <span id="page-11-0"></span>**Charging the Battery**

The Lithium-ion battery is not fully-charged upon purchase.

To charge the battery, follow the steps below:

- 1. Install the battery to your device. See procedures above.
- 2. Connect the AC adapter to the DC-in jack of your device.
- 3. Connect the AC adapter to the power cord.
- <span id="page-11-1"></span>4. Plug the power cord to an electrical outlet.

#### **Charging Time**

It takes approximately 3.5 hours to fully charge the battery.

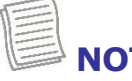

- **NOTE**
- The charging time may be longer if you are using your laptop while charging the battery.

#### **CAUTION!**

- *DO NOT charge the battery if the temperature is below 0<sup>º</sup>C or higher than 50 <sup>º</sup>C.*
- *Use only the supplied AC adapter. Using other AC adapters may damage the battery or your laptop.*

#### **ATTENTION!**

- *NE PAS charger la batterie si la température est inférieure à 0° C ou supérieures à 50º C.*
- *Utilisez uniquement l'adaptateur secteur fourni. L'utilisation d'autres adaptateurs secteur peut endommager la batterie ou de votre tablette PC.*

### <span id="page-12-0"></span>**Checking the Battery Level**

It is important that you monitor the battery status regularly to ensure you do not run out of power at a critical moment.

To check the remaining battery power, hover the cursor over the battery icon  $(\blacksquare)$  in the system tray or click on it to see the battery percentage in the Quick Settings menu.

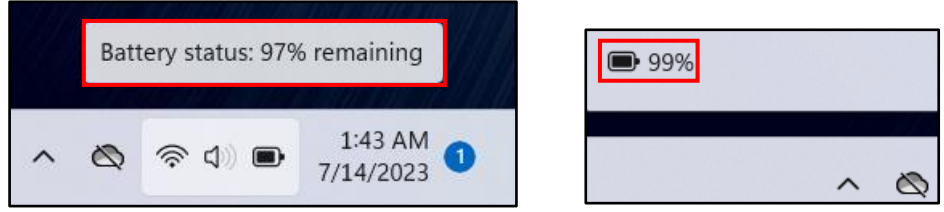

#### <span id="page-12-1"></span>**When to replace the Battery Pack**

The battery performance gradually decreases over time and usage. We recommend you replace your battery pack 18 to 24 months after purchase.

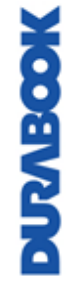

#### <span id="page-13-0"></span>**Removing the Battery**

To remove the battery, follow the steps below:

1. Slide the battery latch to the unlock position  $\mathbf{\hat{u}}$ .

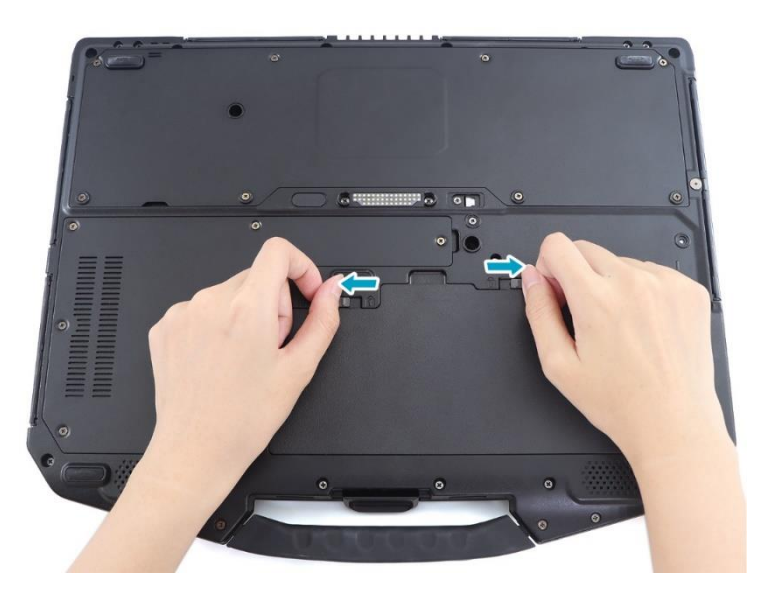

2. Remove the battery out of the battery compartment.

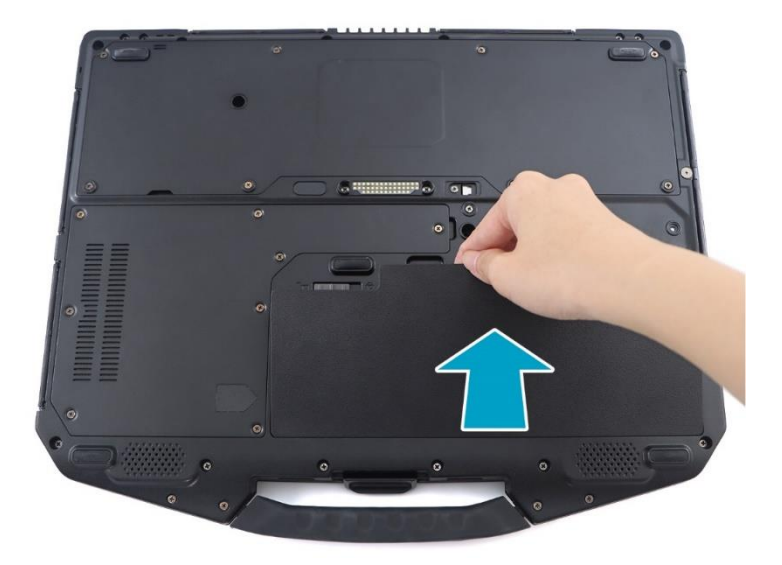

**DUZABOOK** 

# <span id="page-14-0"></span>**Using the Optical Disc Drive (ODD)**

<span id="page-14-1"></span>You can use the optical disk drive (ODD) to play or record DVD or CD disc.

### **Placing a Disk**

To place a disk, follow the steps below:

1. Open the ODD cover.

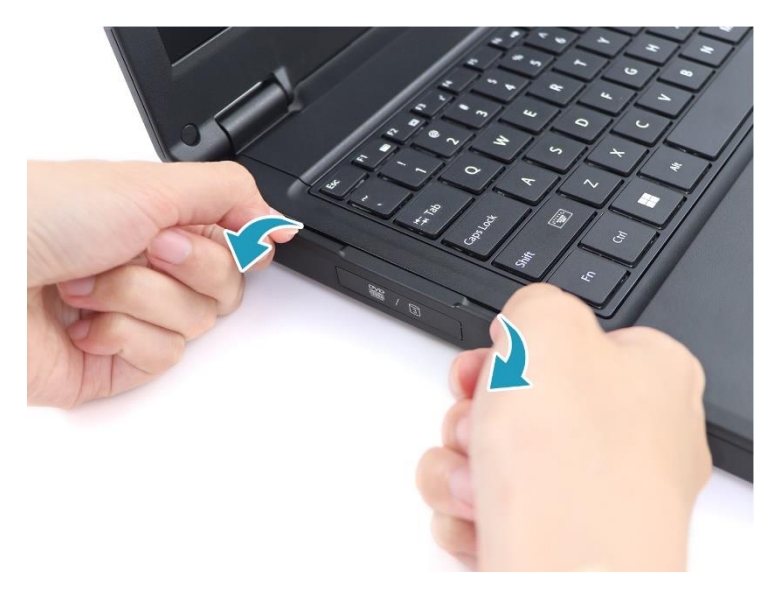

2. Press the **Eject** button to eject the tray.

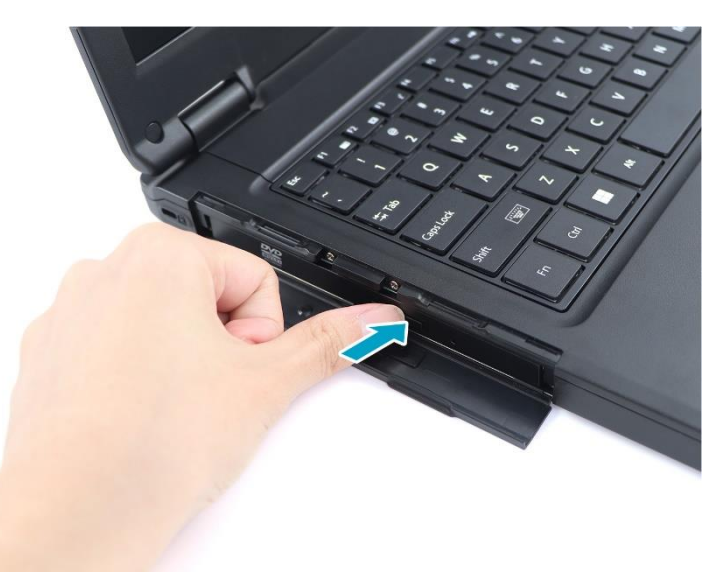

- 3. Place the disc on the tray.
- 4. Close the disc tray.

#### <span id="page-15-0"></span>**Manual Ejection**

If the **Eject** button fails to work properly, insert a paper clip into the **Pin Hole Eject** to open the tray.

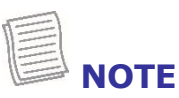

- Be sure that the laptop is turned off before performing the manual ejection.
- ODD is an optional accessory.

# <span id="page-15-1"></span>**Using Storage Drives**

#### <span id="page-15-2"></span>**Replacing the SSD #1**

To replace the SSD #1, follow the steps below:

1. Remove the eight (8) screws securing the storage and memory compartment door to the device.

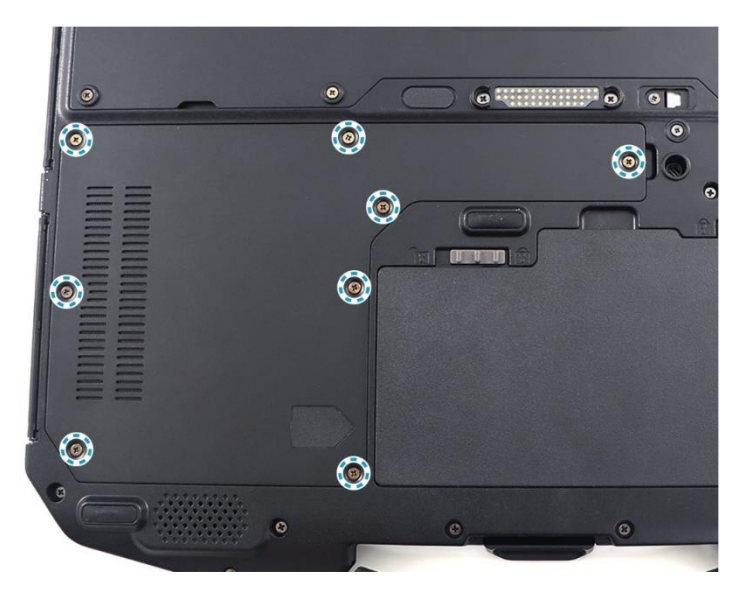

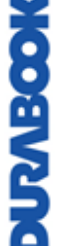

. .

2. Remove the storage and memory compartment door from the system.

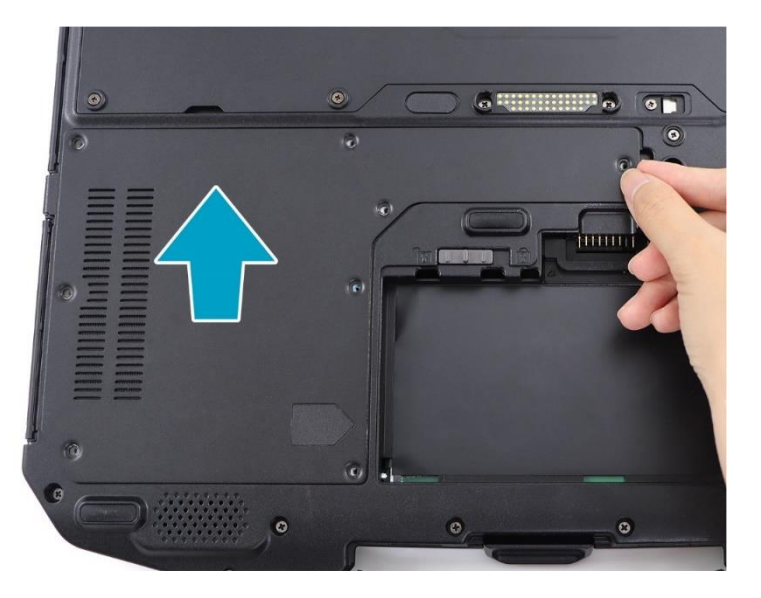

3. Remove the screw securing the SSD #1 module to the mainboard.

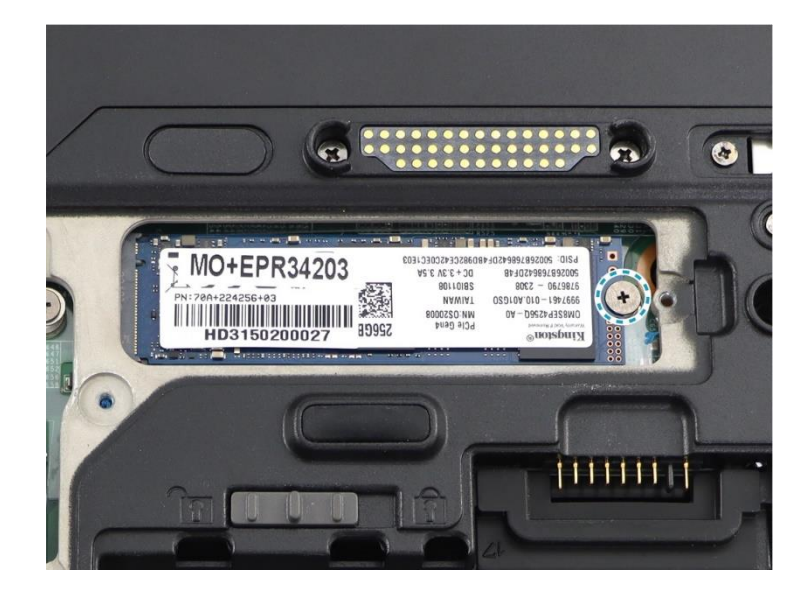

4. Disconnect the SSD #1 module from the mainboard connector.

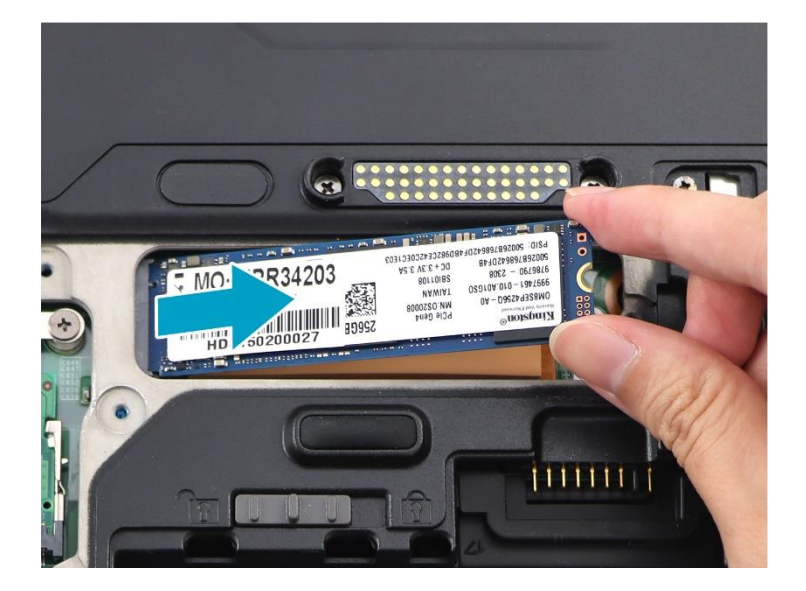

#### **Getting Started**

5. Connect the new SSD #1 module to the mainboard connector.

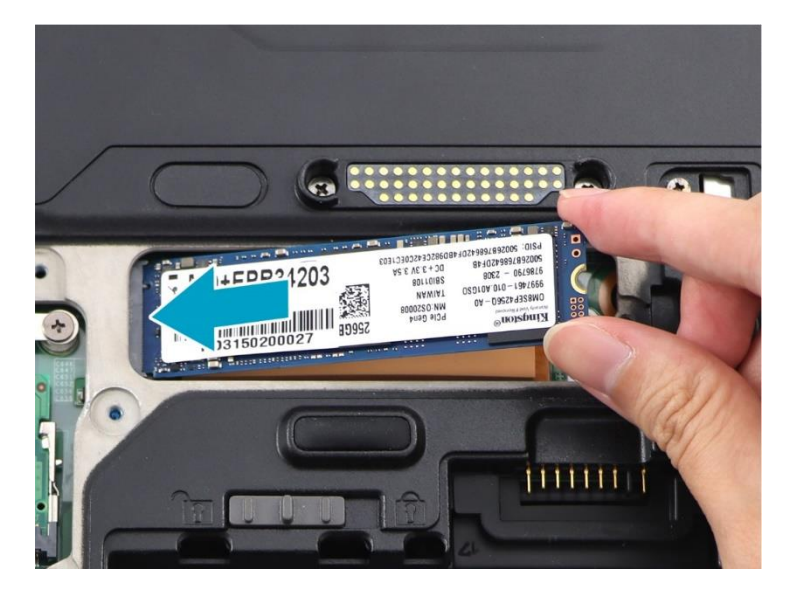

6. Attach the screw to secure the SSD #1 module to the mainboard.

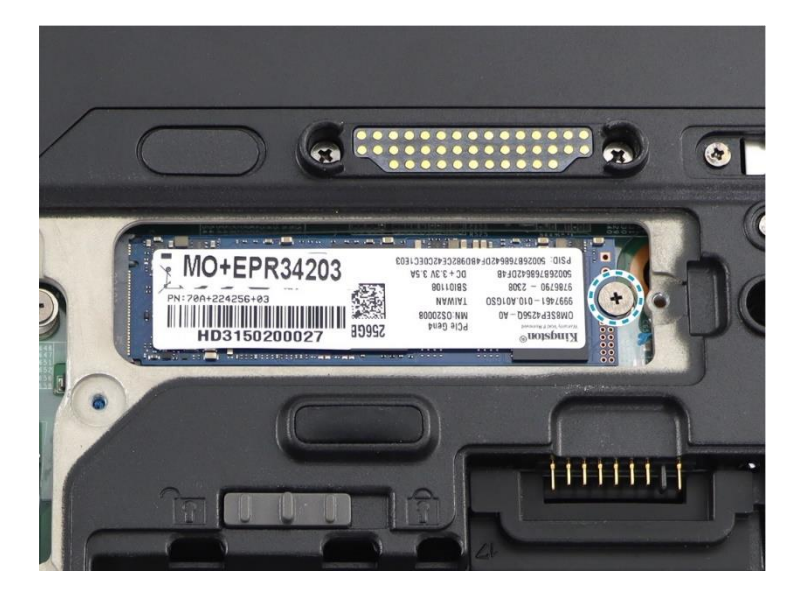

7. Replace the storage and memory compartment door to the system.

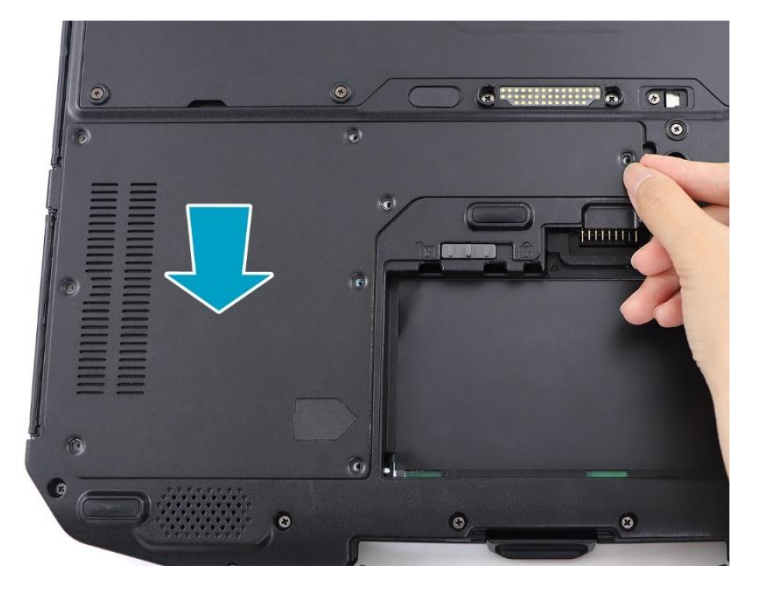

**MOGIVANO** 

8. Attach the eight (8) screws to secure the storage and memory compartment door to the device.

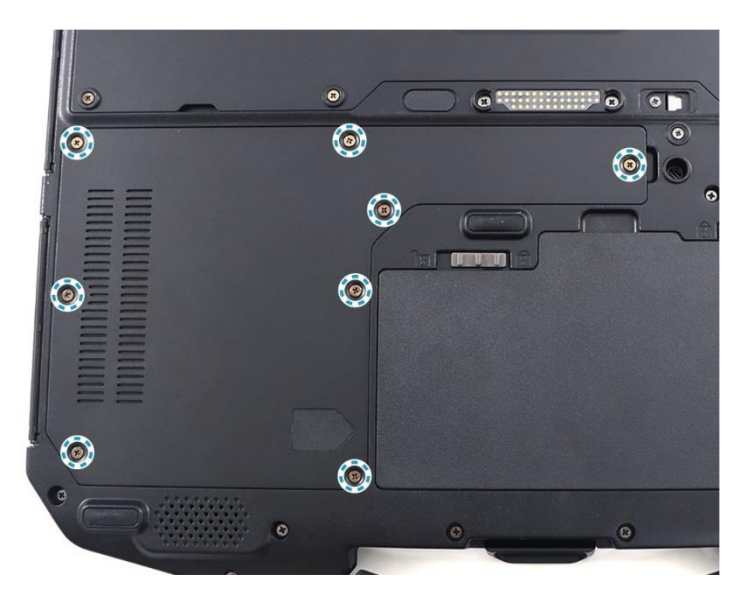

#### <span id="page-18-0"></span>**Replacing the SSD #2**

To replace the SSD #2, follow the steps below:

1. Remove the eight (8) screws securing the storage and memory compartment door to the device.

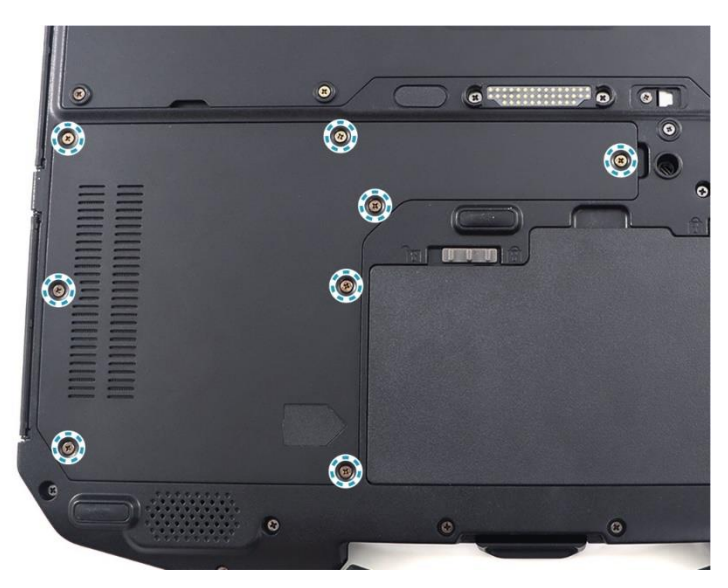

**MOSTVERS** 

#### **Getting Started**

2. Remove the storage and memory compartment door from the system.

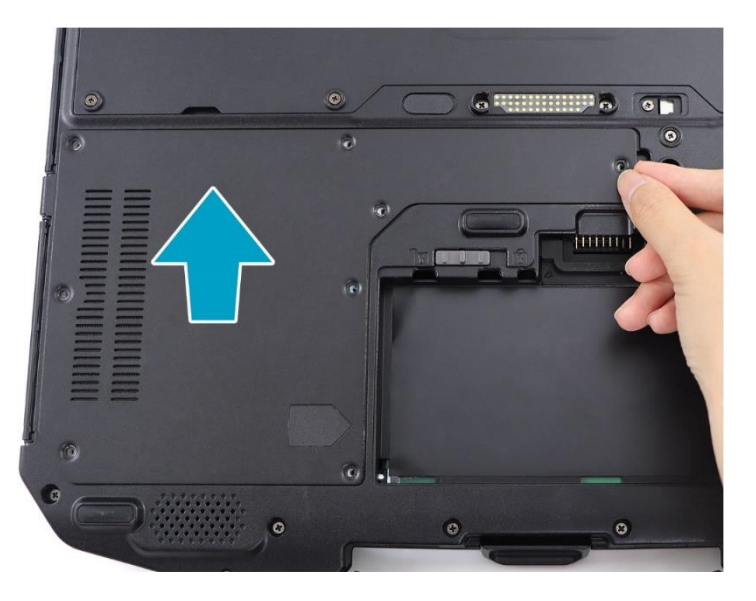

3. Remove the screw securing the SSD #2 module to the mainboard.

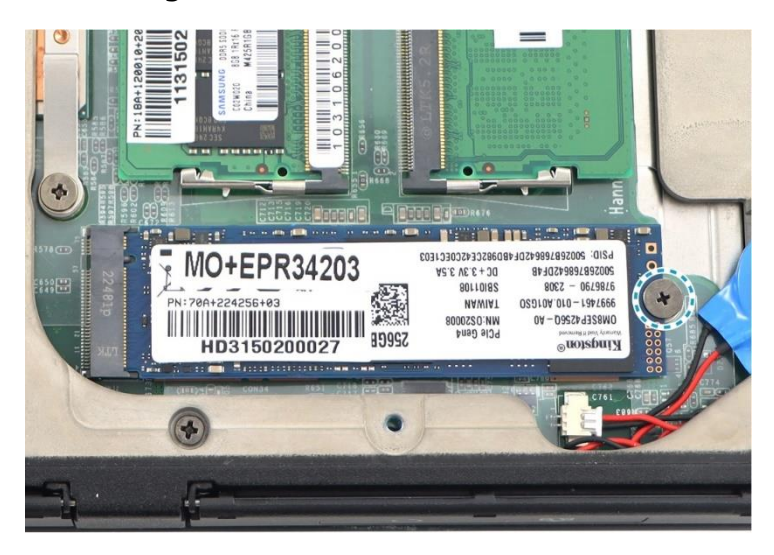

4. Disconnect the SSD #2 module from the mainboard connector.

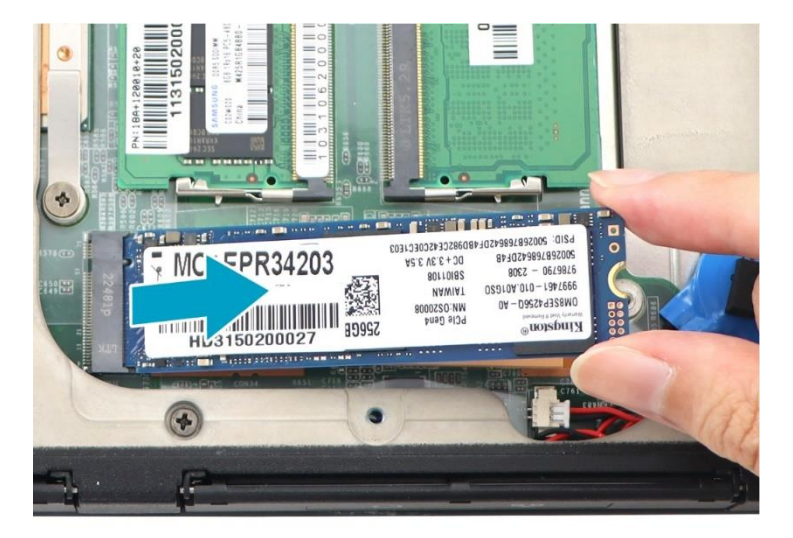

5. Connect the new SSD #2 module to the mainboard connector.

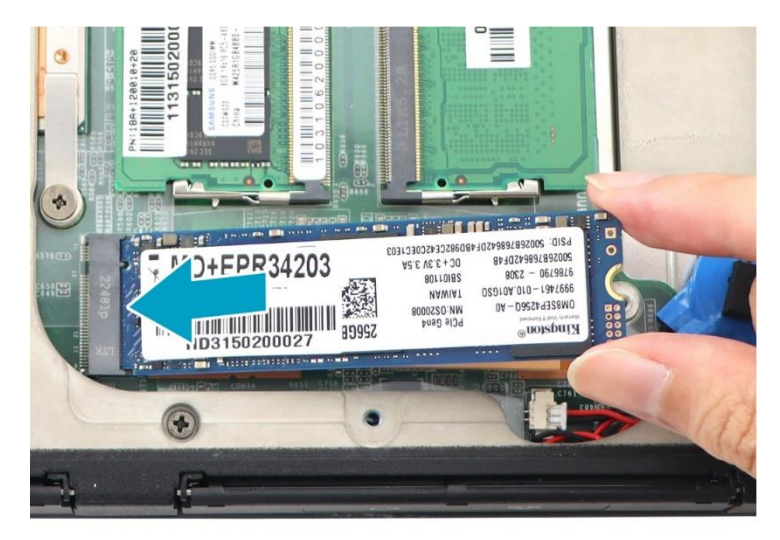

6. Attach the screw to secure the SSD #2 module to the mainboard.

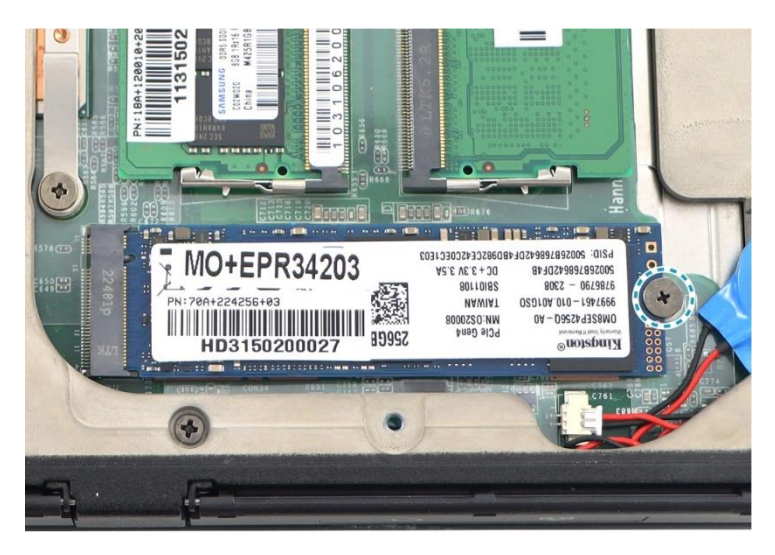

7. Replace the storage and memory compartment door to the system.

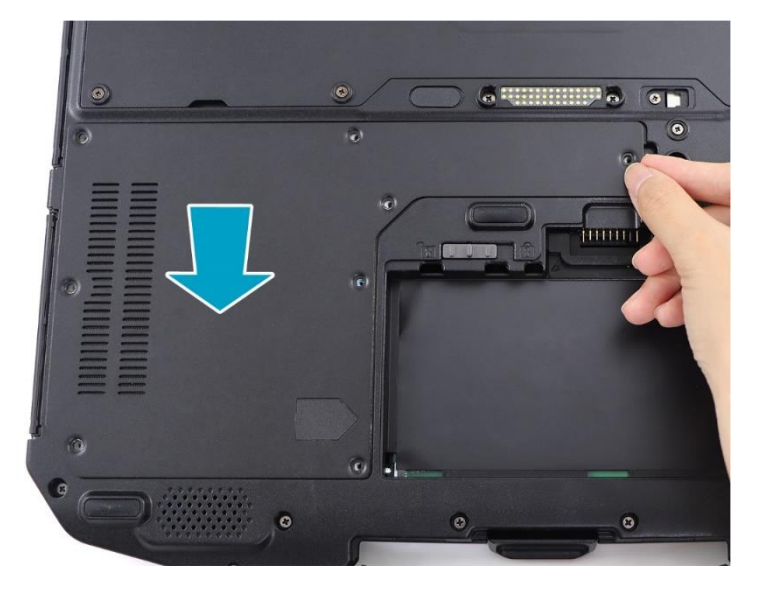

**MOGIVANO** 

#### **Getting Started**

8. Attach the eight (8) screws to secure the storage and memory compartment door to the device.

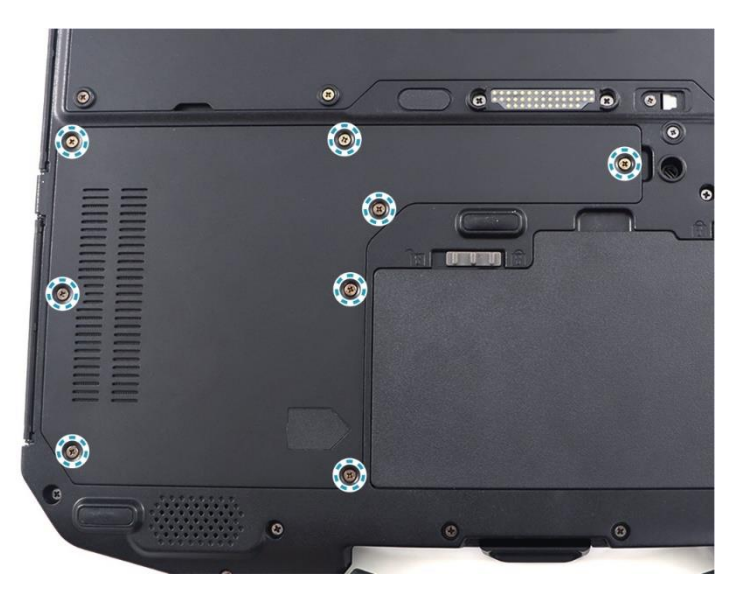

• SSD #2 is an optional feature.

# <span id="page-22-0"></span>**Connecting to Power**

Your laptop can be powered up using the AC adapter or the lithium-ion battery.

#### <span id="page-22-1"></span>**Connecting the AC Adapter**

The AC adapter powers up your laptop and charges the battery.

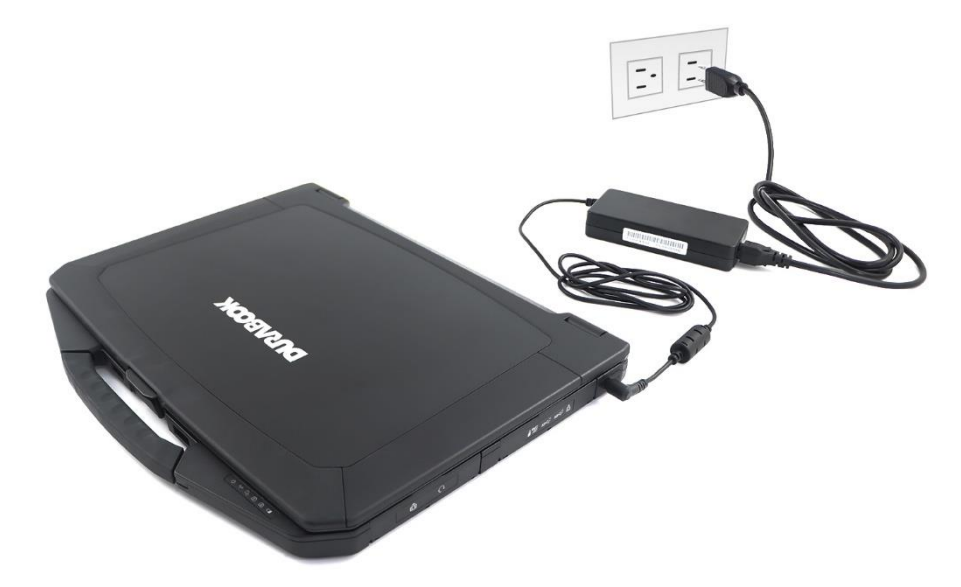

- 1. Connect the AC adapter to the DC-in jack on your laptop.
- 2. Connect the AC adapter to the power cord.
- 3. Plug the power cord into an electrical outlet.

#### <span id="page-22-2"></span>**Using Battery Power**

- 1. Install the charged battery in the battery compartment.
- 2. Remove the AC adapter (if plugged in). Your laptop will automatically use the battery power.

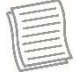

#### **NOTE**

- If you are using the laptop with the battery power for the first time, be sure that the battery is fully charged before you operate the laptop.
- To use the battery power more effectively, enable the Battery saver option in the Quick Settings menu.

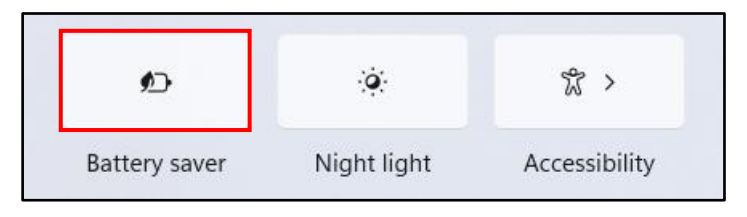

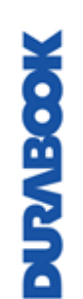

#### <span id="page-23-0"></span>**Configuring the Power Settings**

1. Search for "Edit power plan". Then click **Open**.

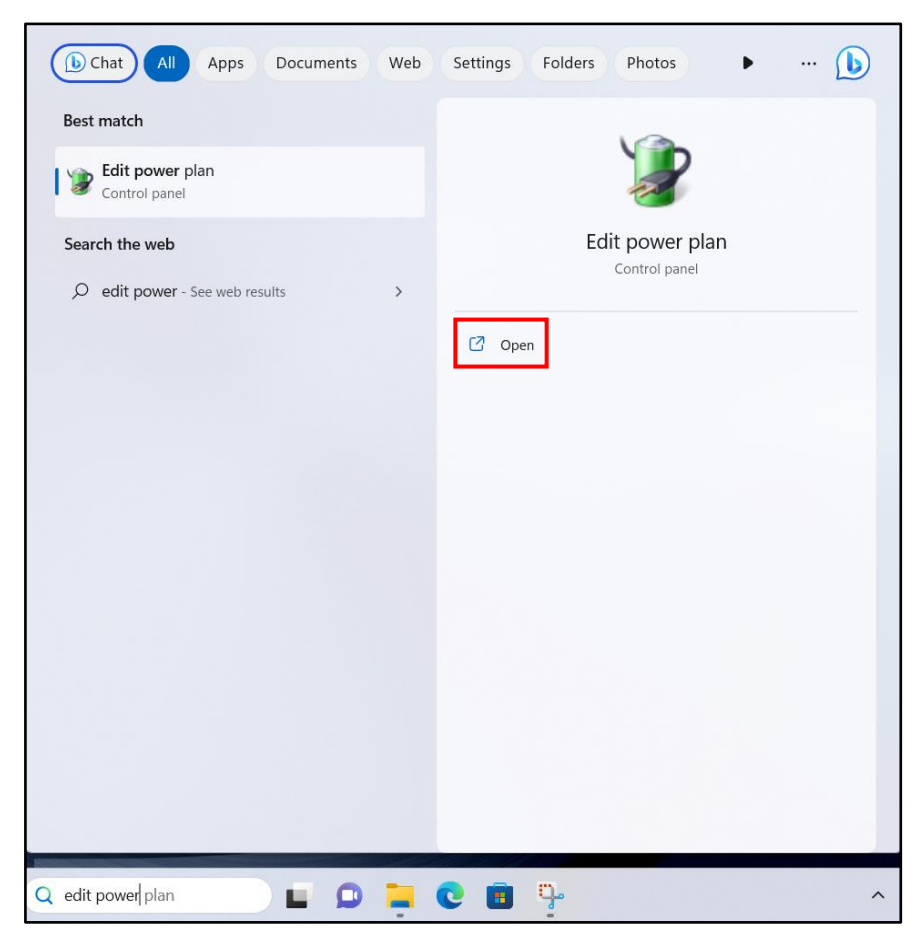

2. Change the desired sleep and display settings. Then click **Save changes**.

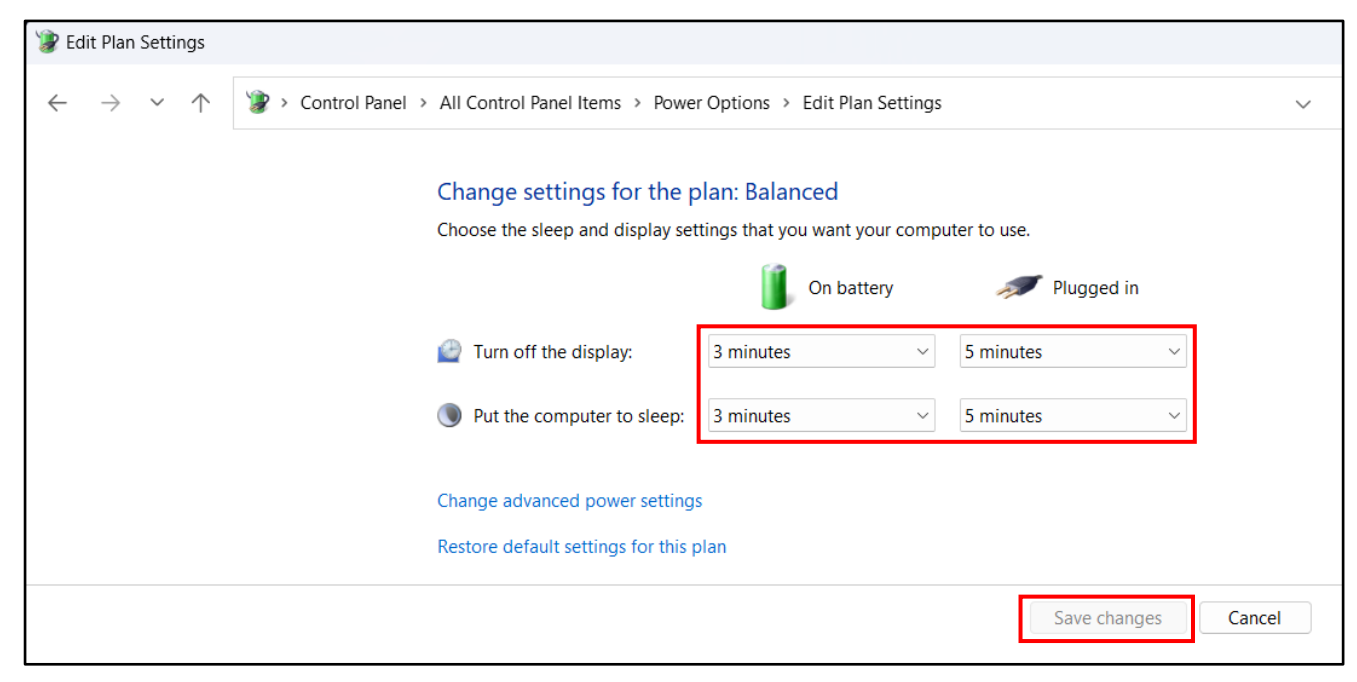

# <span id="page-24-0"></span>**Starting Your Laptop**

### <span id="page-24-1"></span>**Turning On Your Device**

1. To open the display panel, lift the cover lid up to upright position.

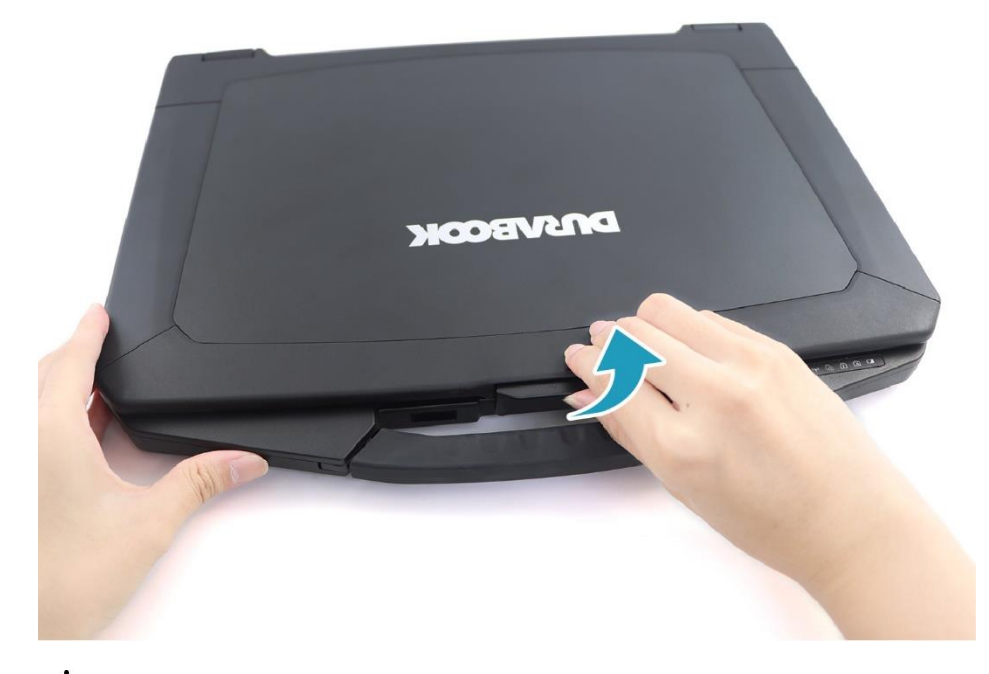

2. Press the  $\bigcirc$  button until the Power LED lights up.

### <span id="page-24-2"></span>**Turning Off Your Device**

It is important to properly shut down your laptop to avoid the loss of unsaved data. To shut down your laptop, do the following:

#### $Click \rightharpoonup > \rightharpoonup >$  **Shut down**.

Wait for your laptop to turn off power completely before removing the power source (if necessary).

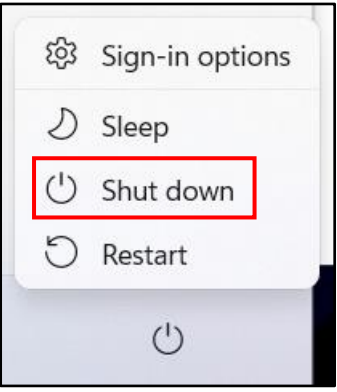

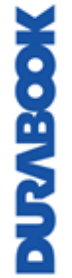

# <span id="page-25-0"></span>**Using the Keyboard**

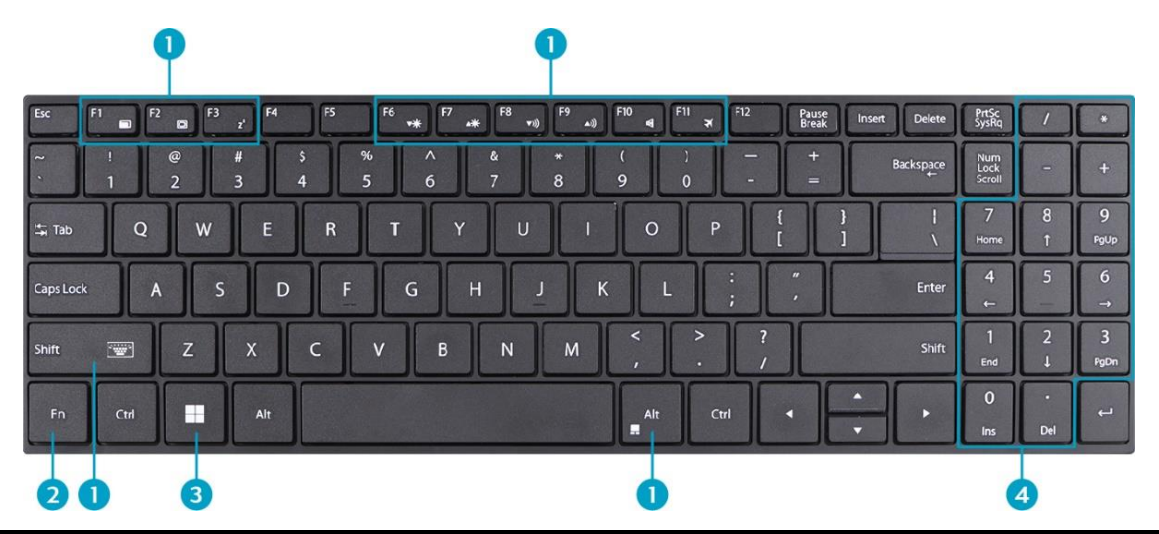

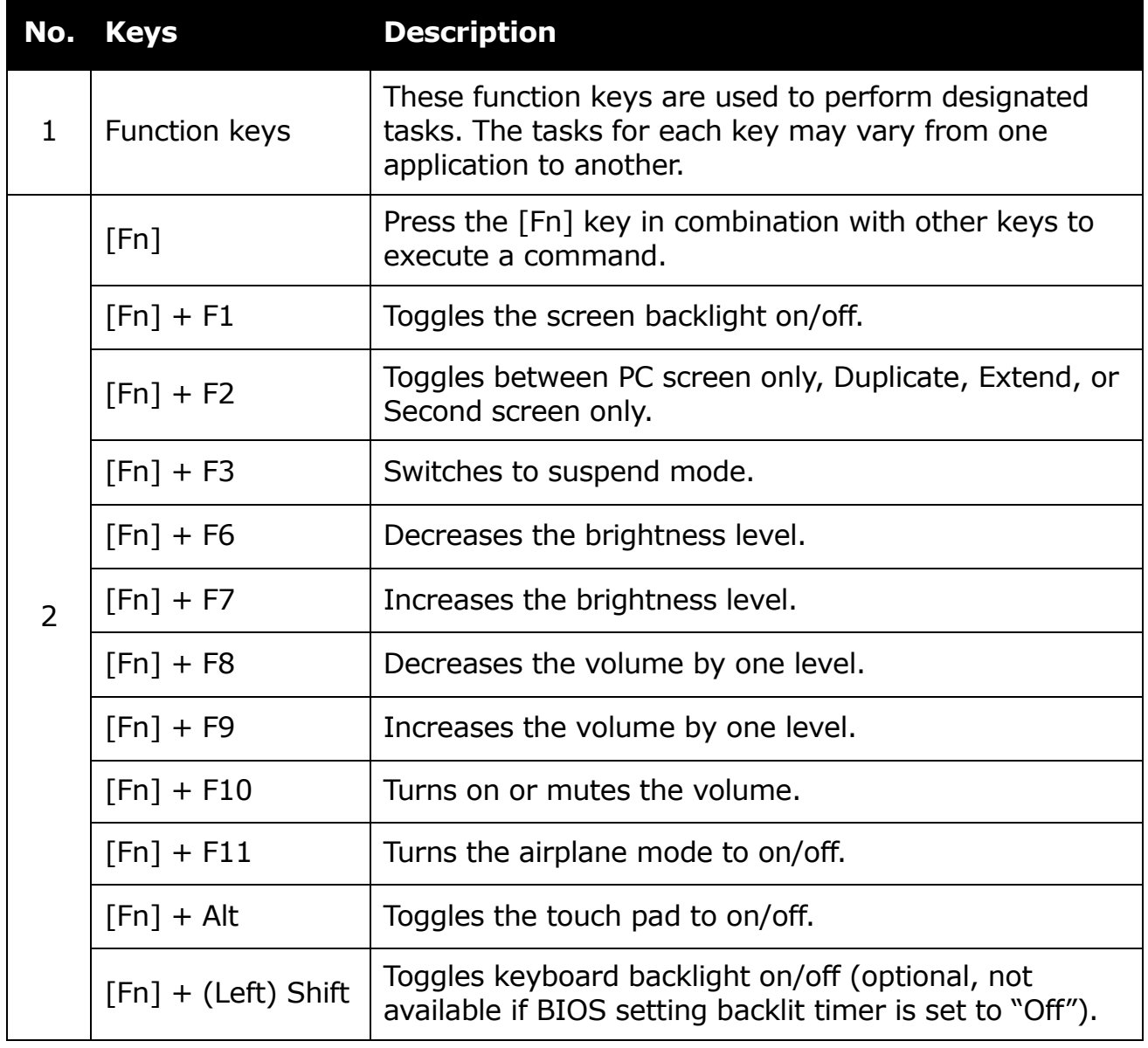

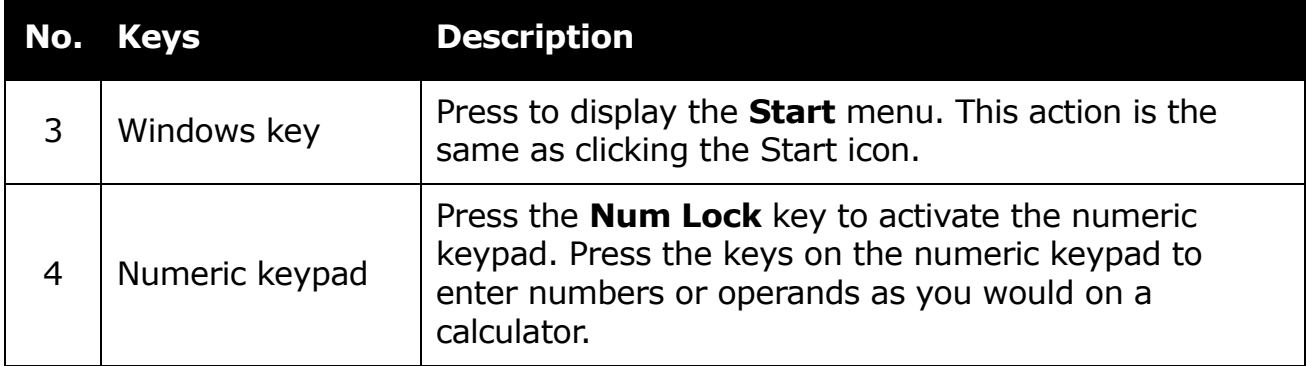

# <span id="page-26-0"></span>**Using the Touch Pad**

The touch pad is a cursor-pointing device that provides all the features of a twobutton mouse. Its primary function is to move the cursor around the screen. You can also point, select, or drag items or objects on the screen.

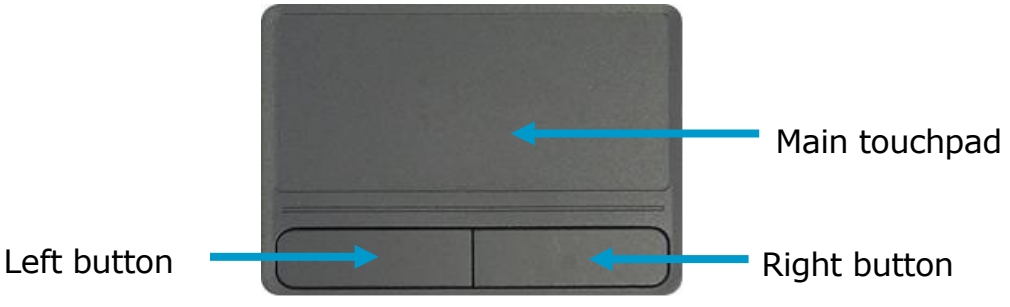

#### **Point**

Slide your finger on the touch pad to point the cursor to an item or object on the screen.

#### **Click**

To left-click, move the cursor to the item or object on the screen, then lightly tap the touch pad or press the left button.

To right-click, move the cursor to the item or object on the screen, then press the right button.

#### **Double-click**

To double-click, move the cursor to the item or object on the screen, then tap the touch pad twice or press the left button twice.

#### **Drag**

Modever

To drag an item or object, press and hold the left button then slide your finger on the touch pad to move the item or object.

#### **Scroll**

To scroll through a page, press and hold the left button, then slide your finger on the touch pad to scroll.

# <span id="page-27-0"></span>**Operating Your Laptop**

This chapter will guide you through how to use your laptop.

# <span id="page-27-1"></span>**Using the Quick Menu**

To enter the Quick menu, tap the arrow in the system tray to display hidden icons. Then tap the Quick Menu icon ( $\mathbf{L}_2$ ).

### <span id="page-27-2"></span>**Quick Menu Overview**

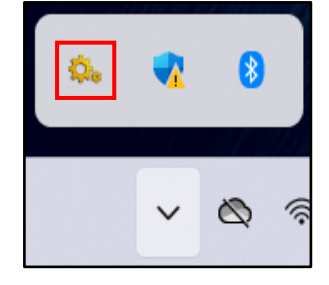

### Version Ŧ **Battery Charge Cycles** ⊛ **Battery Charging Protection Setting P1 Button Setting** P2 Button Setting ✓  $(\mathbf{y})$  /  $(\gamma) / \hat{\tau}_{\text{E}}$  $\mathscr{S}_2$   $\left(\frac{r}{r^3}\right)$ **WIFI Ant LTE Antenna GPS Antenna**  $P<sub>2</sub>$ Ρ1 <sup>2</sup>2-Key ight Visior

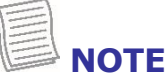

• If the tab is green (i.e.  $\mathbb{L}$ ), this indicates the current function is activated.

**NOORK** 

### <span id="page-28-0"></span>**Viewing the Version Information**

On the **Version** section, you can view the Bios version, EC version, and Quick Menu version.

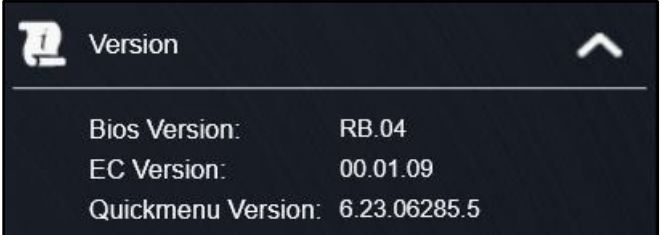

#### <span id="page-28-1"></span>**Viewing the Battery Charge Cycles**

On the **Battery Charge Cycles** section, you can view the battery charge cycle and battery status.

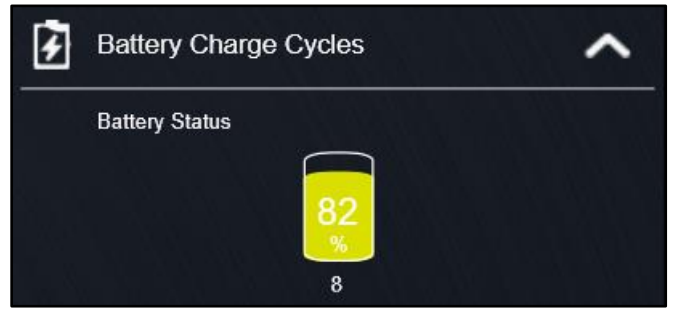

### <span id="page-28-2"></span>**Battery Charging Protection Setting**

On the **Battery Charging Protection Setting** section, select the protection setting.

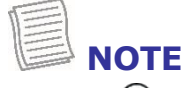

• Tap  $\bm{\mathcal{O}}$  to view a detailed description of each battery charging protection mod.

There are four available options:

- **Regular Mode**: In this mode the battery will be fully charged.
- **Optimized Battery Charging (OBC)**: Battery charging will stop at 80% to reduce battery aging.
- **Temperature Control Mode (TCM)**: To extend the lifetime of the battery, charging is enhanced based on DURABOOK intelligent algorithm and battery temperature.
- **DURA<sup>2</sup> Charging (D2C)**: To maximize battery performance and lifespan, charging is enhanced based on DURABOOK intelligent algorithm and battery temperature. Battery charging will stop at 80%.

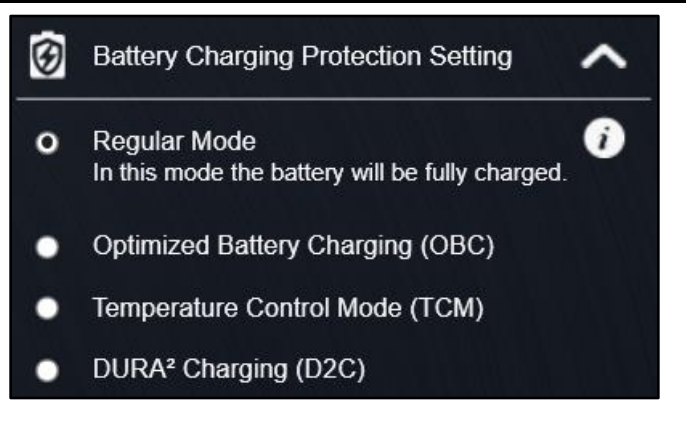

#### <span id="page-29-0"></span>**Configuring the Programmable Button (P1)**

On the **P1 Button Setting** section, you can assign the function for the **P1** button.

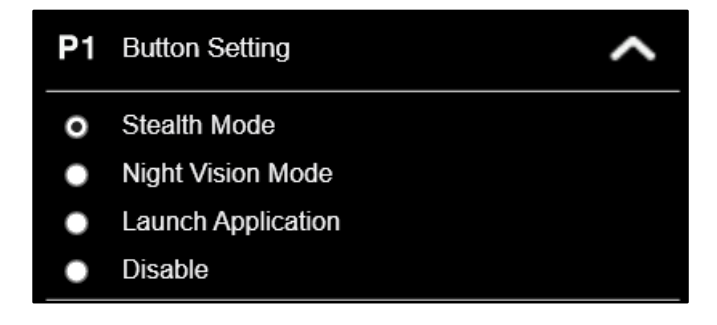

There are three available options:

- **Stealth Mode**: Turn off the LCD backlight, LEDs, speakers, camera flash, and RF devices.
- **Night Vision Mode**: Adjusts the brightness of the LCD under 1.7 nits and turns off the LEDs and camera flash.

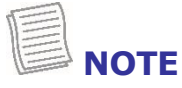

- Night vision mode is available only for sunlight readable display.
- **Launch Application**: Shortcut key for launching a specific application. To assign the application, refer to the "*[Assigning an Application to the P1/P2](#page-30-2) [Button](#page-30-2)*" section.
- **Disable**: No function.

#### <span id="page-30-0"></span>**Configuring the Programmable Button (P2)**

On the **P2 Button Setting** section, you can assign the function for the **P2** button.

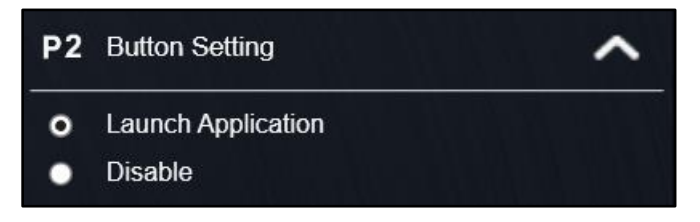

There are three available options:

- **Launch Application**: Shortcut key for launching a specific application. To assign the application, refer to the "*[Assigning an Application to the P1/P2](#page-30-2) Button*" section.
- **Disable: No function.**

#### <span id="page-30-2"></span><span id="page-30-1"></span>**Assigning an Application to the P1/P2 Button**

Tap the **P1-Key** or **P2-Key** tab to assign an application to the **P1** or **P2** button respectively. Select the desired application and click **Open**.

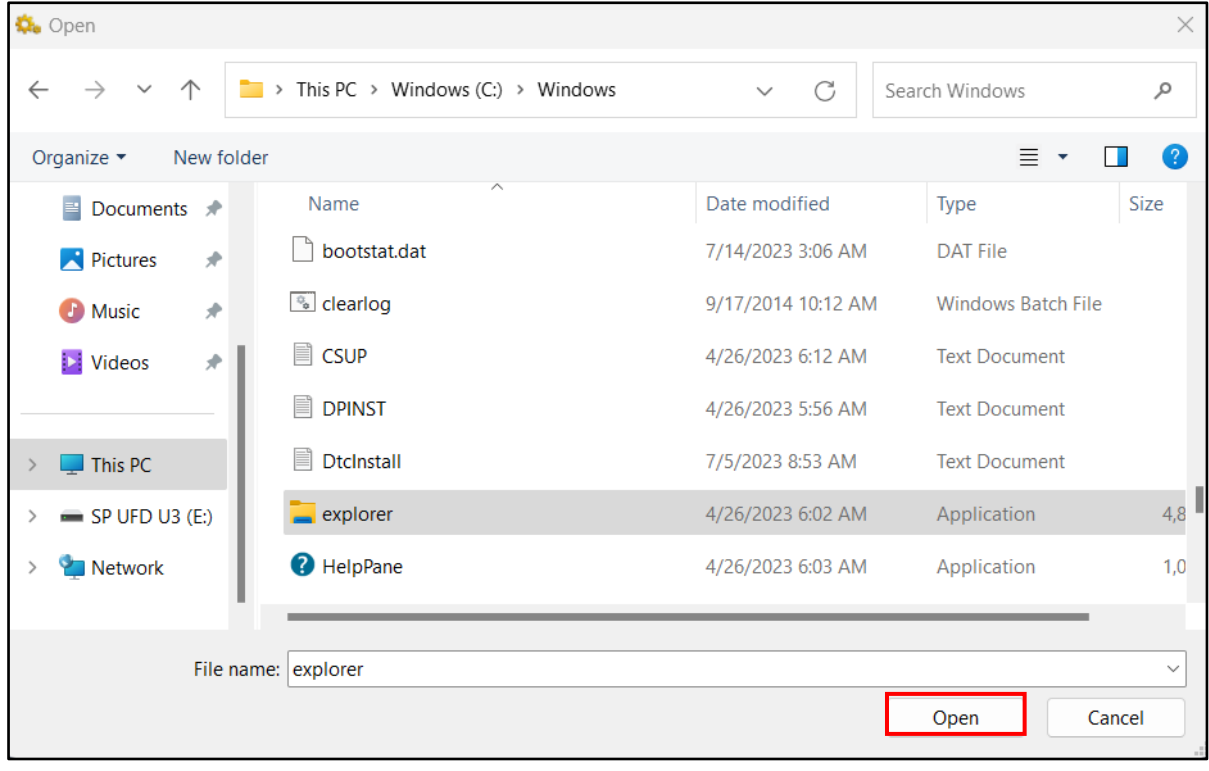

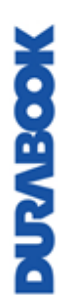

### <span id="page-31-0"></span>**Accessing the Mobility Center**

Tap the **Mobility Center** tab to adjust or configure the brightness, volume level, battery status, external display, sync, and presentation settings.

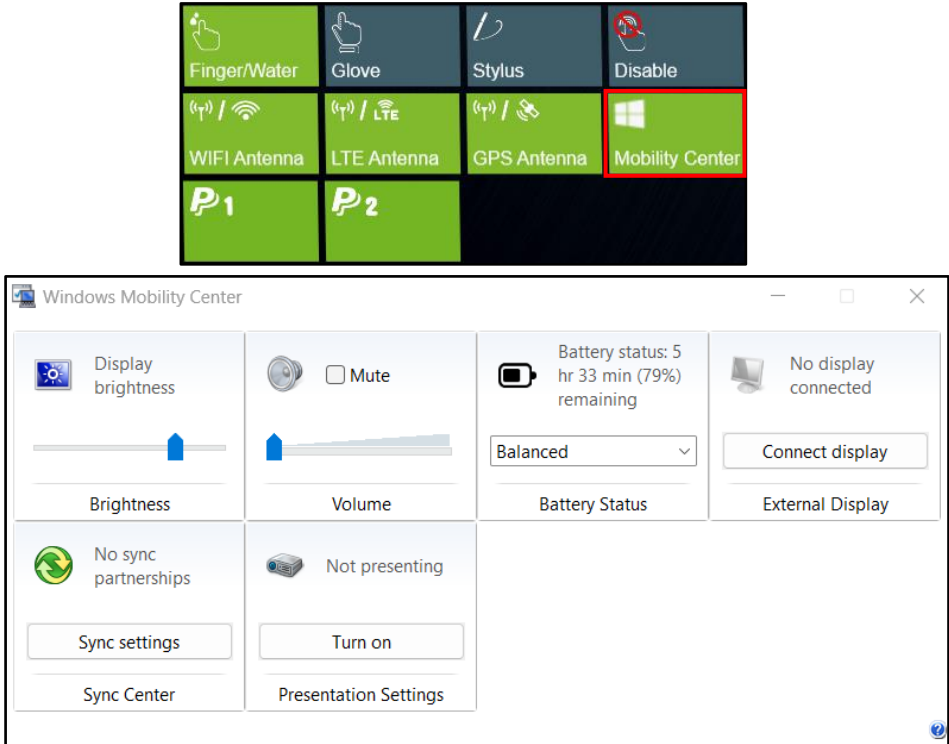

### <span id="page-31-1"></span>**Configuring External Antenna Switching Mode**

Select the respective external antenna tab to configure the setting.

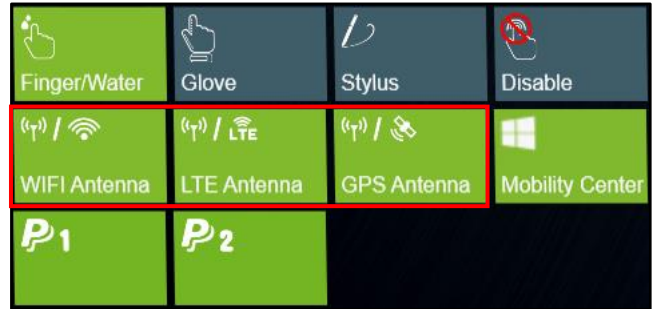

- Tap the **WIFI Antenna** tab to enable/disable the device to automatically switch to the external WLAN antenna when it is affixed on a docking station.
- Tap the **LTE Antenna** tab to enable/disable the device to automatically switch to the external WWAN antenna when it is affixed on a docking station.
- Tap the **GPS Antenna** tab to enable/disable the device to automatically switch to the external GPS antenna when it is affixed on a docking station.

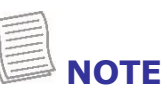

If the tab is green, this indicates the current function is activated.

## <span id="page-32-0"></span>**Using the Camera**

<span id="page-32-1"></span>Using the camera application, you can use this laptop to take photos or videos.

#### **Opening Camera App**

To access the camera application, search for "Camera" and then click **Open**.

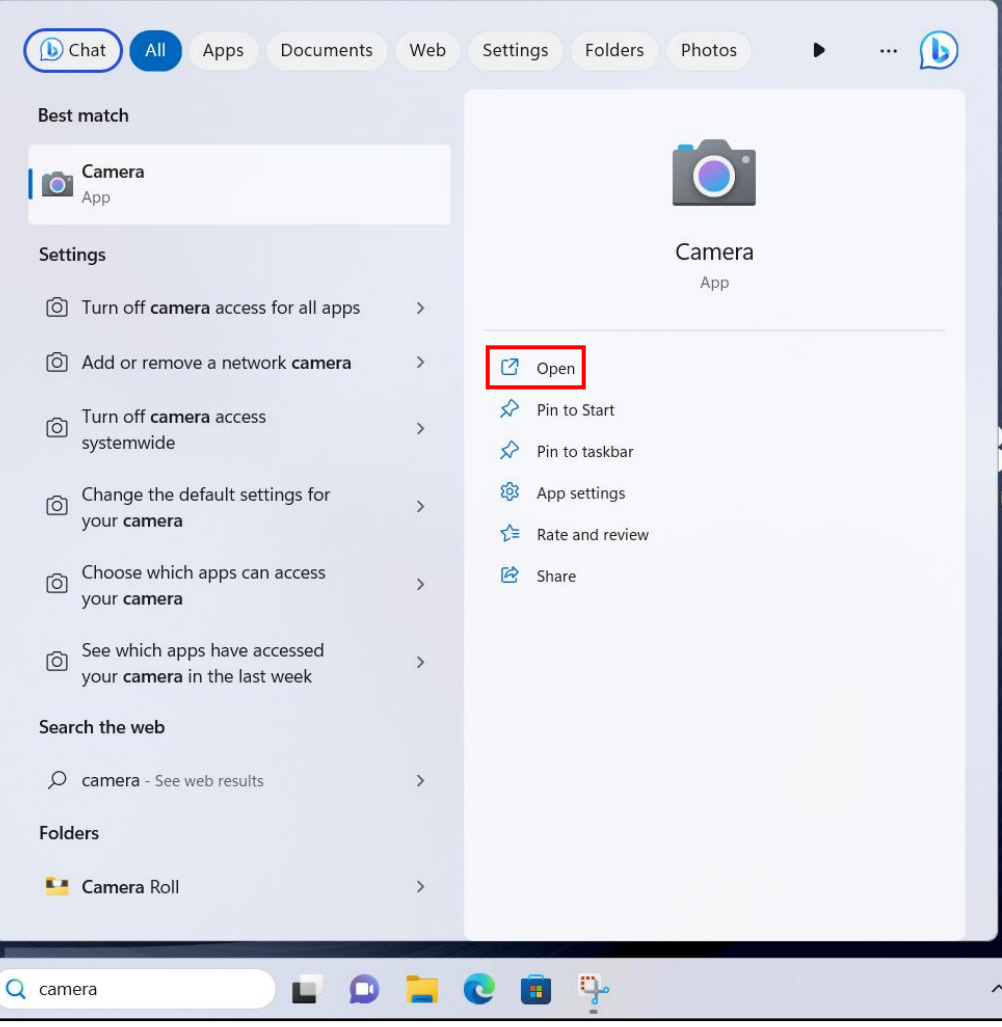

# <span id="page-33-0"></span>**Taking Photos**   $\text{Click} \overset{\textcircled{\textcirc}}{\bigcup}$  to capture a photo. O Camera ශූ  $\Box$  $\bar{\mathbb{Q}}$  $\odot$  $\bigotimes_{50}$ 88<br>8x

### <span id="page-33-1"></span>**Recording Videos**

1. Click  $\Box$  to switch to Video mode.

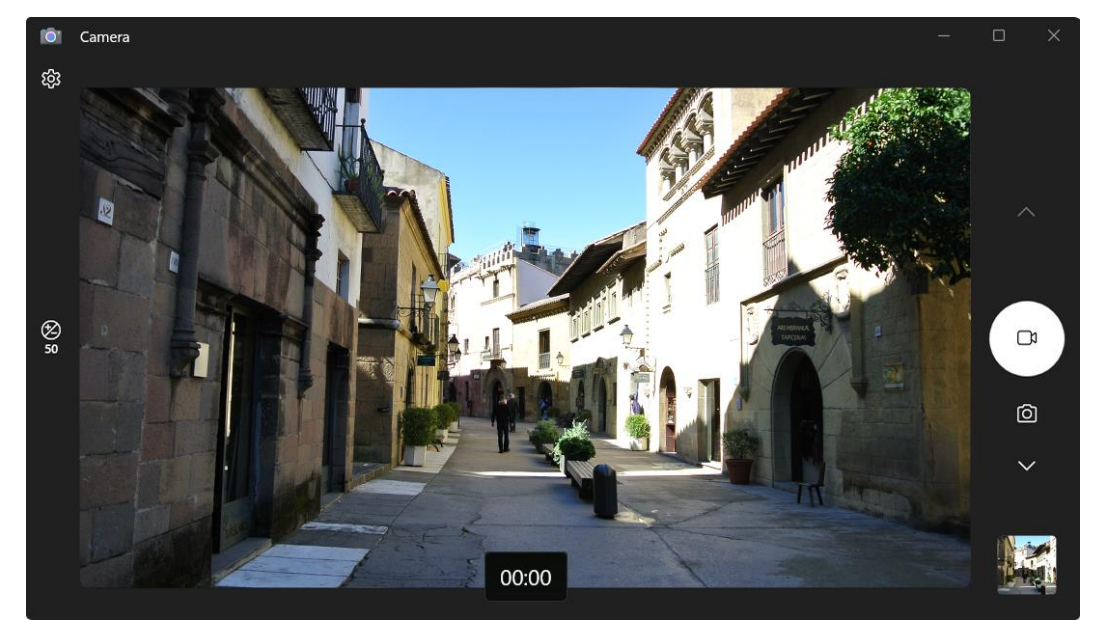

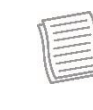

- **NOTE**
- You can also toggle  $\land/\lor$  to switch to Video mode.
- 2. Click  $\left(\begin{array}{c} 0 \\ \end{array}\right)$  to start recording a video, as shown on the previous page. The recording time appears on the bottom of the screen.
- 3. During the video recording, you can do the following:

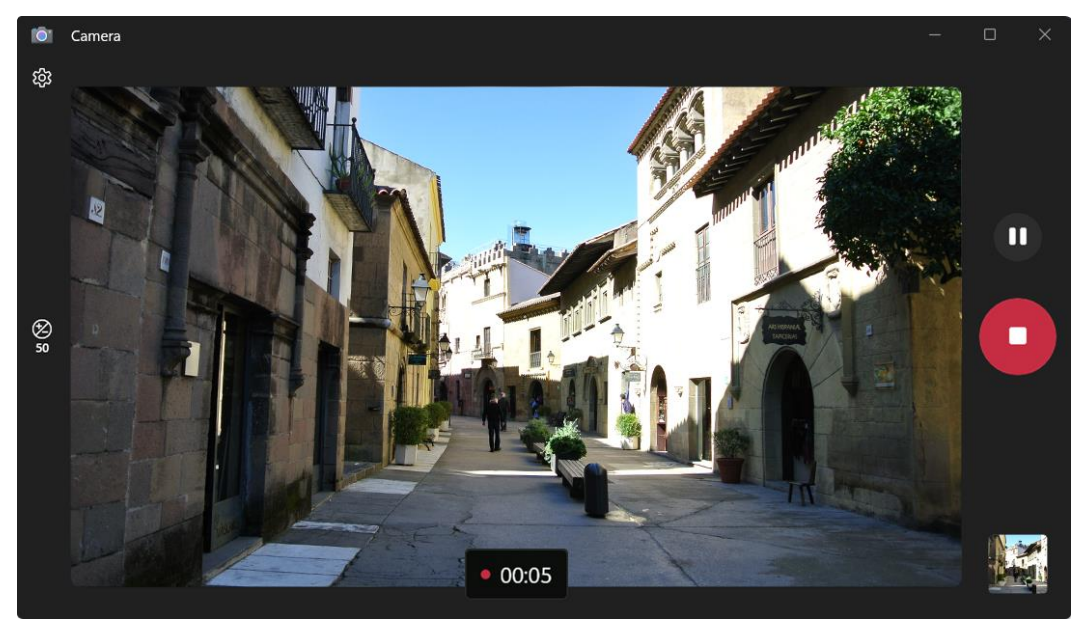

- Click  $\mathbf{0}$  to pause the recording. Then click  $\mathbf{0}$  to resume.
- Click  $\bigcup$  to stop recording the video.

### <span id="page-35-0"></span>**Adjusting Brightness**

- 1. Click  $\bullet$  to display the brightness control slider.
- 2. Do the following:
	- Click and drag  $\bullet$  upwards to brighten your photo or video.

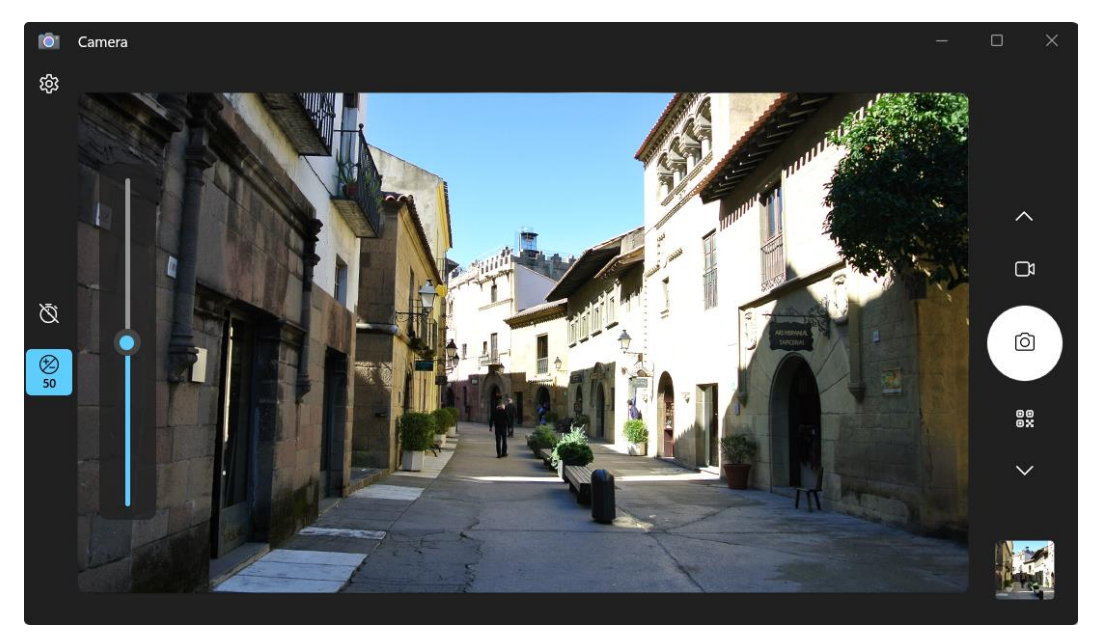

Click and drag  $\bullet$  downwards to darken your photo or video.

### <span id="page-35-1"></span>**Setting Photo Timer**

Click  $\tilde{\mathbb{C}}_0$  to toggle the desired time delay.

- $\overline{\mathbb{C}}$  : Self-timer is off
- $\bar{C}_2$ : 2-second self-timer
- $\bar {\mathbb{C}}_5$ : 5-second self-timer
- to: 10-second self-timer

#### <span id="page-35-2"></span>**Switching Between Modes**

**NOORVER** 

Tap on your preferred shooting mode. If the mode is not visible, tap  $\land\lor$  to see

more shooting modes:

- $\Box$ : Record a video.
- **①**: Take a photo.
- 8%: Scan a barcode (if supported).
### **Configuring Camera Settings**

1. Click  $\overset{\text{(i)}}{\mathbb{Q}}$  to enter the Settings menu.

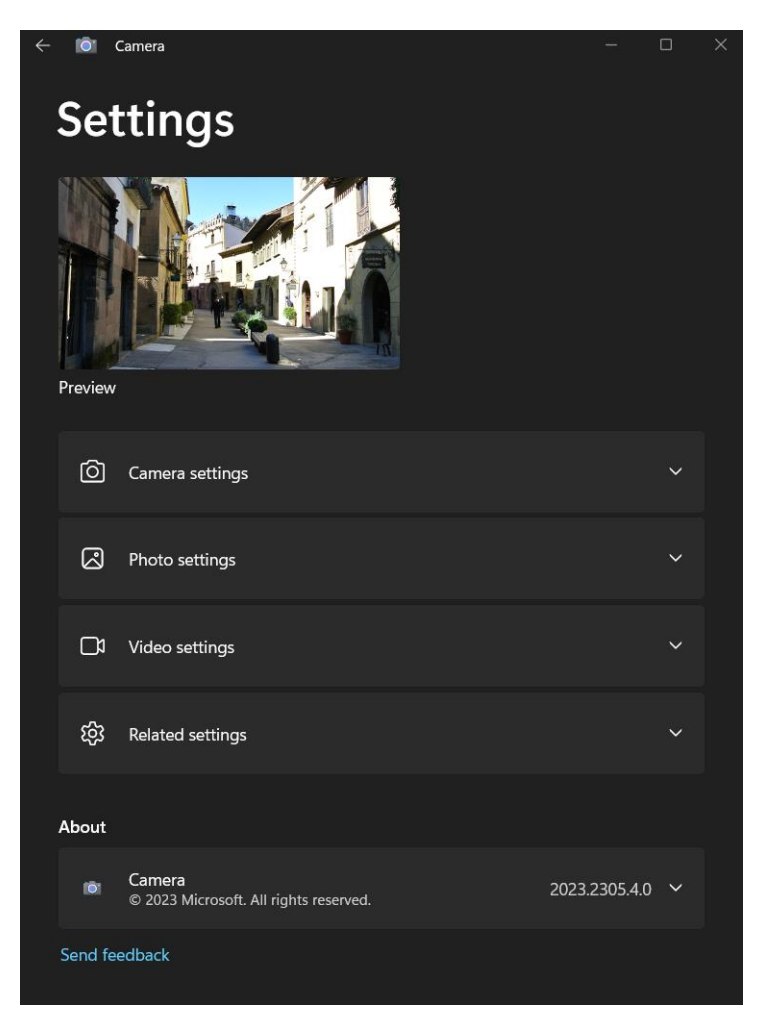

2. Select the desired menu option and setting.

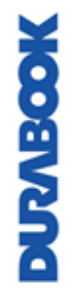

#### **Operating Your Laptop**

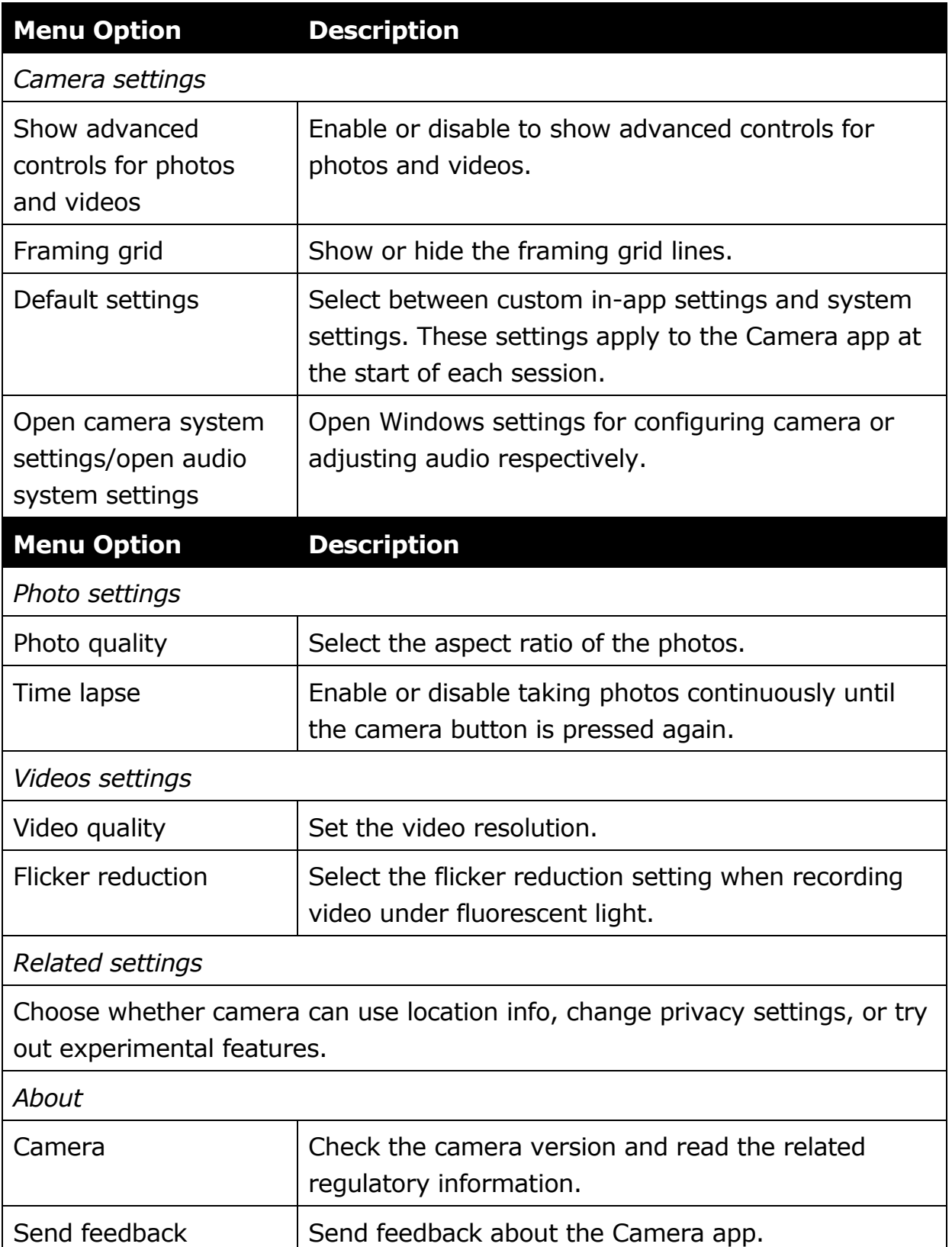

### **Viewing Photos/Videos**

After taking a photo or recording a video, click the thumbnail (in the bottom-right corner) to view the most recent photo or video taken.

#### **Operating Your Laptop**

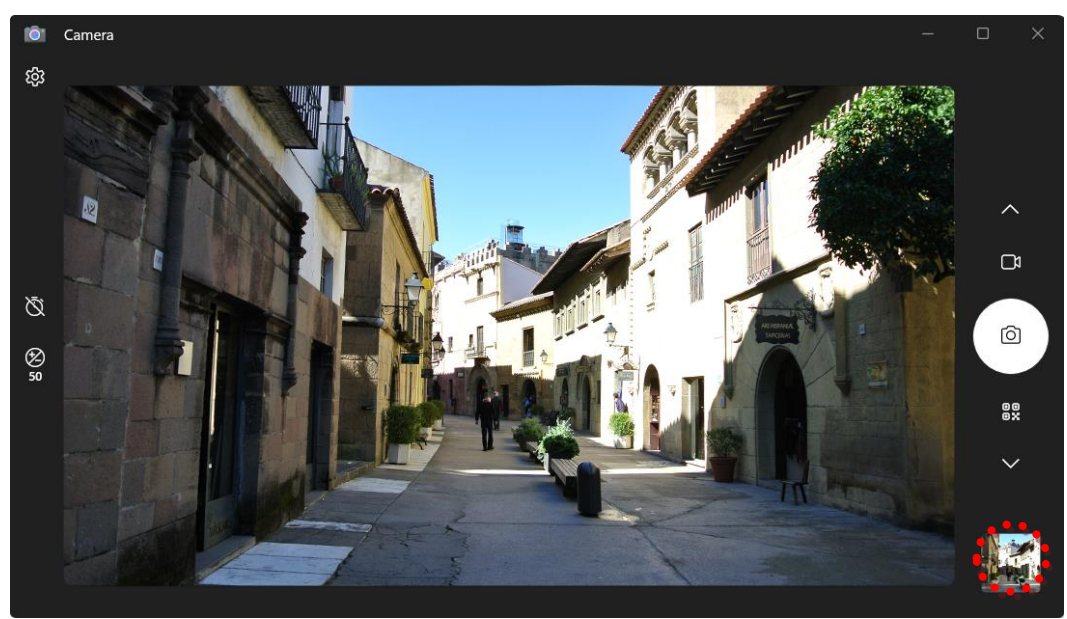

Swipe right to see other photos or videos in your collection.

# **Making Connections**

This chapter will guide you through installing peripheral devices to maximize the use of your laptop.

# **Installing the Memory Card**

đ

Your laptop supports memory card to provide faster data transfer.

Supported types: MicroSDXC.

To insert a MicroSD memory card:

- 1. Open the I/O port cover.
- 2. Push the memory card into the memory card slot until it clicks into place.

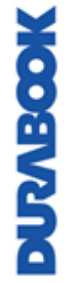

3. Close the I/O port cover.

### **Removing the Memory Card**

It is important to remove the memory card properly. Improper removal may cause the data in the memory card to be corrupted and your laptop to malfunction.

To properly remove the memory card, follow the steps below:

- 1. Click the removable disk icon on the system tray.
- 2. Click **Eject SDHC (E)**. The system confirms that the device can be safely removed.
- 3. Open the I/O port cover.
- 4. Push the memory card to eject it.
- 5. Pull the card out from the slot.
- 6. Close the I/O port cover.

# **Using the SIM Card**

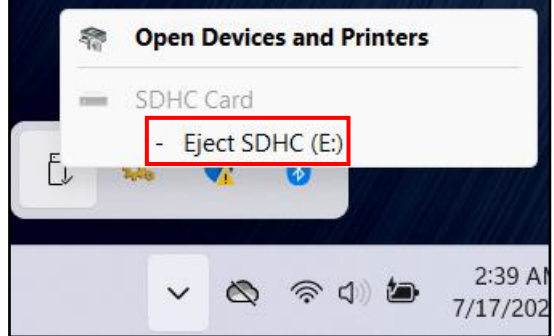

You can use nano SIM card for wireless internet access.

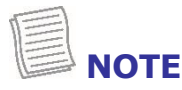

• Check the availability of service and data plan rates with your network service provider.

To insert a nano SIM card:

- 1. Open the I/O port cover.
- 2. Remove the two (2) screws securing the nano SIM card slot cover to the device.
- 3. Remove the nano SIM card slot cover.

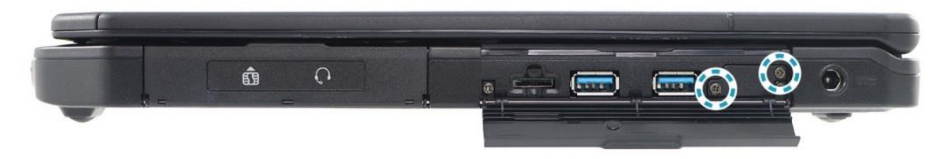

4. Push a valid nano SIM card into the slot until it clicks into place.

 $\circ$ 

û

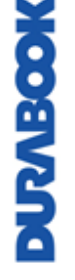

5. Close the I/O port cover.

# **Using the Smart Card Reader**

Your laptop is equipped with an optional built-in smart card reader that allows you to make secure purchases, store security information, and provide identification and information using a smart card.

- 1. Open the I/O port cover.
- 2. Insert a smart card into the smart card reader slot.

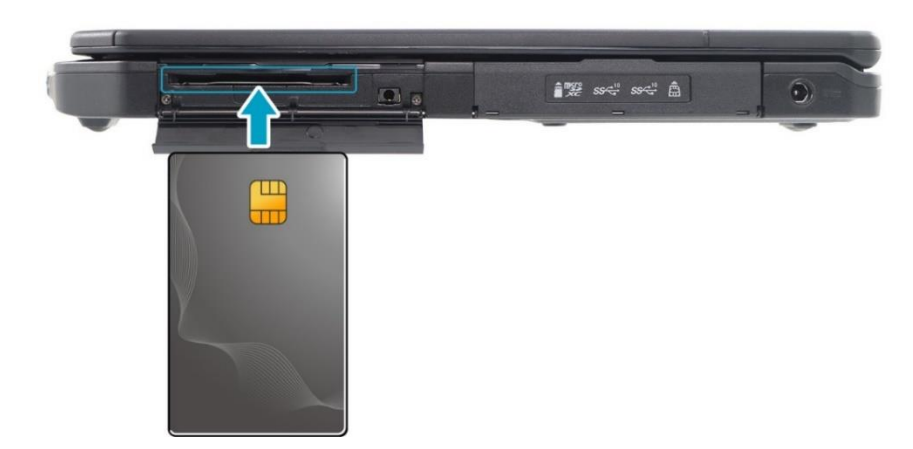

3. Close the I/O port cover.

# **Connecting the Microphone/Headset**

Your laptop is equipped with an audio combo jack that enables you to use a headset or microphone.

1. Open the I/O port cover.

**NOTE**

MOSEVERO

2. Plug the stereo headphones cable into the audio combo jack of your device.

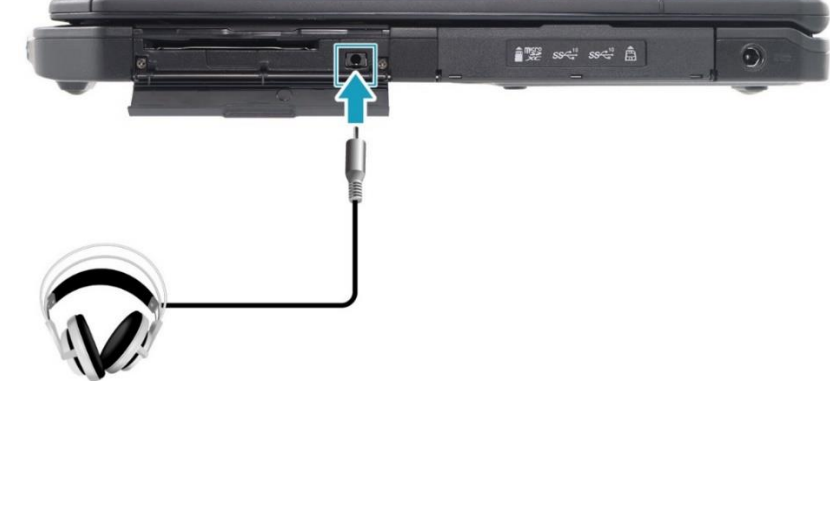

• A headset and microphone are not included in the package for this device. They are sold separately.

### **Connecting USB Devices**

You can connect your laptop to other USB devices, such as a mouse, keyboard, digital camera, printer, or an external storage drive.

- 1. Open the I/O port cover.
- 2. Connect one end of the USB cable to the USB port of your device or connect the device directly to the USB port.

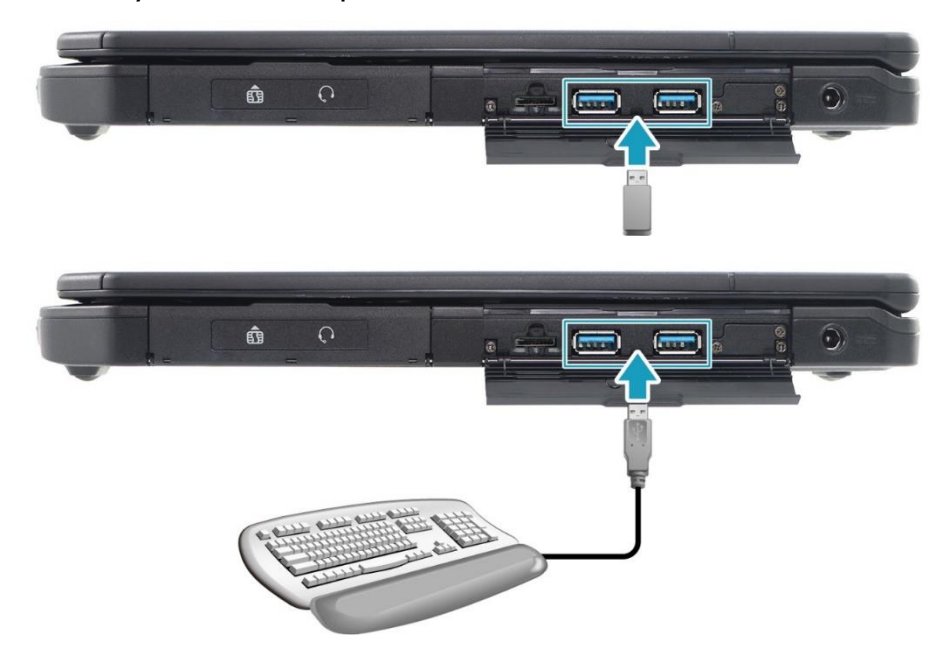

3. Connect the other end of the cable to the USB device (if necessary).

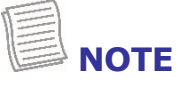

• A USB cable is not included in the package. It is sold separately, or it may come with your USB device.

# **Connecting to External Displays**

You can connect an additional display to your laptop by using the HDMI or VGA cable.

- 1. Open the I/O port cover.
- 2. Connect one end of the HDMI, VGA, or USB type-C cable to the HDMI, VGA, or USB type-C port of your device.

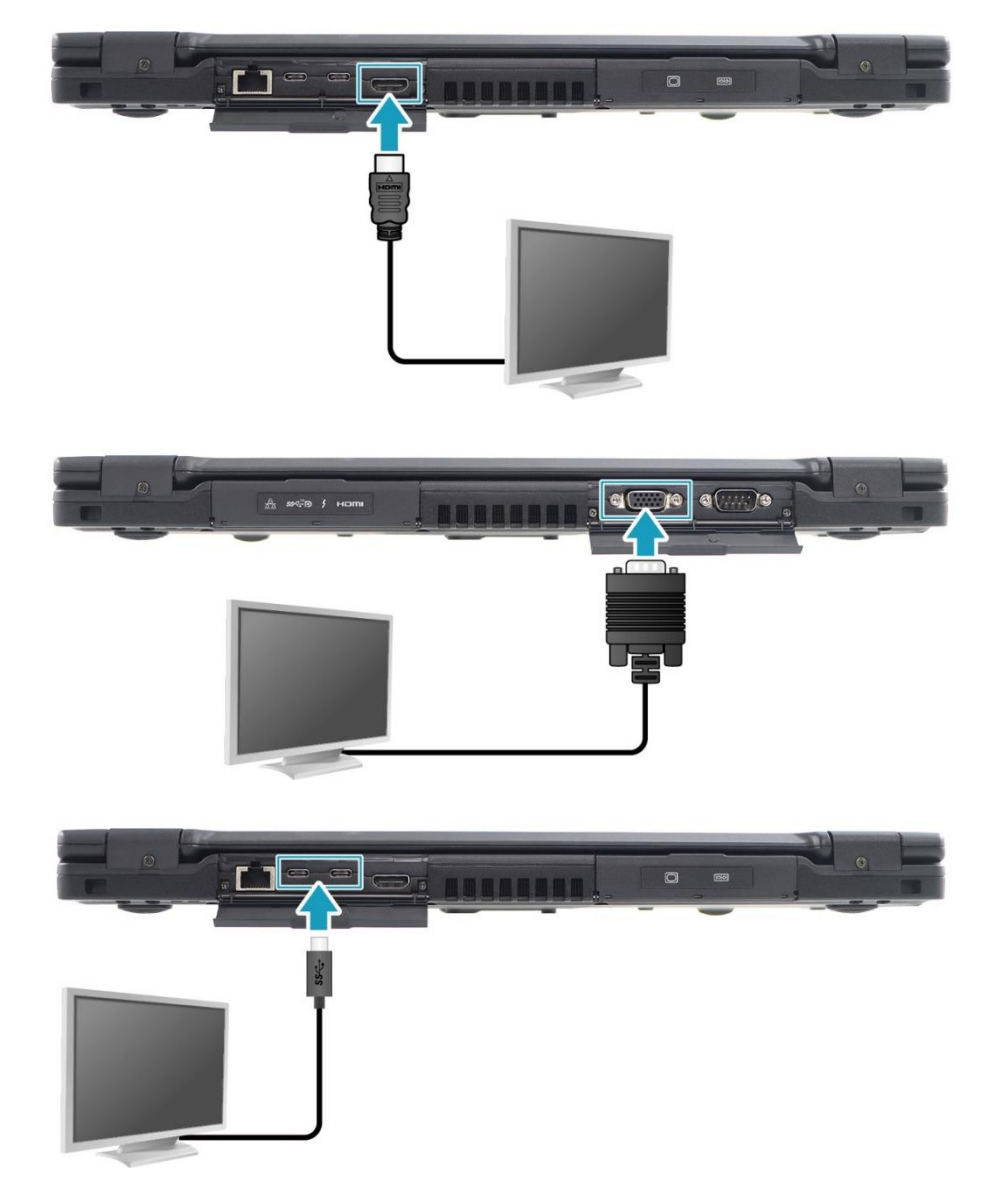

3. Connect the other end of the cable to the external display.

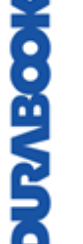

#### **NOTE**

• An HDMI cable, VGA cable, and USB type-C cable is not included in the package for this device. They are sold separately.

# **Connecting to a Local Area Network (LAN)**

You can connect your laptop to a local area network (LAN) using the ethernet cable.

- 1. Open the I/O port cover.
- 2. Connect one end of the ethernet cable to the RJ-45 port on your laptop.

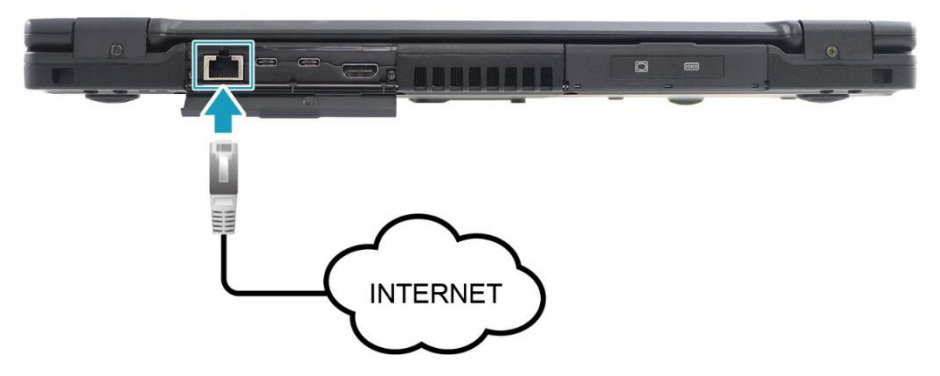

3. Connect the other end of the ethernet cable to the router.

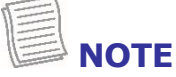

• An ethernet cable is not included in the package. It is sold separately.

### **Connecting to Wireless Connections**

You can connect your laptop to a Bluetooth device, wireless local area network (WLAN), or WWAN.

#### **Connecting to a Bluetooth Device**

Your laptop can connect and communicate with other Bluetooth-enabled devices. By default, the Bluetooth function is enabled.

To add a device, follow the steps below:

1. Click the arrow in the system tray to display

hidden icons. Then tap the Bluetooth icon  $(\mathbf{8})$ .

2. Click **Add a Bluetooth Device**. The system starts scanning for Bluetooth devices and displays the available devices.

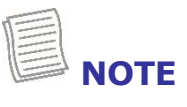

• If the device that you want to add does not appear on the screen, please check if the device is turned on and discoverable.

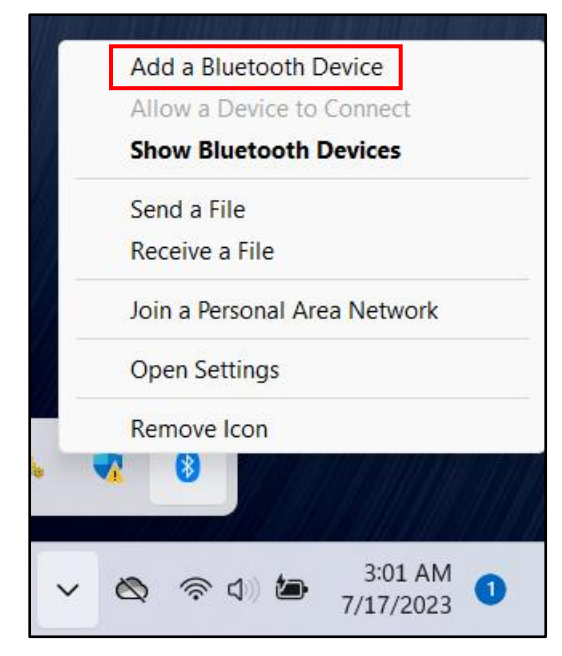

3. The *Bluetooth & devices* screen opens. Click **Add device**.

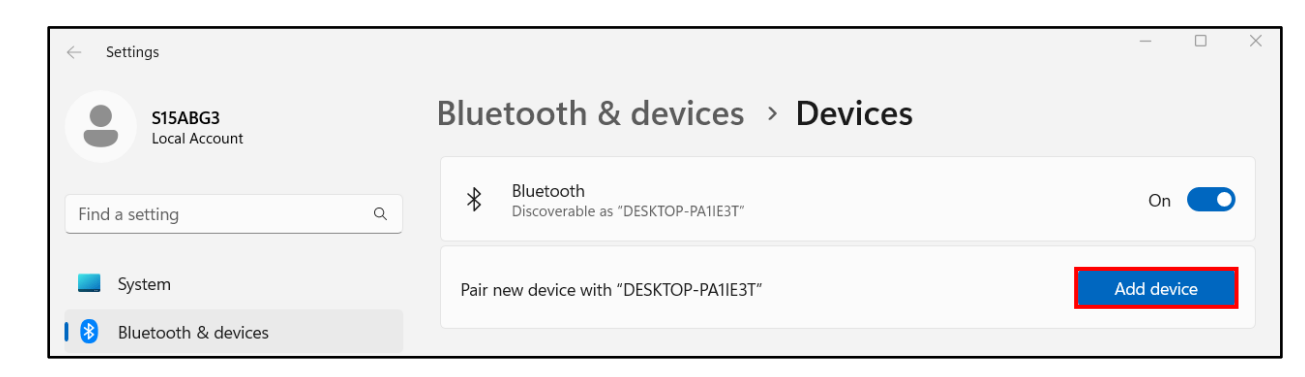

4. The *Add a device* dialog box opens. Click **Bluetooth**.

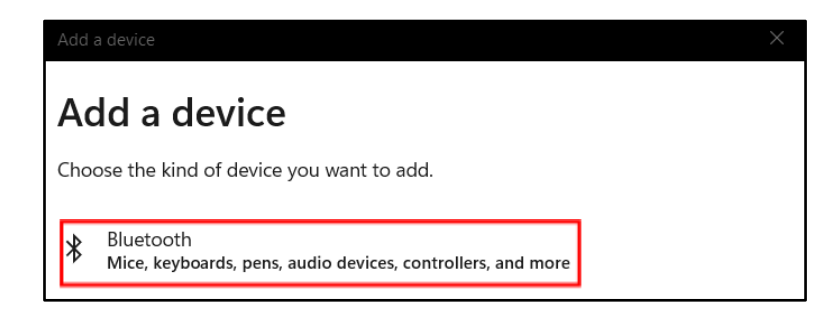

#### **Making Connections**

5. Select the desired device to pair and then click **Connect** to confirm the pairing code (PIN). Confirm the pairing code also in the other Bluetooth device to establish the connection.

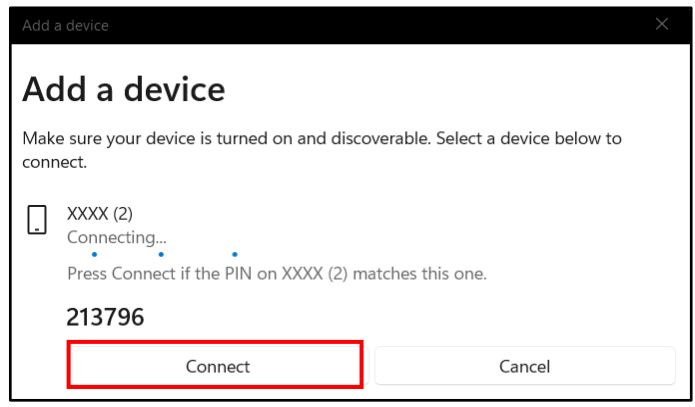

6. After pairing is complete, click **Done**.

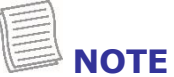

- The pairing method varies depending on the type of device you are pairing with. You may be prompted to enter the pairing code, confirm the pairing code, or the device will pair automatically.
- 7. When the pairing process is complete, the connection status will show "Connected".

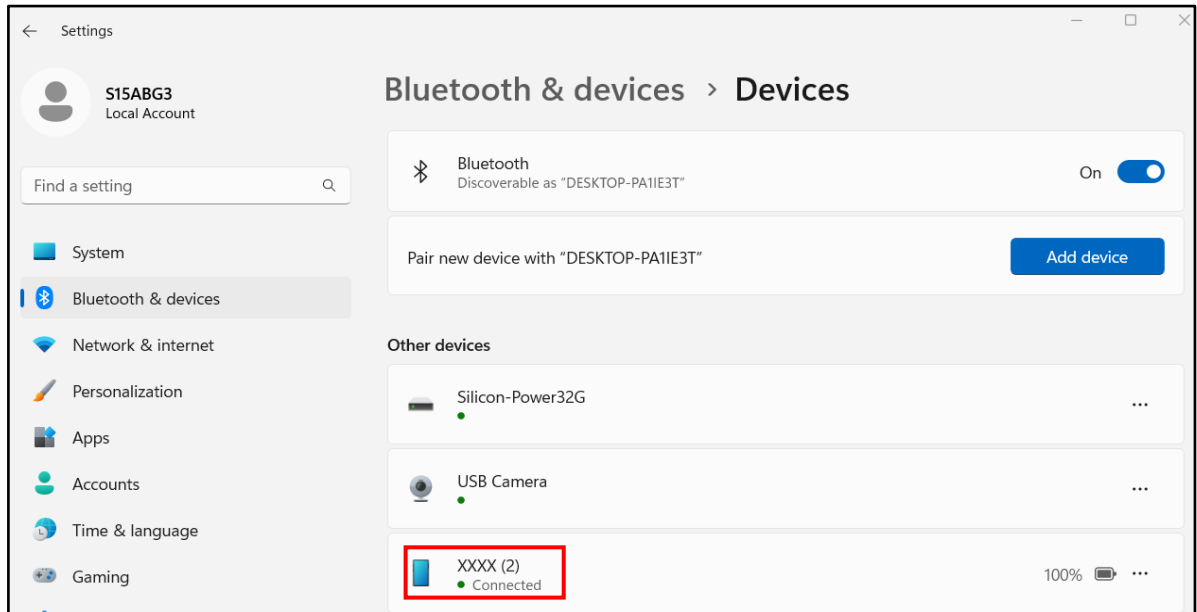

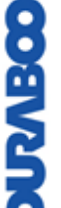

¥

#### **NOTE**

- Most Bluetooth-enabled devices need to be paired with your laptop. The PIN you enter on the laptop must be the same PIN to be entered on the other Bluetooth device.
- Once a partnership has been created, connecting to that device again will

no longer require entering the PIN.

• To disconnect from the Bluetooth-enabled device, select the device in the Bluetooth menu and click **Remove device**.

#### **Connecting to a Wireless Local Area Network**

Your laptop comes with a WLAN module. A wireless network can be added either when the network is detected or by manually entering the settings information.

- To connect, follow the steps below:
- 1. Click the wireless network icon  $(\bigoplus)$  in the system tray and then click on the wireless tab in the Quick Settings menu to enable the function.

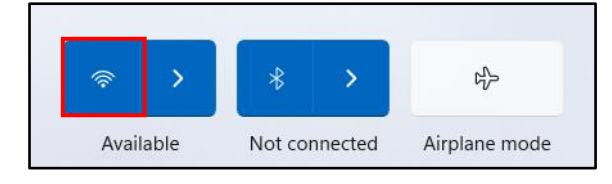

2. Click  $(2)$  in the wireless tab. Available wireless network connections are displayed. Select the desired wireless network.

#### 3. Click **Connect**.

Some networks require a network security key or a password.

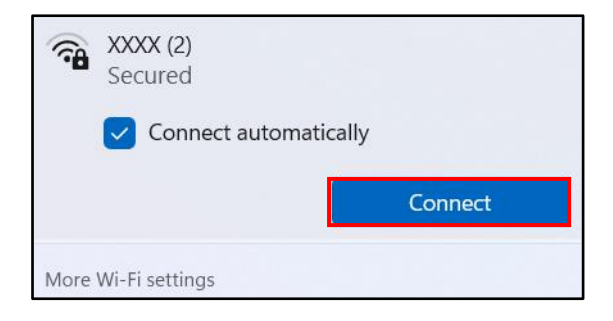

### **TIP**

- Check **Connect automatically** box to automatically connect to this network when it is available.
- 4. Enter the network security key and click **Next**.

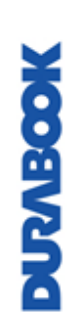

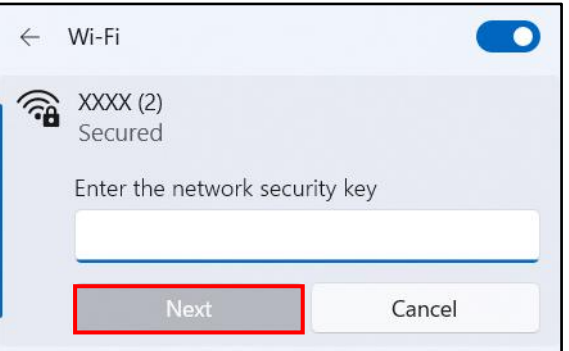

After the connection is established, you can see the wireless icon ( $\circledast$ ) in the system tray.

### **NOTE**

- Wi-Fi access requires service from a wireless service provider. Contact your service provider for more information.
- Actual wireless connectivity will depend on system configuration. Please contact your dealer for more information.
- To disconnect from the wireless network, select the network in the wireless network list and click **Disconnect**.

#### **Connecting to a Wireless Wide Area Network (WWAN)**

The **WWAN** function allows your laptop to connect to the internet using mobile or cellular data networks.

To connect, follow the steps below:

- 1. Insert a valid SIM card into the SIM card slot.
- 2. Open the Quick Settings menu. Then tap **Cellular** to enable the function.

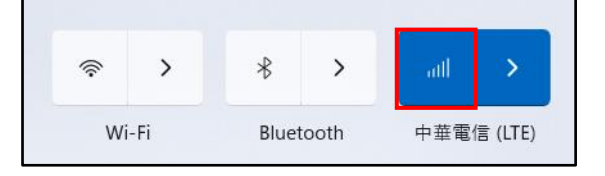

- 3. Tap the arrow icon  $($   $)$  next to the Cellular icon.
- 4. Select the mobile network carrier to establish the connection.

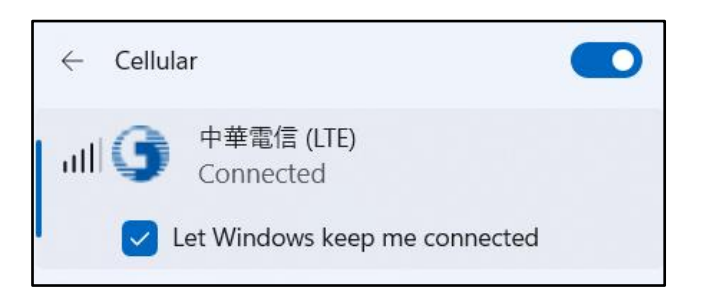

MOOSIVAN

### **TIP**

• Check **Let Windows keep me connected** box to allow the system to automatically connect to this mobile data network.

# **Using the BIOS Setup Utility**

Your laptop has a BIOS Setup Utility, which allows you to configure important system settings, including settings for various optional functions on the laptop. This chapter explains how to use the BIOS Setup Utility.

### **BIOS Setup Menu**

The BIOS Setup Utility allows you to configure your laptop's basic settings. When you turn on your laptop, the system reads this information to initialize the hardware so that it can operate correctly. Use the BIOS Setup Utility to change your laptop start-up configuration. For example, you can change the system's security and power management routines.

#### **Starting the BIOS Setup Utility**

You can only enter the BIOS Setup Utility as the laptop is booting, i.e., between the time you turn on the laptop and before the Windows interface appears. If your laptop is already on, shut down your laptop completely (power off), restart it, and then press the **Delete** button on the keyboard to enter the setup utility.

#### **Selecting the Boot Device**

Restart your laptop and press the **F12** button on the keyboard when the DURABOOK logo appears. Then select the boot device.

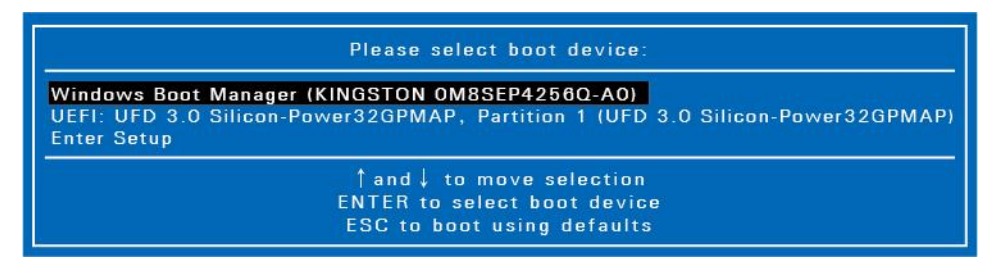

#### **Navigating and Entering Information in BIOS**

Use the following keys to move between fields and to enter information:

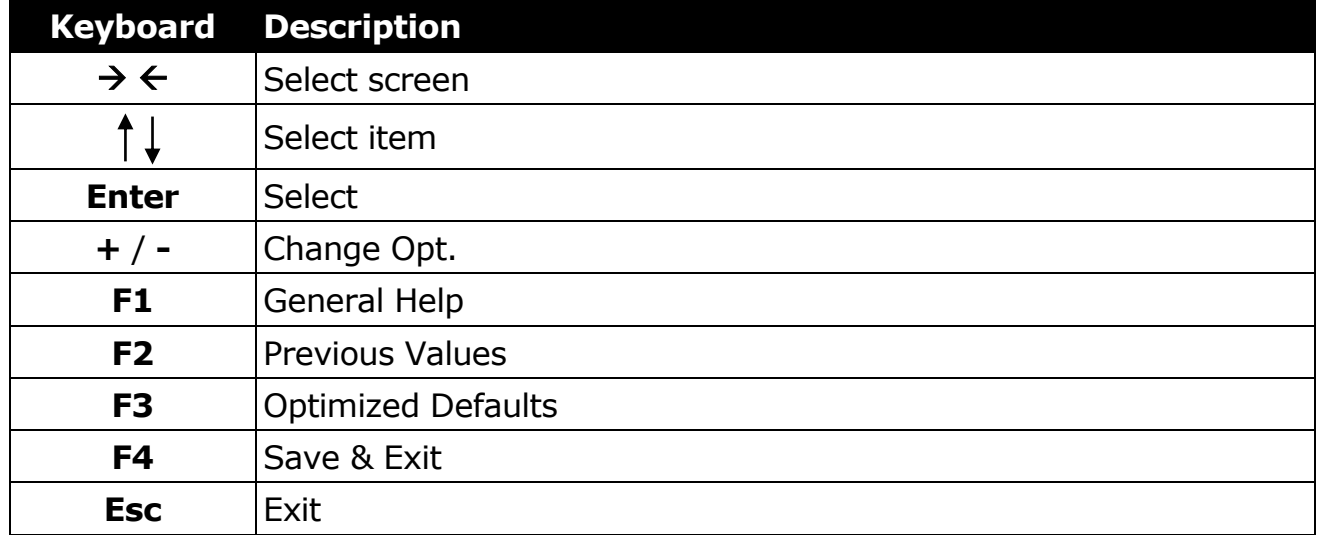

Users are allowed to enter new values to replace the default settings in certain fields, and the rest of the fields are specified by system default parameters and cannot be modified by users. Reverse the attribute of the main options and press the **Enter** button to enter into the submenu. Press the **Esc** button to return to the previous configuration page. To display the Help screen at any time, simply press the **F1** button.

### **Main Menu**

The Main Menu displays the device's system overview information, including the system date and time.

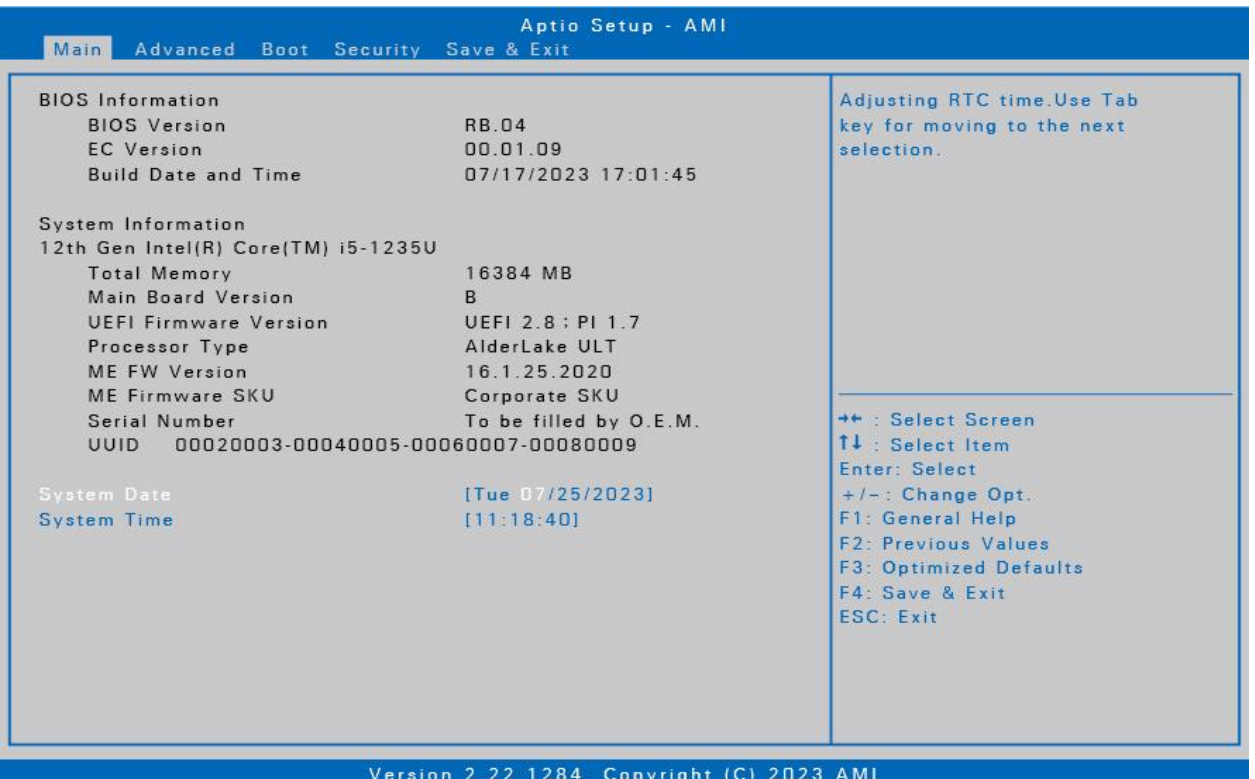

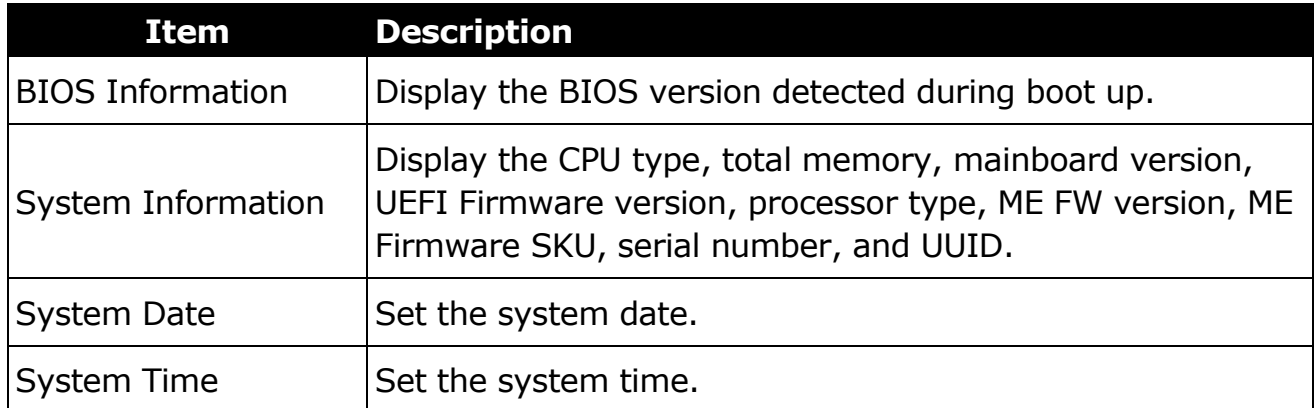

### **Advanced Menu**

The Advanced Menu allows you to configure specific system settings.

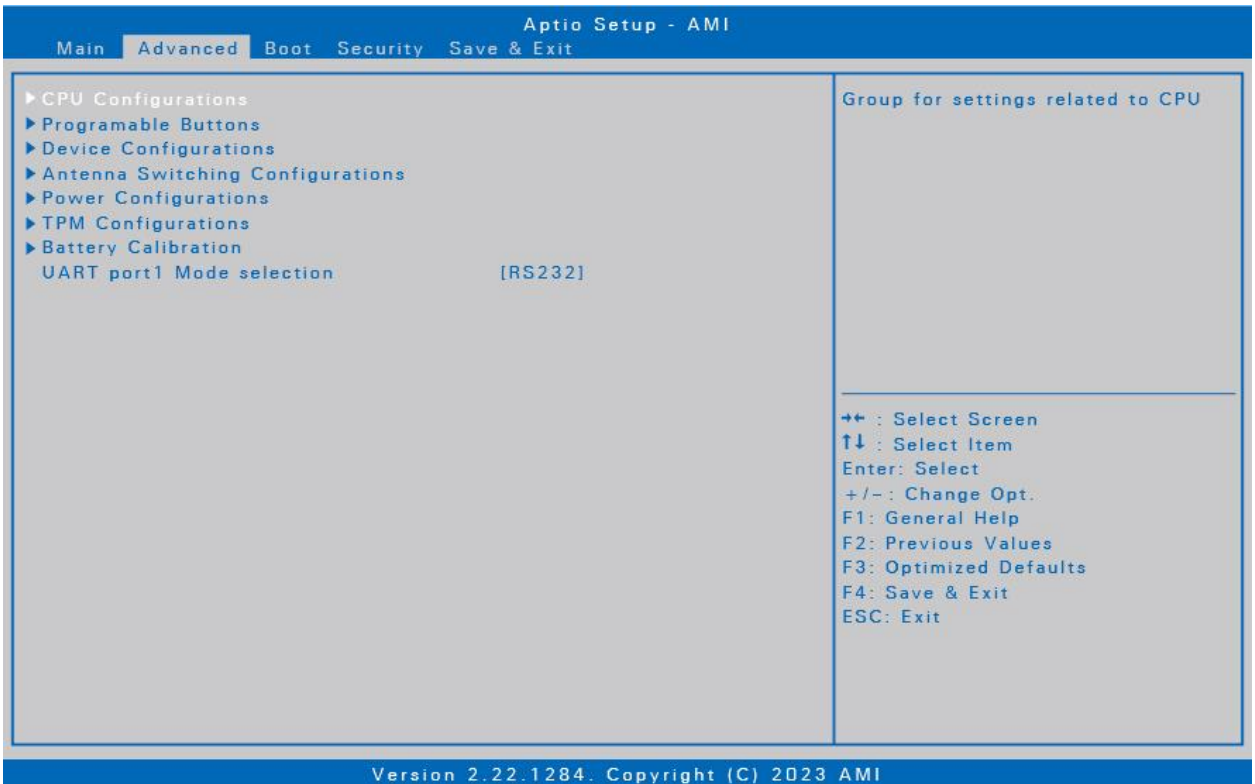

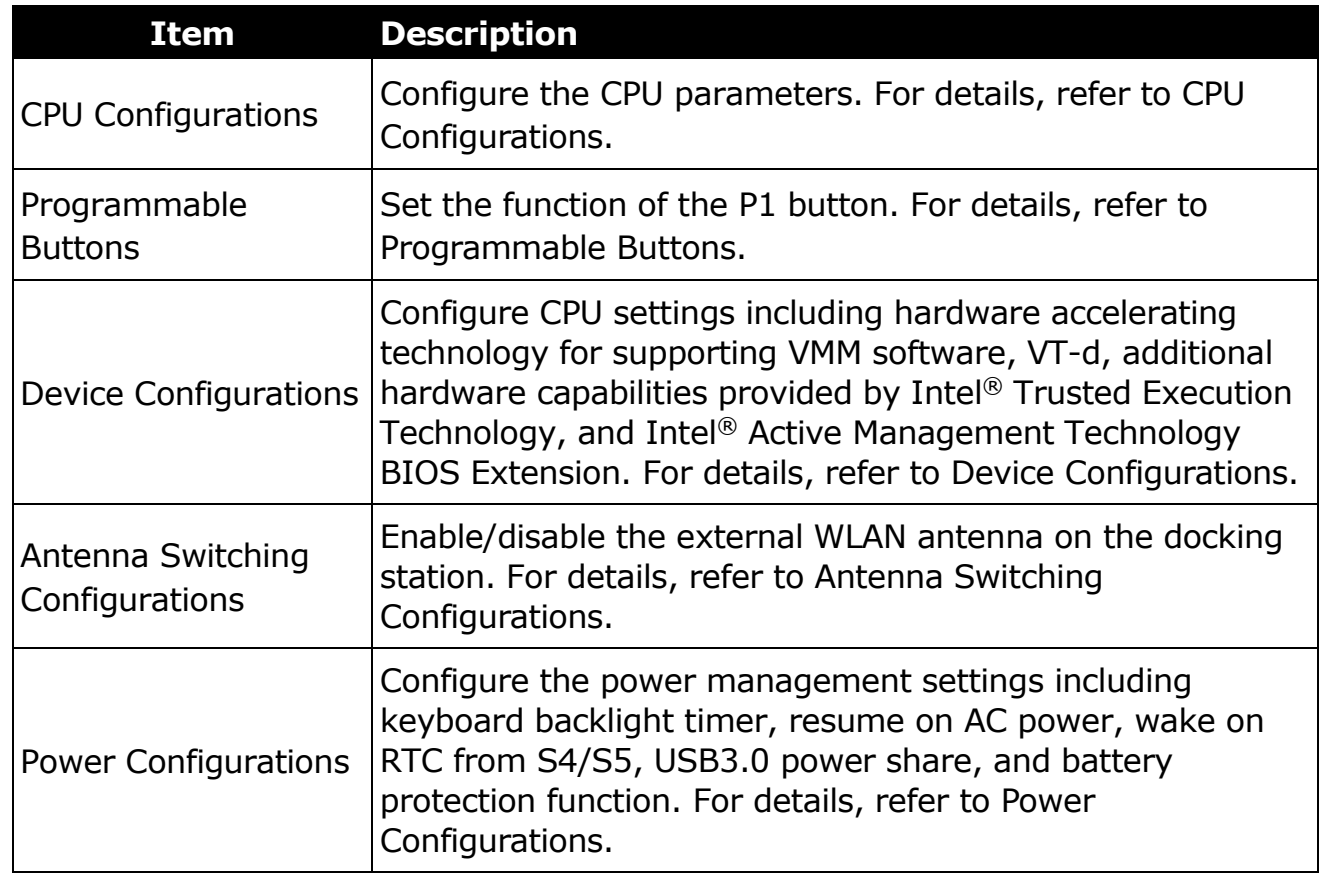

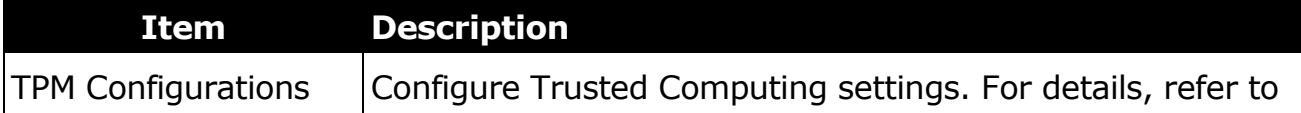

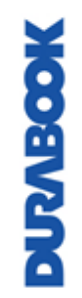

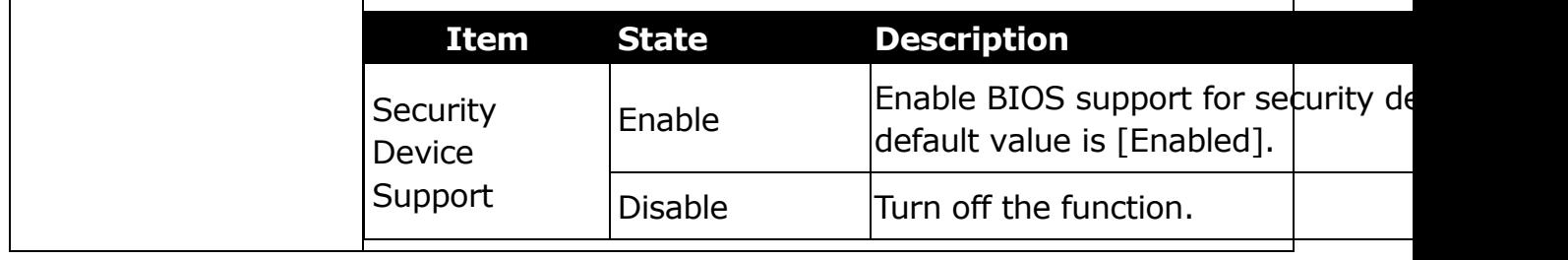

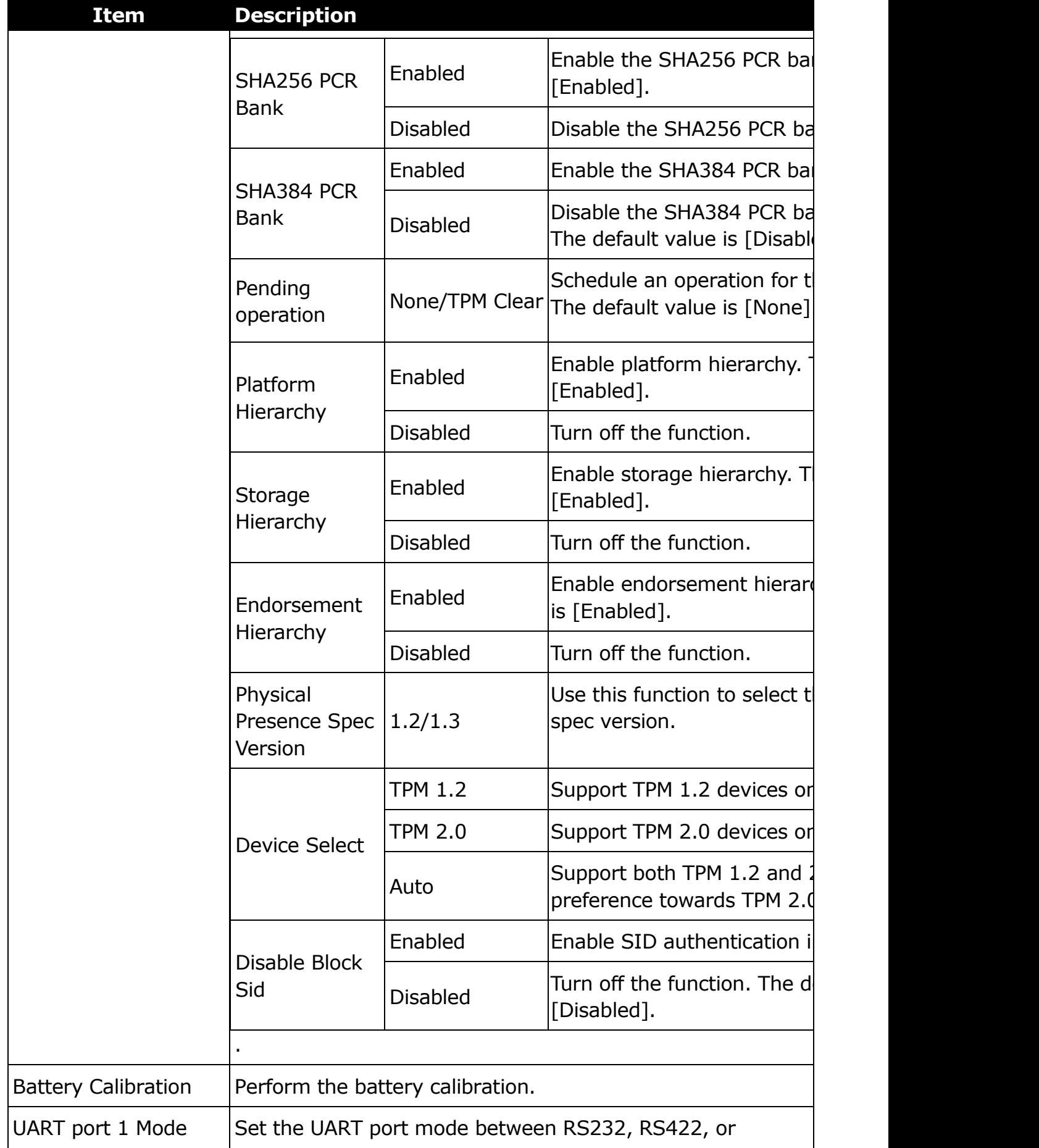

#### **Using the BIOS Setup Utility**

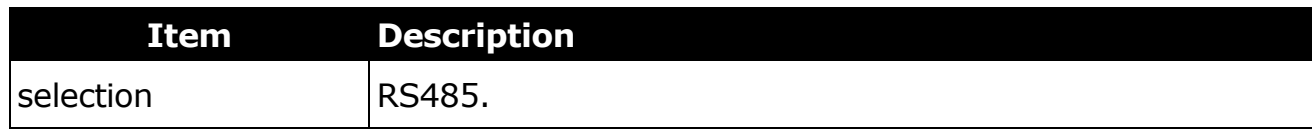

#### <span id="page-55-0"></span>**CPU Configurations**

Select this option to configure the CPU parameters.

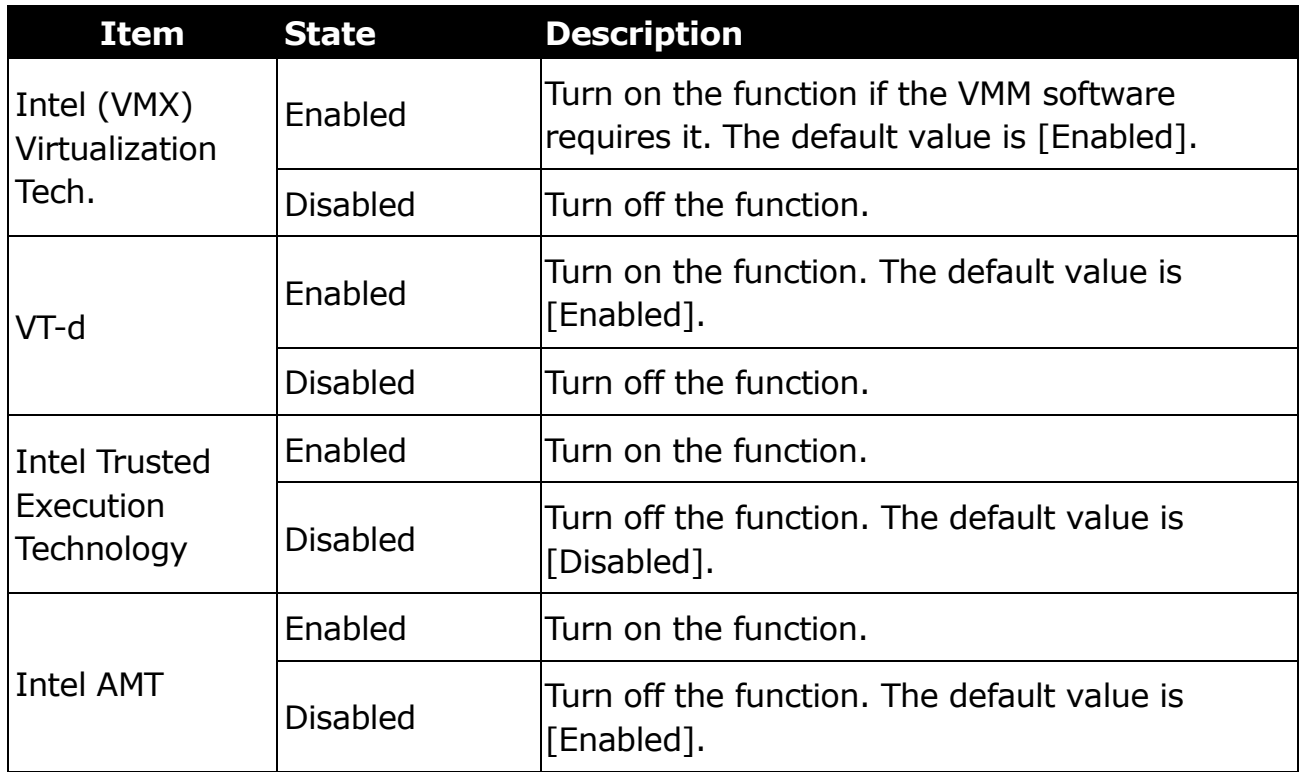

#### <span id="page-55-1"></span>**Programmable Buttons**

Select this option to assign a default function to the P1 button.

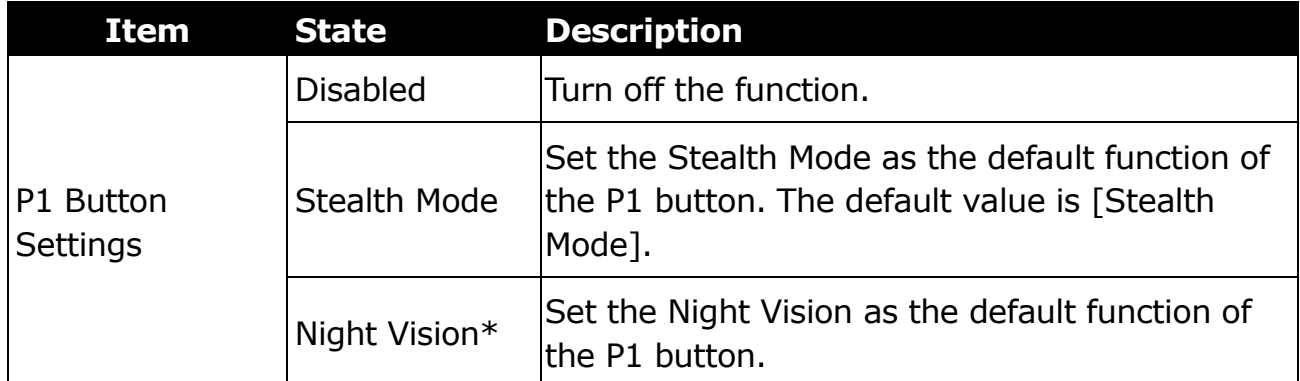

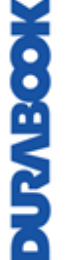

#### **NOTE**

• \*Night vision mode is available only for sunlight readable display.

#### <span id="page-56-0"></span>**Device Configurations**

Select this option to configure the device settings.

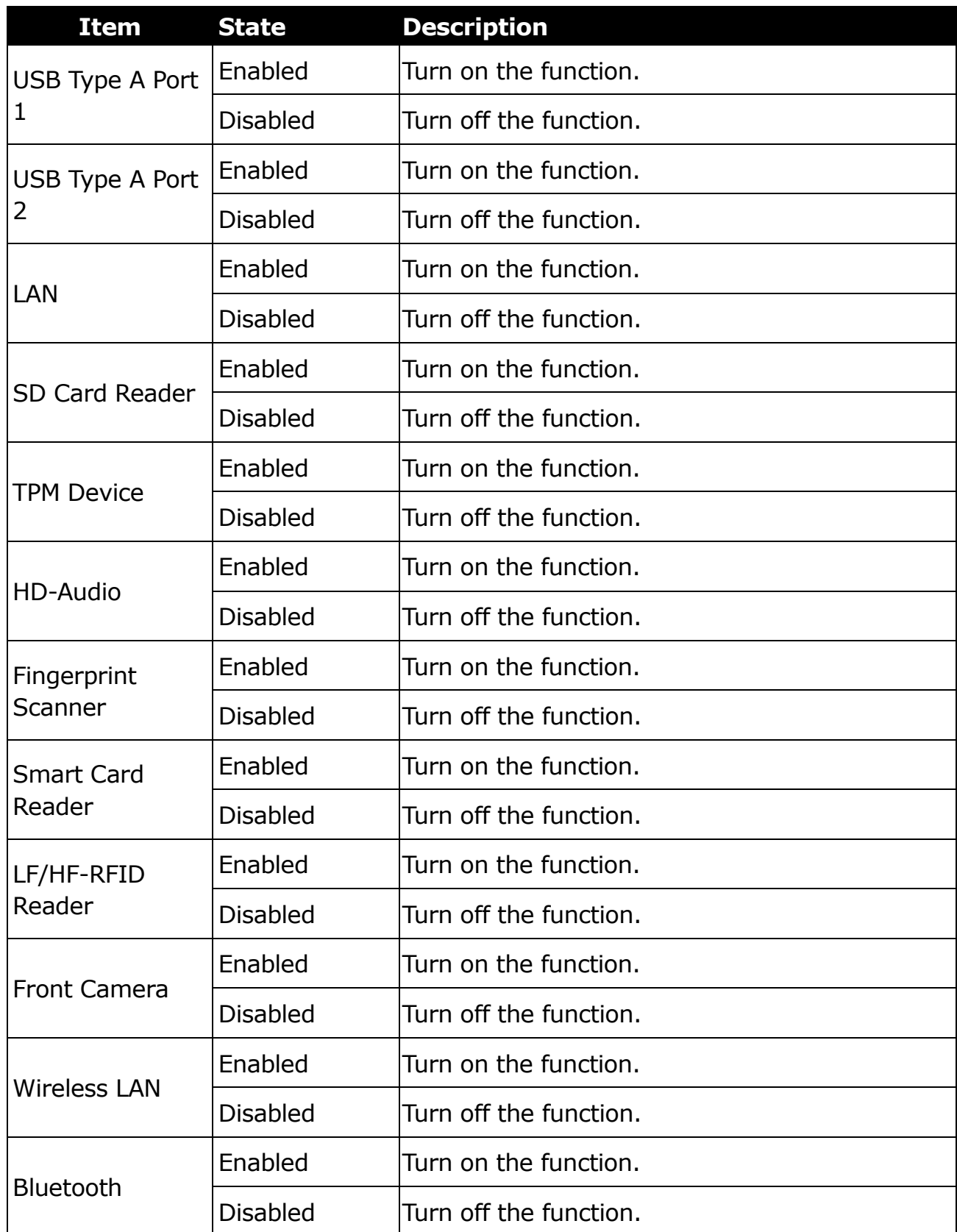

**NOTE**

• By default, all settings are set to [Enabled].

#### <span id="page-57-0"></span>**Antenna Switching Configurations**

Select this option to enable or disable the external WLAN antenna on the docking station.

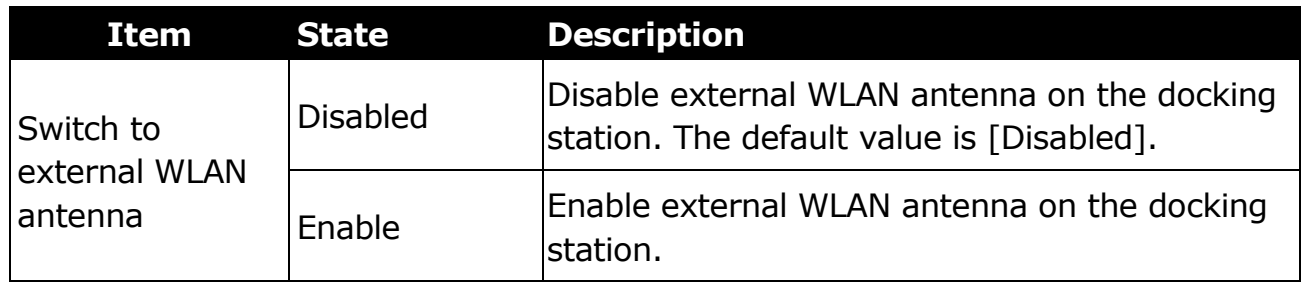

#### <span id="page-57-1"></span>**Power Configurations**

Select this option to configure the power management settings.

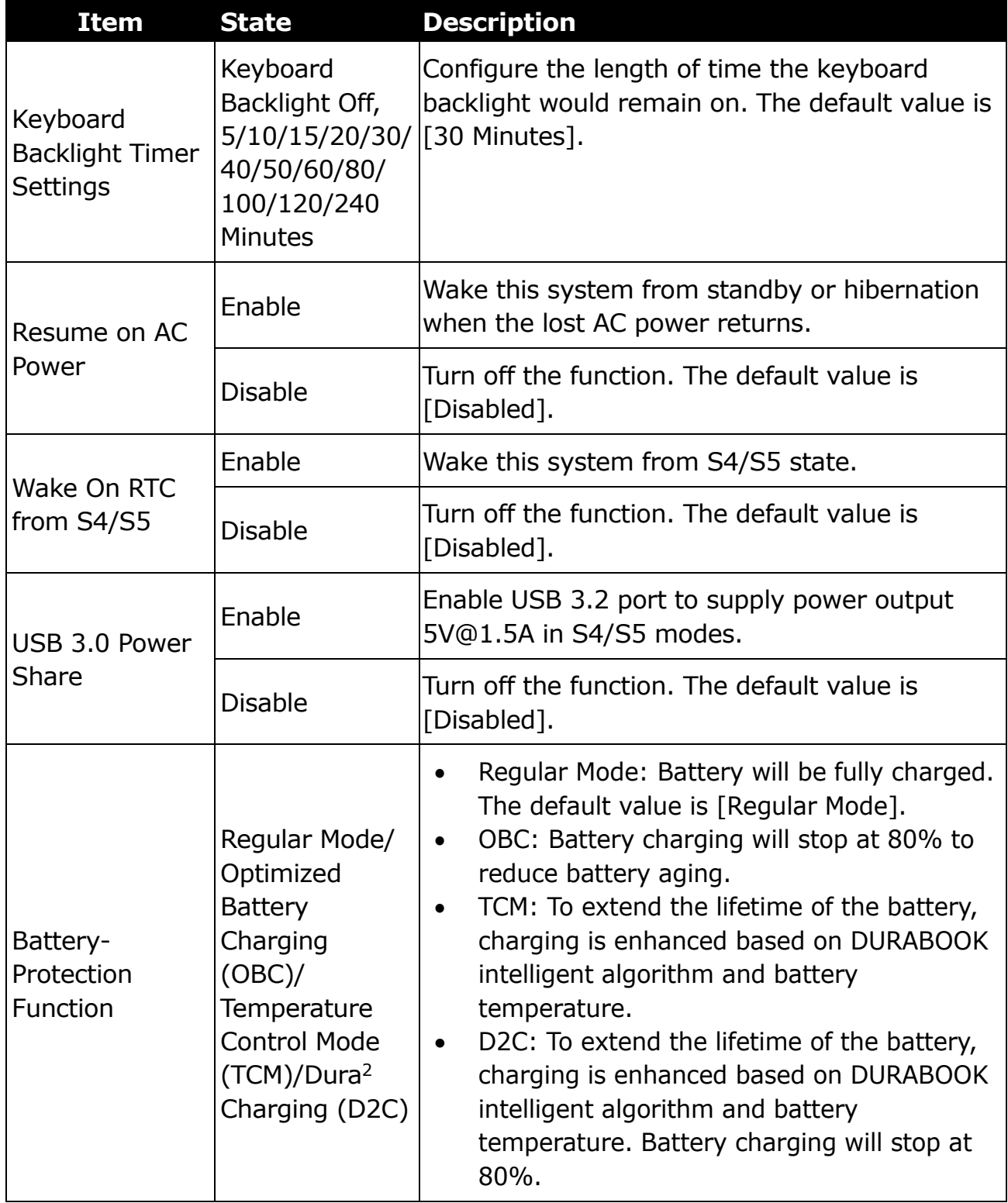

#### **TPM Configurations**

Select this option to configure TPM settings.

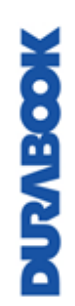

#### **Using the BIOS Setup Utility**

<span id="page-59-0"></span>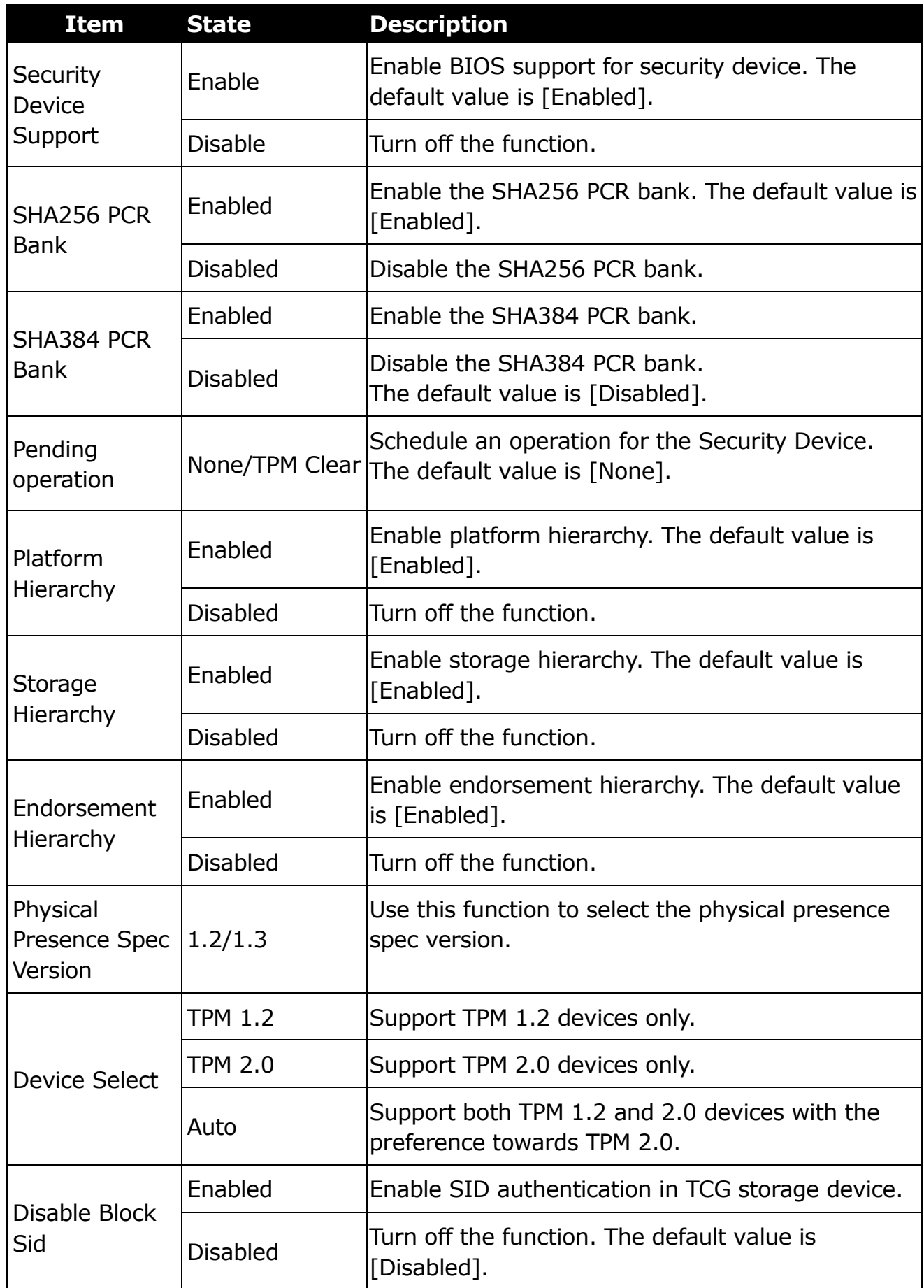

### **Boot Menu**

The Boot Menu allows you to configure the boot settings and boot sequence.

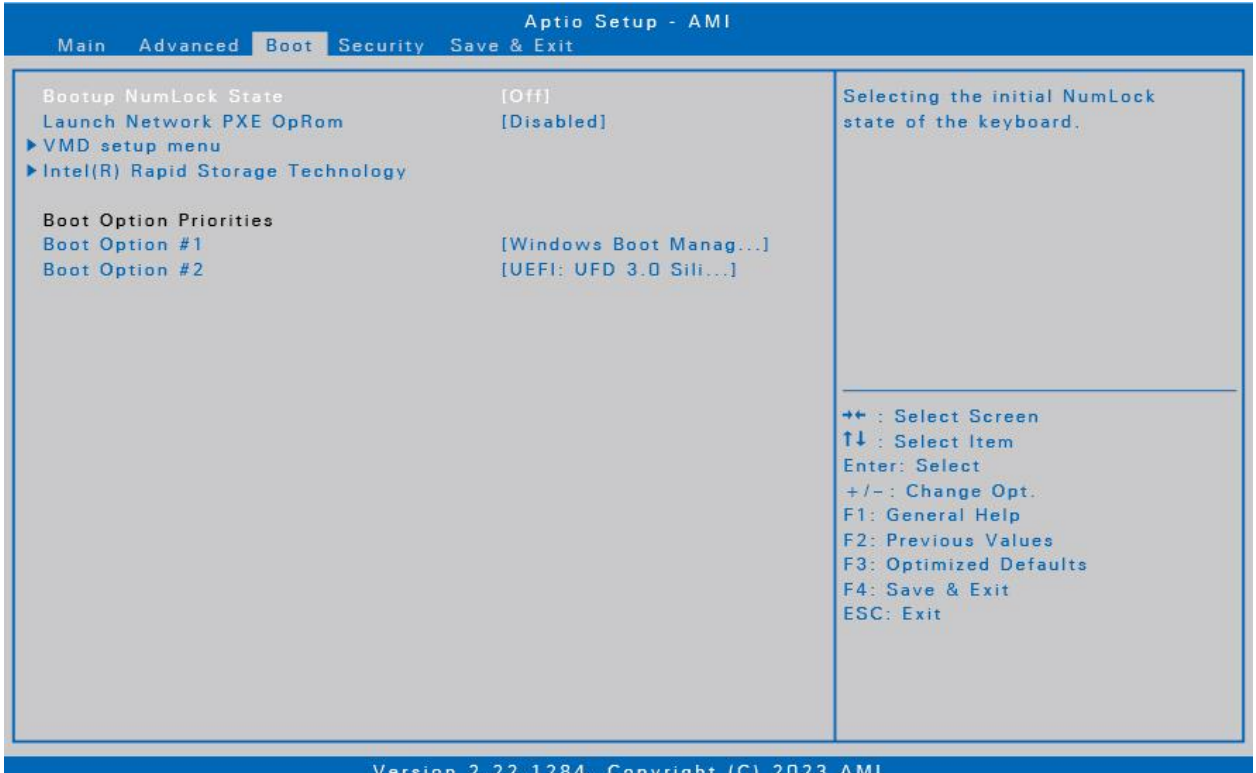

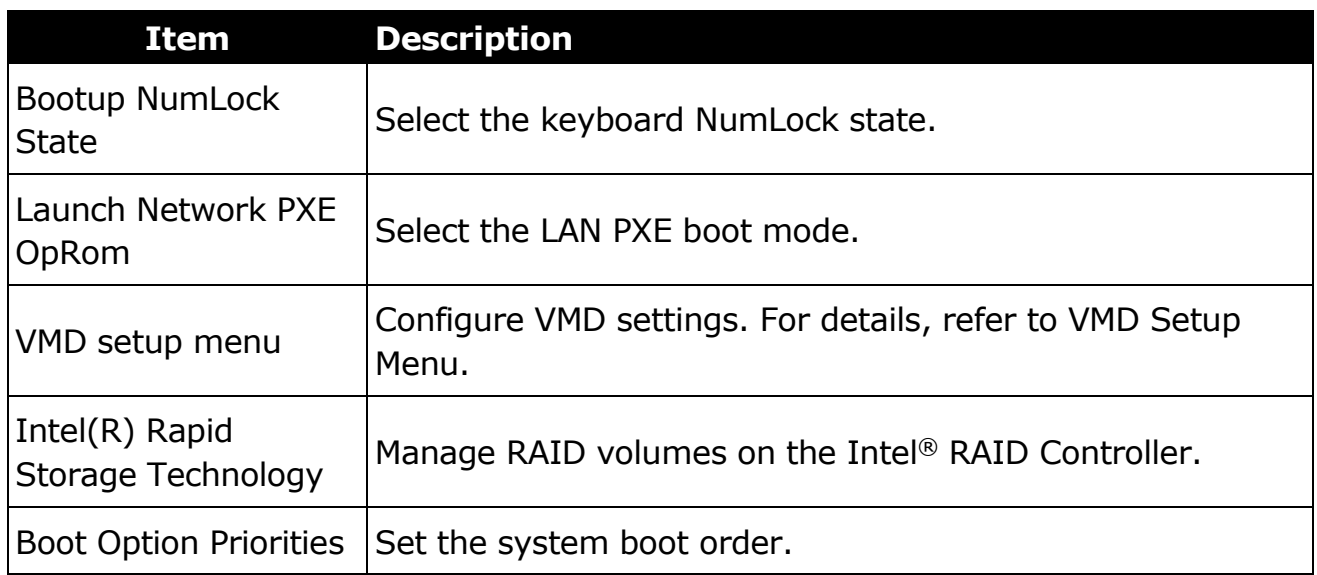

#### <span id="page-60-0"></span>**VMD Setup Menu**

Select this option to configure VMD settings.

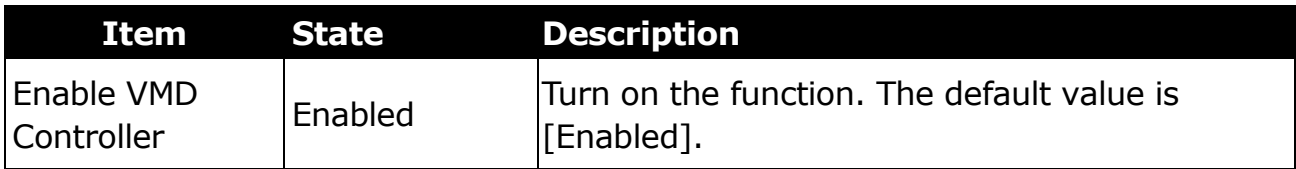

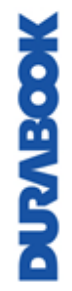

#### **Using the BIOS Setup Utility**

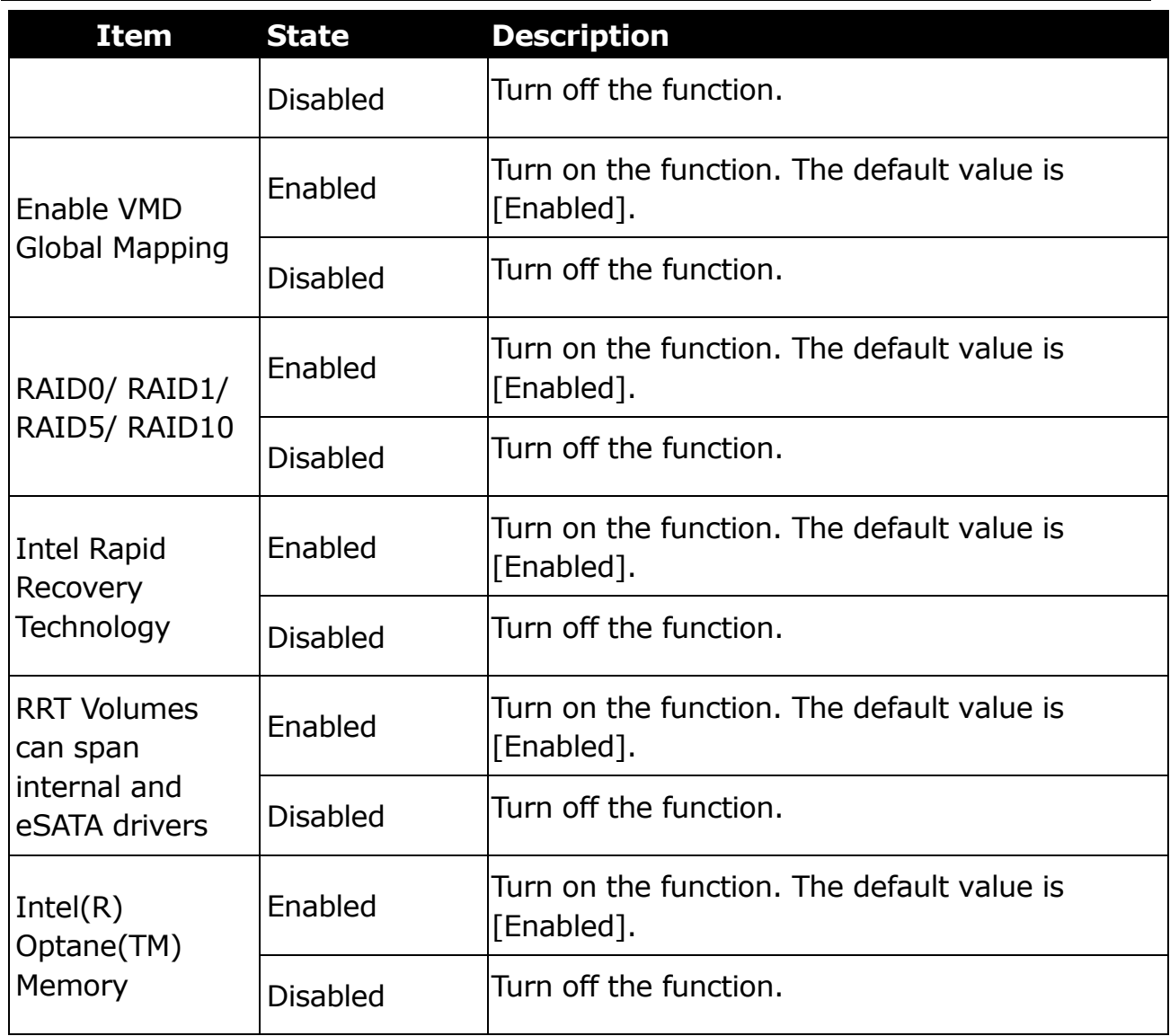

### **Security Menu**

The Security Menu allows you to set the Administrator password and configure the Secure Boot settings.

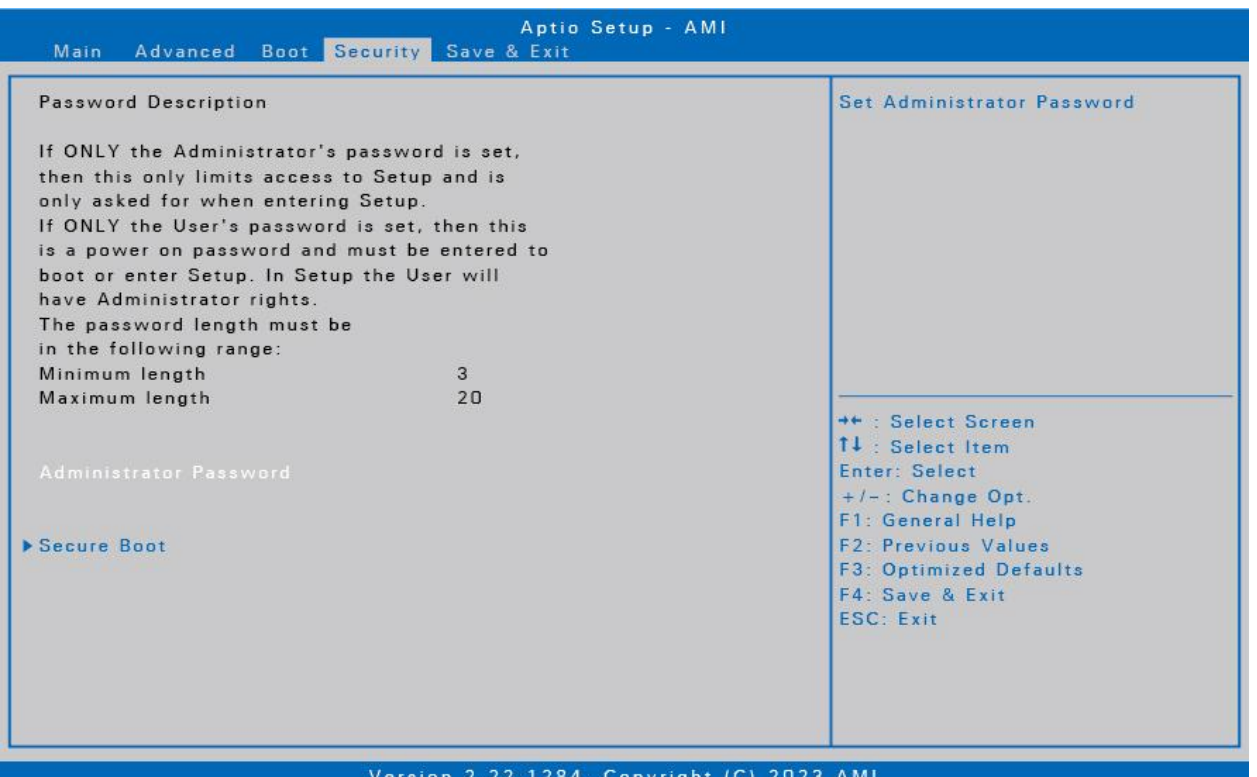

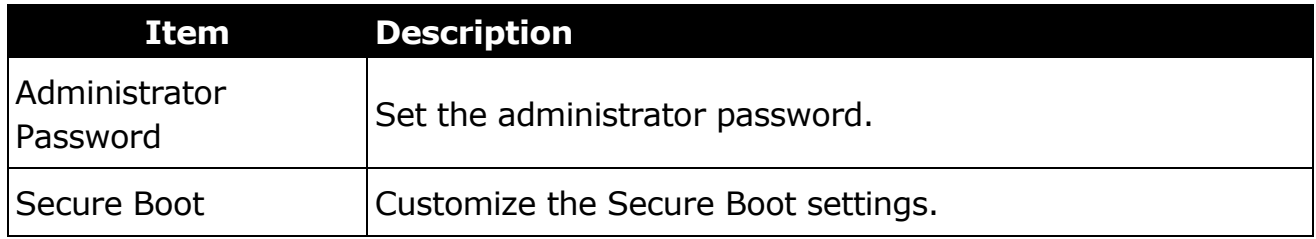

### **Save & Exit Menu**

The Save & Exit Menu allows you to save/discard the changes and restore the default values for all setup options before leaving the BIOS Setup Menu.

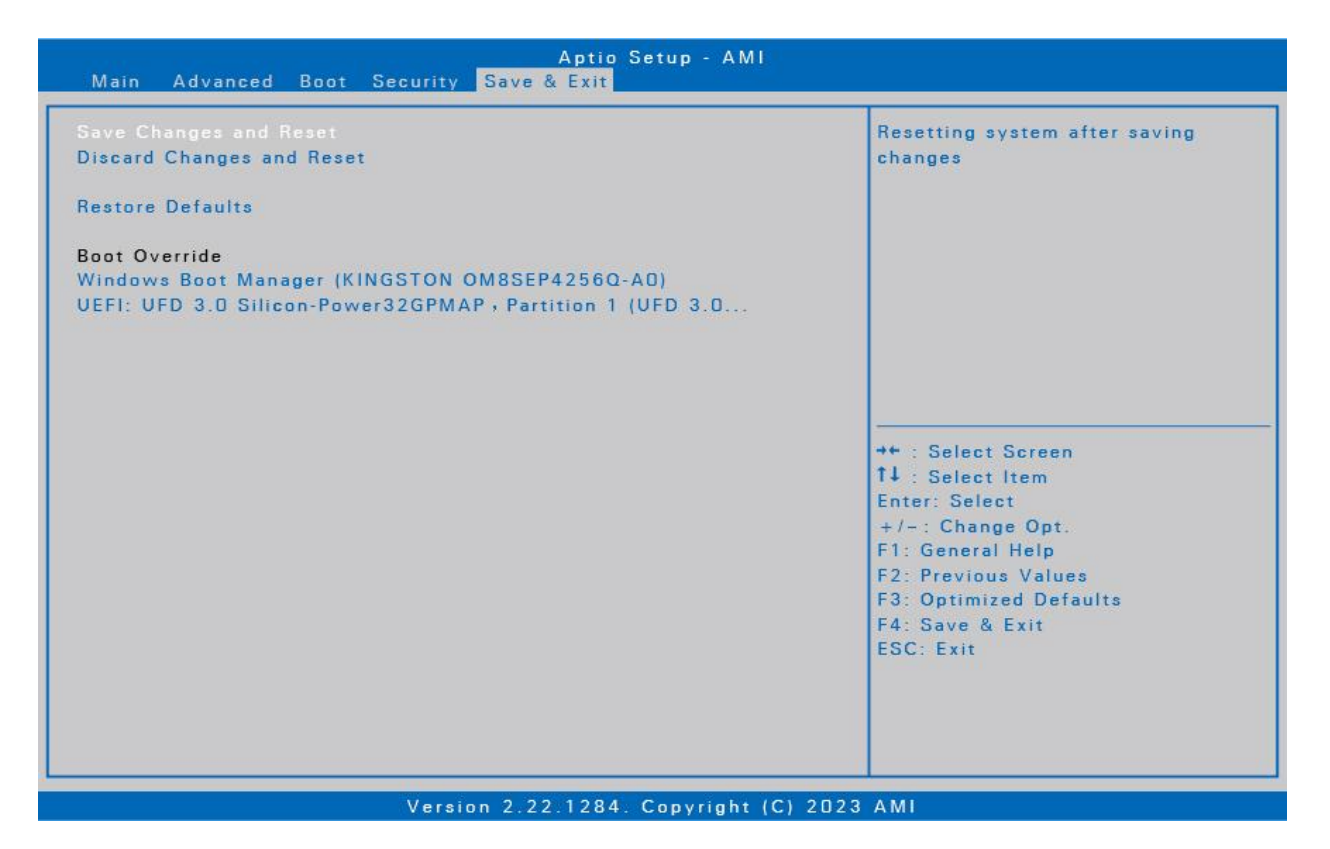

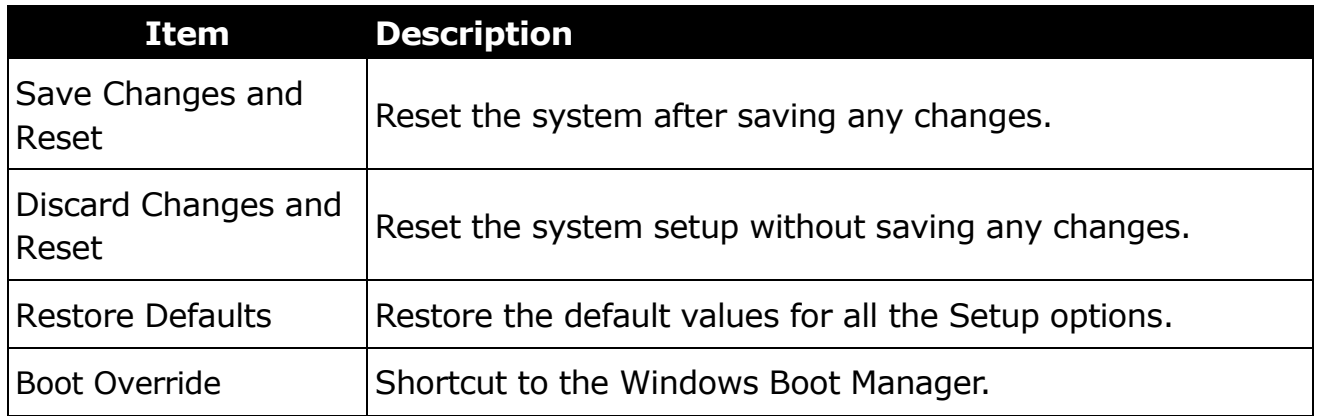

# **Maintaining and Caring for Your Laptop**

Taking care of your laptop will reduce the risk of damage to your device and ensure that it operates properly.

To help you maintain the quality and function of your laptop, this chapter provides guidelines on how to protect, store, clean, and travel with your device.

# **Protecting Your Laptop**

To safeguard the integrity of the data stored on your laptop as well as the device, please follow the precautions described below:

- Install an anti-virus program to monitor potential viruses that could damage your files.
- Use a Kensington cable lock to protect your laptop against theft. Cable locks are available for purchase from online retailers and in most stores that sell computers.
- To use the lock, loop the lock cable around a stationary object such as a table. Then, insert the lock into the Kensington lock hole and turn the key to secure the lock. Store the key in a safe place.

### **Storing and Handling Your Laptop General Storage and Handling Guidelines**

- Use your laptop at the recommended temperature—between 0°C (32°F) and 55°C (131°F)—to ensure optimal performance (Actual operating temperature depends on product specifications.)
- Avoid placing your laptop in a location subject to high humidity, extreme temperatures, mechanical vibrations, direct sunlight, or heavy dust. Using your device in extreme environments for long periods of time can result in product deterioration and a shortened product life.
- Do not place heavy objects on top of the laptop as this may damage the display.
- Do not operate in an environment with metallic dust.

**MODENVELK** 

- Store and use your laptop on a flat and steady surface. Do not stand the laptop on its side or store it in an upside-down position. The impact from dropping or an object hitting the device may cause damage.
- Do not cover or block any ventilation openings on the laptop. For example,

#### **Maintaining and Caring for Your Laptop**

do not place the laptop on a bed, sofa, rug, or other similar surface. Overheating may occur, which could result in damage to your laptop.

- Keep your laptop away from that are vulnerable to damage from heat, as the device can become very hot during operation.
- Keep your laptop at least 13 cm (5 inches) away from electrical appliances that can generate a strong magnetic field such as a TV, refrigerator, motor, or a large audio speaker.
- Avoid moving your laptop abruptly from a cold to a warm place. A temperature difference of more than 10°C (50°F) may cause condensation inside the unit, which may damage storage media.

### **Display Guidelines**

- Turn off the laptop power when cleaning the display. Cleaning the display with the power on may cause improper operation.
- Do not use excessive force on the display. Avoid placing objects on top of the display as this may cause the glass to break, thereby damaging the device.
- LCD image sticking occurs when a fixed pattern is displayed on the screen for a prolonged period of time. You can avoid the problem by limiting the amount of static content on the display. It is recommended that you either use a screen saver or turn off the display when it is not in use.
- To maximize the life of the backlight display, allow the backlight to automatically turn off as a result of power management.

### **Battery Pack Guidelines**

- Do not expose the battery to temperatures below  $0^{\circ}C$  (32°F) or above 45 $^{\circ}C$ (113°F). This may adversely affect the battery pack.
- While the battery may not provide 100% capacity at temperature extremes, its capacity is restored when the battery temperature return to a normal range, around 20°C (68°F).
- Your battery will last longer during the day if it is used, charged and stored between 50°F and 86°F (10°C and 30°C).
- Charge the battery nightly where the temperature will remain around 68°F (20°C). Your battery may not last as long through the day if you charge it at higher or lower temperatures.
- Allow unrestricted airflow while the device is connected to external power. Make sure that the fan inlet and outlet are unobstructed.
- Avoid exposure to extreme temperatures for long periods as this can shorten battery charge life or damage the battery.
- If your battery is charged in a cold (less than 5°C/41°F) or very warm (greater than 45°C/113°F) environment, it is possible that the Battery LED will indicate that the charge has stopped; However, this does not necessarily mean that your battery is fully charged.
- Read and follow all battery precautions in the Safety section.
- Use only batteries of the same kind as replacements.
- Turn the power off before removing or replacing batteries.
- To avoid malfunction of the tablet PC and losing any unsaved data, do not install or remove the battery pack while the device is in sleep mode.
- Avoid touching the contacts of the battery while installing or removing the battery. Hold the battery by the sides instead to prevent the malfunction of the system.
- Do not tamper with the batteries.
- Keep batteries away from children.
- Before storing your battery, read and follow the recommendations in the Battery Tips section.
- Dispose of used batteries according to local regulations.
- Recycle if at all possible.

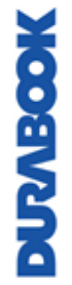

### **Battery Charging Recommendations**

The battery is a consumable item that will eventually wear out and need replacement.

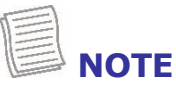

• If the battery pack has deteriorated, ensure it is replaced with a new one.

The lifespan of the battery depends upon its usage. To prolong battery life, follow the recommendations below:

- Keep the number of charges and discharges to a minimum. It is best to charge the device no more than once a day and only when the charge drops to 10% or lower.
- Monitor the temperature inside the battery to prevent it from becoming too high. Charge your device indoors in an open area where the temperature is between 50°F and 86°F (10°C and 30°C). To further enhance battery charging and prolong battery life, we advise

charging the battery nightly, where the temperature will remain around 68°F  $(20^{\circ}C).$ 

• Charging the battery while the system is fully running will take longer. We recommend charging the battery when the system is in hibernation or sleep mode to increase the charging speed.

# **Cleaning Your Laptop**

#### **Cleaning the Outside Case**

- Disconnect external power and turn off the device.
- Remove the battery.
- Add a small amount of water to a soft cloth and clean the device case. Do not use paper products because they can scratch the surface.
- Wipe off any excess liquid with a soft cloth.
- Reinstall the battery.

#### **CAUTION!**

*Aerosols, solvents, or strong detergents are not recommended cleaning solutions and may void your warranty. For system decontamination recommendations please contact your support representative.* **Cleaning the Display**

Use a soft, dry cloth. In some cases, you can use a small amount of water to remove streaks or smears. For difficult display cleaning tasks, use a 70/30 mixture of isopropyl alcohol and water. Do not use paper products because they can scratch the screen.

#### **Cleaning the External Power Connector**

The external power connector may sometimes be exposed to moisture and/or contamination causing an unreliable connection to the external power source. Clean the connector with a cotton swab dipped in electronics grade isopropyl alcohol.

#### **Cleaning the RJ-45 / USB Connectors**

If the connector pins get dirty, clean the connector with a cotton swab dipped in electronics grade isopropyl alcohol.

### **Traveling With Your Laptop**

Before traveling with your laptop, make sure you prepare and follow the precautions described below:

- Back up the data on your SSD to a flash drive or other storage device. As an added precaution, bring an extra copy of your important data.
- Make sure that the battery pack is fully charged.
- Ensure that your laptop is turned off.
- Confirm that all the connector covers are closed completely to ensure the device's waterproof integrity.
- Disconnect the AC adapter from your laptop and take it with you. Use the AC adapter to power the device and charge the battery.
- Hand-carry your laptop onto an airplane, train, or bus. Do not check it in as luggage.
- If you need to leave your laptop in a car, store it in the trunk to avoid exposing it to excessive heat.
- When going through airport security, do not carry your laptop through the magnetic detector (the device you walk through) or expose it to a magnetic wand (the handheld device used by security personnel). It is recommended that you send the laptop and any flash drives through the X-ray machine (the device where you set your bags).
- If you plan to travel abroad with your laptop, consult your dealer for the appropriate AC power cord for use in your country of destination.

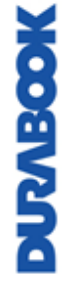

# **Troubleshooting**

This chapter advises you on what actions to take when solving common computer problems that may be caused by issues with hardware or software.

# **Preliminary Checklist**

Here are the initial steps you should follow before taking further action when encountering any problem:

- 1. Try to identify and isolate which part of the laptop is causing the problem.
- 2. Make sure that you turn on all peripheral devices before turning on the laptop.
- 3. If you are having trouble with an external device, make sure that the cable connections are correct and secure.
- 4. Make sure that the configuration information is properly set in the BIOS Setup program.
- 5. Ensure that all the device drivers are correctly installed.
- 6. Make note of your observations. Are there any messages on the screen? Do any indicators light up? Do you hear any beeps? Detailed descriptions are useful to the service personnel when you need to consult someone for assistance.
- 7. If any problem persists after you follow the instructions in this chapter, contact an authorized dealer for help.

# **Solving Common Problems**

### **Battery Problems**

#### **The battery does not charge**

- To prevent possible damage to the battery, the device does not allow the battery to charge if the internal temperature of the battery gets too low (< 5 $\degree$ C or < 41 $\degree$ F) or too high (> 50 $\degree$ C or > 122 $\degree$ F). If possible, charge the battery in a location with a moderate temperature of around 20°C (68°F).
- If possible, turn off the device while the battery is charging.
- If the battery is new or has been stored for a week or more, follow this procedure:
	- 1. Make sure the device is turned off.
	- 2. Remove the battery.
	- 3. Connect the AC adapter to the device and an AC wall outlet, and then turn on the device by pressing the  $\Phi$  button.
	- 4. Let the device complete the boot process. Then reinstall the battery.
- Allow the system to remain idle for one hour with the AC adapter connected

to the device.

- The Battery Power LED lights when the battery starts charging.
- If the battery still fails to start charging after an hour, remove the battery, wait several seconds, and then install it again.
- If the battery does not begin charging within several minutes, return the unit for service.

#### **The battery takes longer than seven hours to charge.**

- Under moderate temperatures, about 20°C (68°F), the device's battery takes approximately 4 to 5 hours to completely charge.
- As the battery temperature approaches the ends of its temperature range (5°C/41°F to 50°C/122°F), it may take longer to charge the battery.

#### **The battery doesn't hold charge for very long.**

- Calibrate the battery. If your battery is new or has not been used for several weeks, calibrating the battery accurately sets the gas gauge.
- As your battery ages, its maximum capacity naturally decreases and even the best maintained batteries eventually need to be retired. Consider replacing the battery if you are not getting the usage you need from it.
- To meet ENERGY STAR<sup>®</sup> requirements, Wake on LAN is enabled by default. If running on battery power this may decrease battery run-time. To change Wake on LAN settings, open the Device Manager, Network Adapters and select the LAN device. Open the device Properties and select Power Management. Disable the Wake on LAN setting by unchecking. Allow this device to wake the computer.

#### **The gas gauge isn't full after charging the battery.**

This may indicate that the charging process terminated prematurely.

#### **The gas gauge reads "full," but the charging LED is still lit.**

If you charge your battery daily, rely on the gas gauge reading to determine battery capacity. The charging process may continue even if the gas gauge reads full. External power can be removed because the battery is virtually full.

#### **My battery seems to have less and less capacity.**

- If your battery is new, or if you are using it for the first time, you will need to calibrate it (see Battery Calibration) prior to using it.
- As your battery ages, the maximum capacity that it can hold naturally decreases and even the best maintained batteries eventually need to be retired. Consider replacing the battery if you are not getting the usage you need from it.

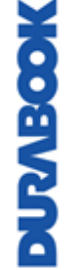

### **Bluetooth Wireless Transmission Problems**

#### **I cannot connect to another device with BT wireless technology.**

- Ensure that you have activated BT feature on both devices.
- Make sure that the distance between the two devices is within the acceptable limit and that there are no walls or other obstructions between the devices.
- Confirm that the other device is not in "Hidden" mode.
- Verify that both devices are compatible.

# **Display Problems**

#### **The display performance is slow.**

The temperature may be too cold. Move the device to a warmer operating environment.

#### **The underlined, inverse, and hypertext characters are difficult to read on the screen.**

• Right click on the Windows Desktop, select Personalize, then Colors to change the color and style of your Windows.

#### **I changed my display resolution, but I see no difference on the screen.**

 $S<sub>elect</sub>$   $\Rightarrow$   $\phi$   $>$  **Restart**.

# **Solid-State Drive (SSD) Problems**

#### **The device does not startup properly.**

- Make sure you remove any USB drives from the unit before you start it.
- Connect the AC adapter to charge the battery if it is not charged.
- If the battery does not begin charging, perform the following:
	- 1. Remove the battery.
	- 2. Connect the AC adapter.
	- 3. Turn on the device by pressing the  $\Phi$  button.
	- 4. Reinstall the battery. The battery LED is a steady orange while the battery is charging.
#### **Storage recovery process in Windows 11**

1. Select *Start* > *Setting* > *System* > *Recovery*.

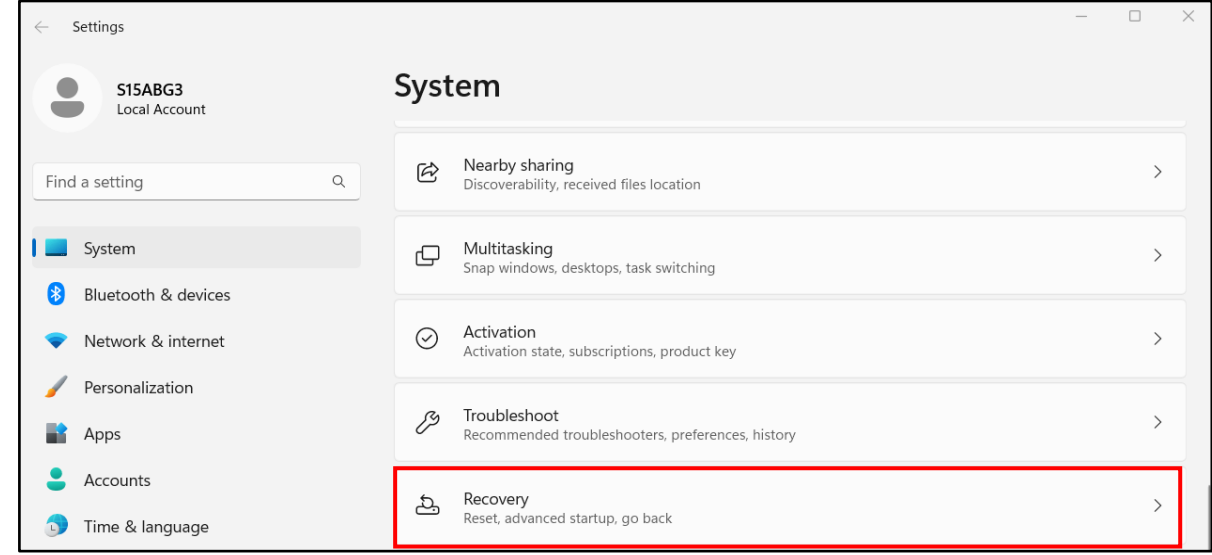

2. Select any of the three recovery methods that suits the best to solve the problem with your laptop.

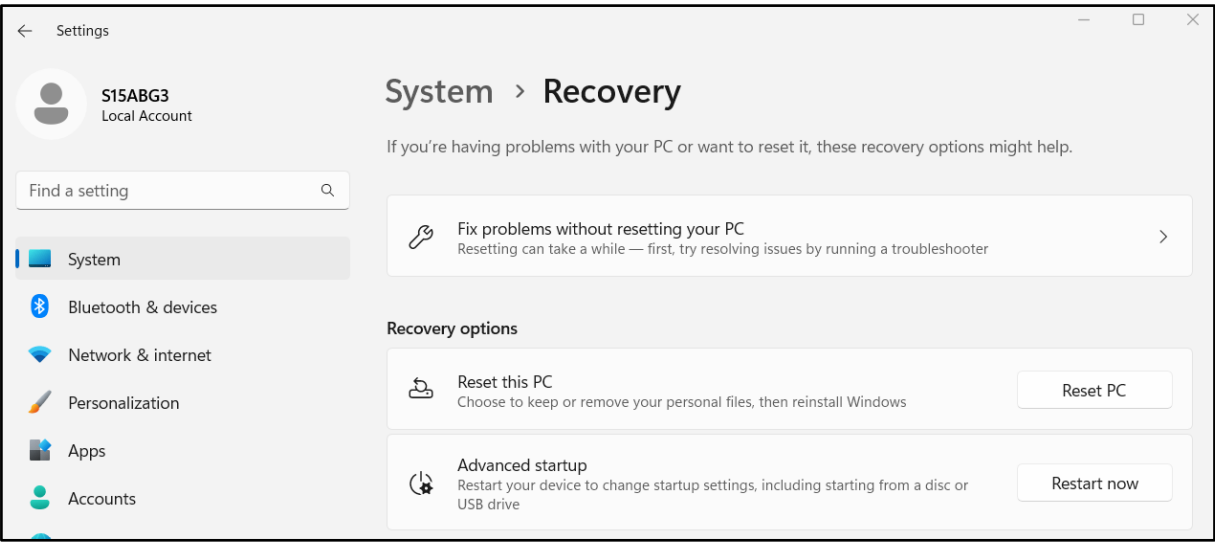

• **Fix problems without resetting your PC**: Select this option to run a troubleshooter. Make sure your laptop is connected to the network.

#### **Troubleshooting**

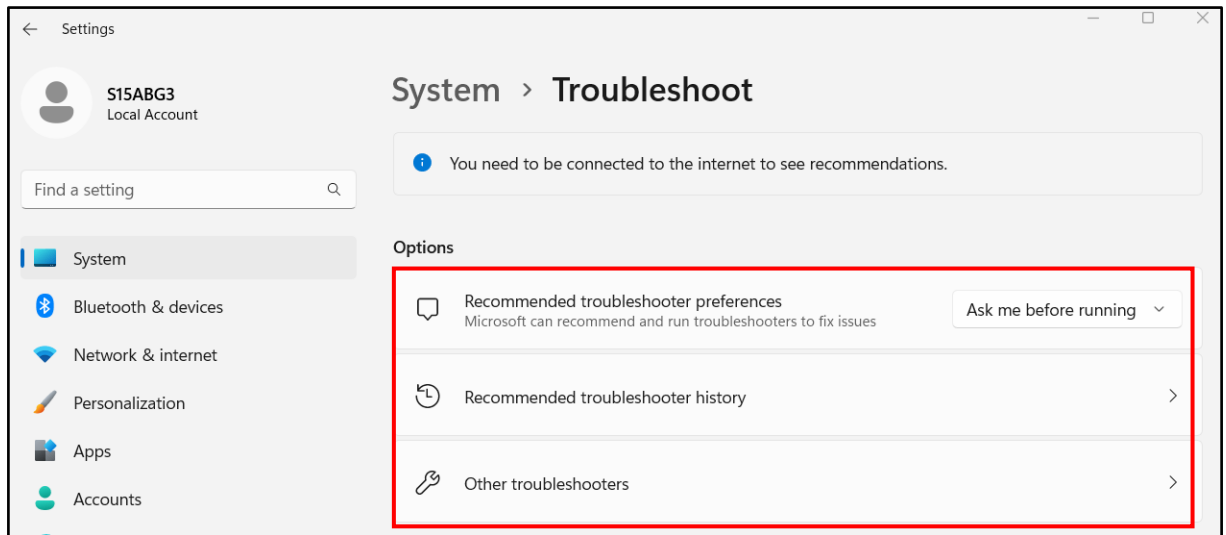

• **Reset this PC**: Select this option to reinstall the Windows 11 operating system. To reset your tablet PC, tap *Reset PC*. You are then prompted to keep or remove your personal files. Select either of the options and follow the on-screen instructions to complete the

resetting procedure.

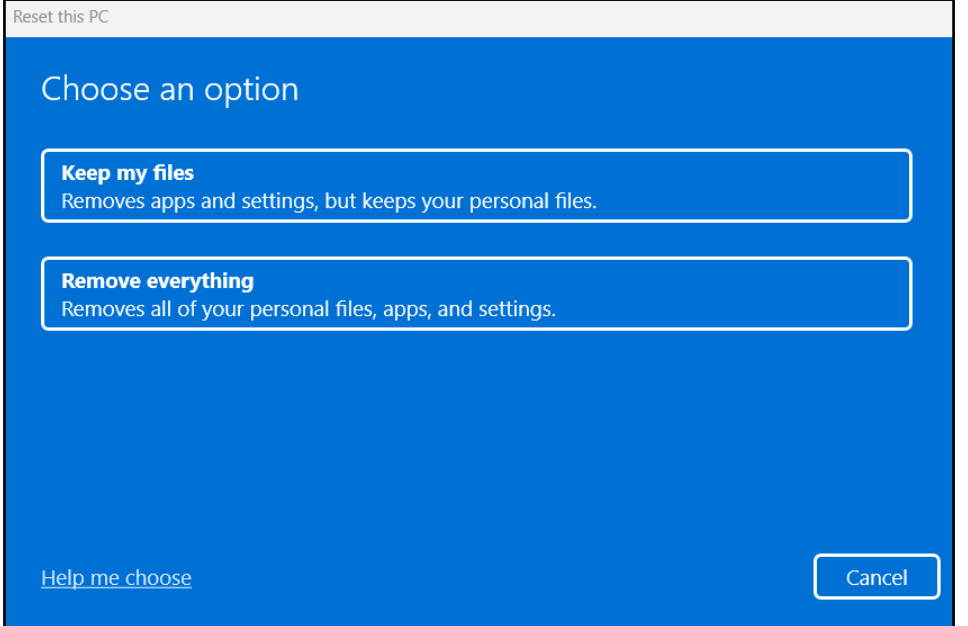

• **Advanced startup**: Select this option to restart your laptop with advanced startup features, such as automated startup repair, uninstall recently installed updates, use a restore point to restore your laptop, change settings in your Laptop's UEFI firmware, recover Windows from the system image file, and more. Follow the on-screen instructions to repair the system.

## **Other Problems**

#### **The device won't turn on.**

- Make sure a fully charged battery is properly installed.
- Connect external power to charge the battery if it is not charged.
- If you are using the AC adapter, check the electrical outlet you are using to make sure it is working properly.
- If the device does not turn on, reset the device by holding down the  $\mathbf 0$ button for at least ten seconds, release it, and then press the  $\Phi$  button again.

#### **The device won't turn off.**

- 1. Select  $\mathbf{I} > \mathbf{0}$  > **Shut down**.
- 2. If that does not work, press **Ctrl + Alt + Del** and then select **Task Manager**.
- 3. If any programs are open, use your arrow keys to highlight each one and select End task. Repeat this until all programs are closed.
- 4. If that still does not work, press, and hold the  $\mathbf 0$  button for approximately ten seconds and then release it.

#### **The device doesn't make any sounds, even during boot-up.**

• You may have enabled Stealth Mode. Disable Stealth mode.

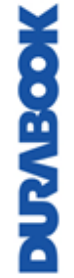

# **Appendix**

## **Copyright**

Copyright© 2023. All rights reserved.

No part of this user manual may be transmitted, stored in a retrieval system, or translated into any language or computer language, in any form or by any means, without the prior written permission of the manufacturer. Information is subject to change without prior notice.

## **Specifications**

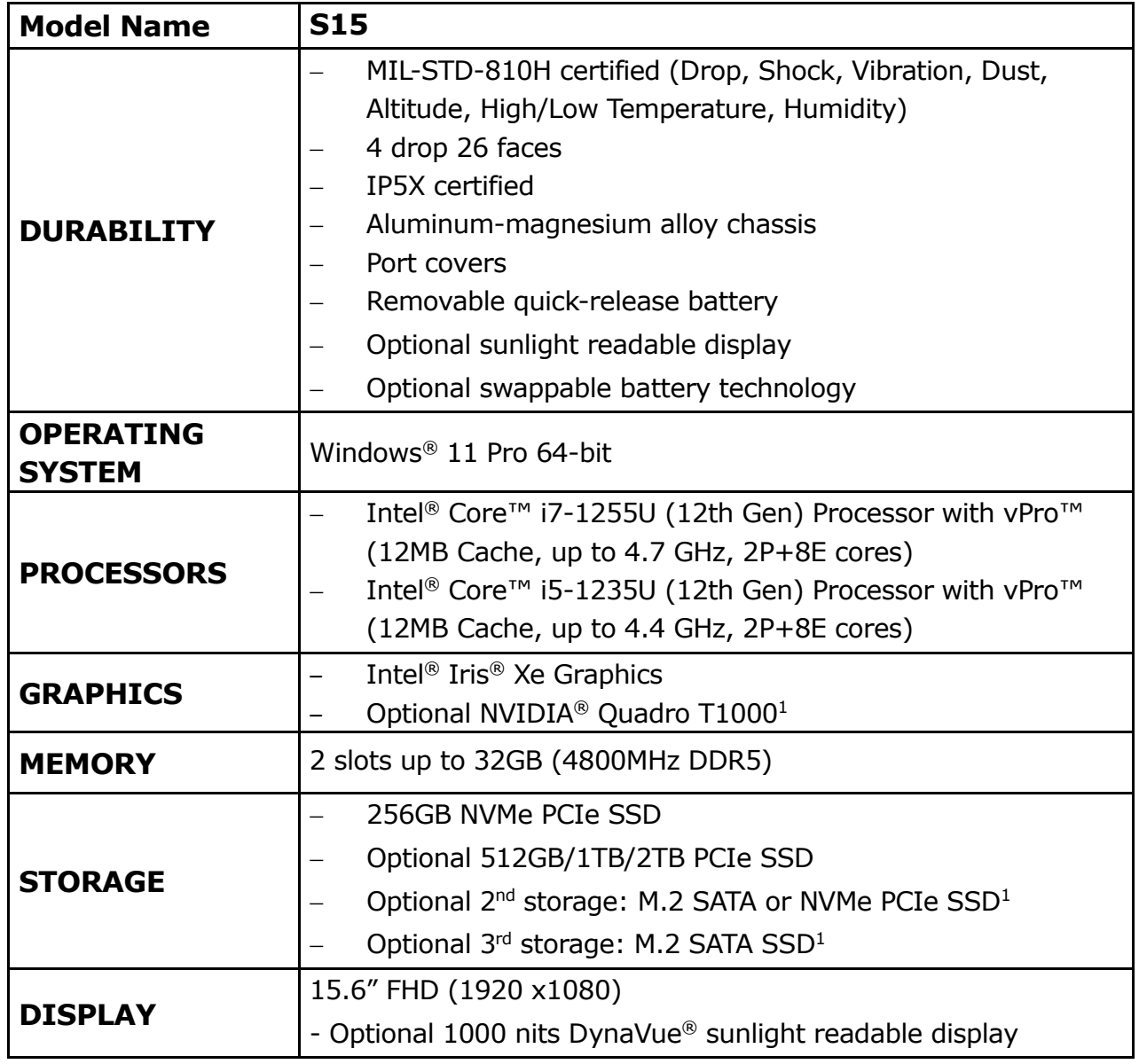

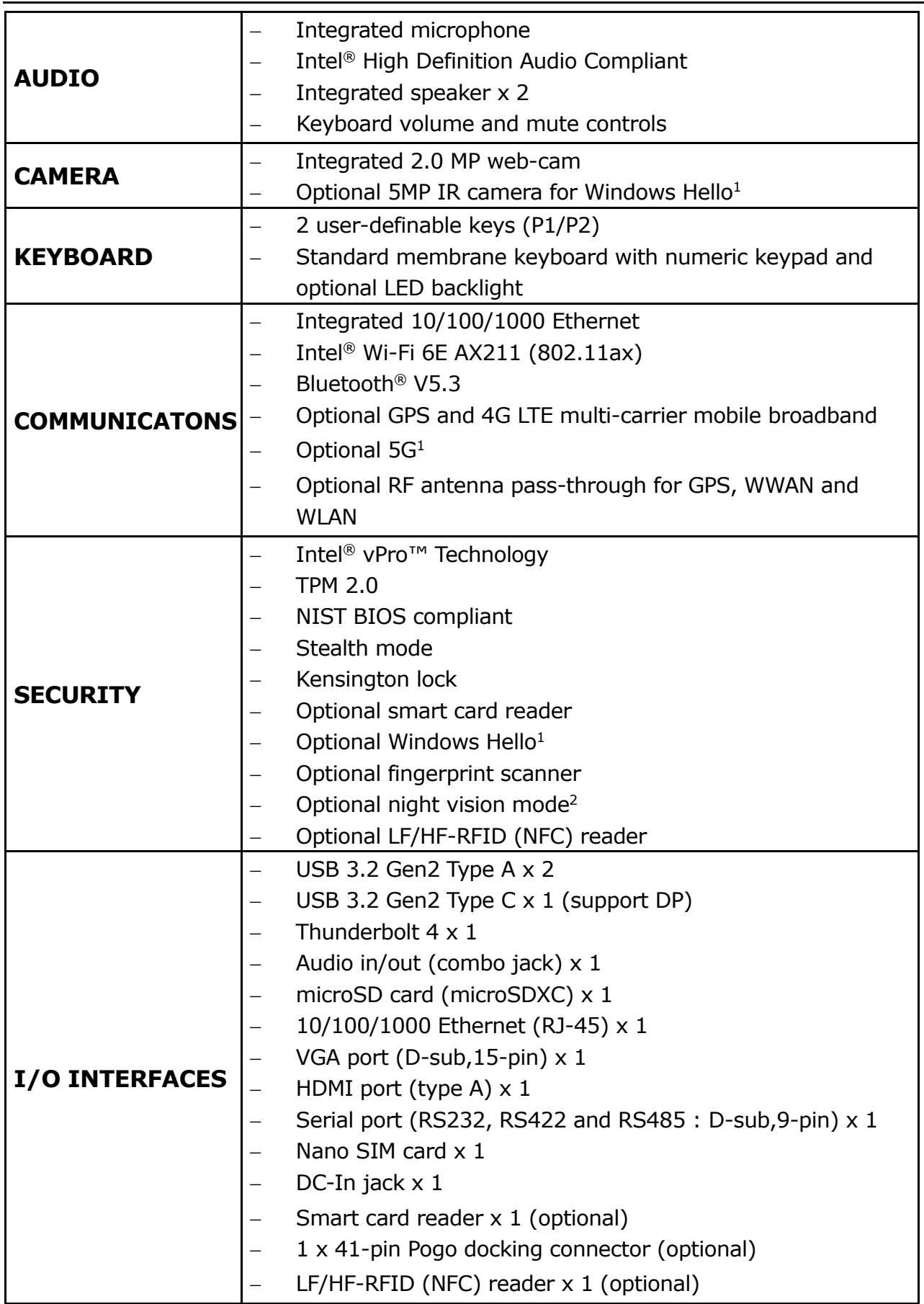

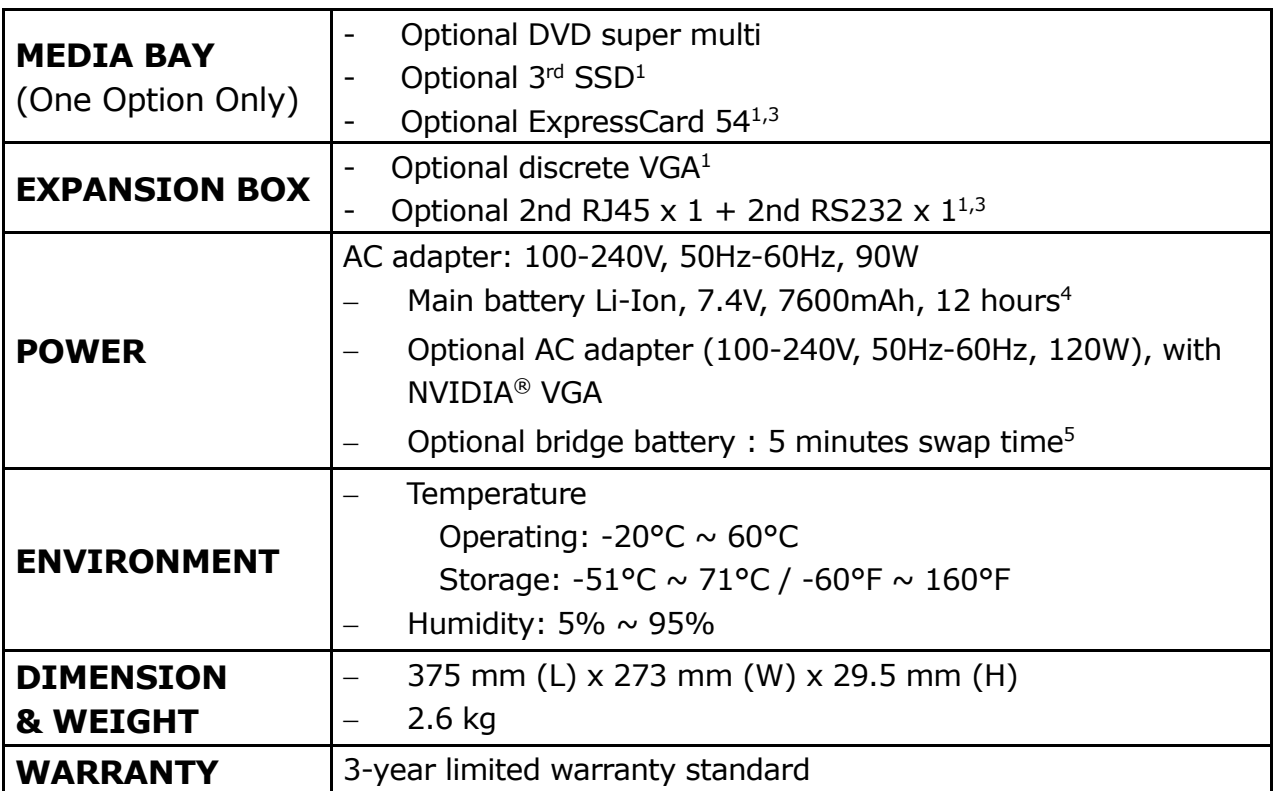

## **NOTE**

- Specifications are subject to change without any prior notice.
- 1. Contact your sales representative for feature availability.
	- 2. Night vision mode is available only for sunlight readable display.
	- 3. ExpressCard 54 and expansion module (RJ45 & RS232) are mutually exclusive.

4. Tested using the MobileMark 2014 battery life benchmark. Results may vary under different situations including hardware configuration, software, operating conditions, power management settings and other factors.

5. The system will stay operating (within 300 seconds in standby mode) when user swaps the battery.

## **Regulatory Statement**

## **Federal Communications Commission**

### **Statement**

This equipment has been tested and found to comply with the limits for a Class B digital device, pursuant to part 15 of the FCC Rules. These limits are designed to provide reasonable protection against harmful interference in a residential installation. This equipment generates, uses, and can radiate radio frequency energy and, if not installed and used in accordance with the instructions, may cause harmful interference to radio communications. However, there is no guarantee that interference will not occur in a particular installation. If this equipment does cause harmful interference to radio or television reception, which can be determined by turning the equipment off and on, the user is encouraged to try to correct the interference by one or more of the following measures: —Reorient or relocate the receiving antenna.

—Increase the separation between the equipment and receiver.

—Connect the equipment into an outlet on a circuit different from that to which the receiver is connected.

—Consult the dealer or an experienced radio/TV technician for help.

### **IC Regulations**

This device complies with Industry Canada's licence-exempt RSSs. Operation is subject to the following two conditions: (1) This device may not cause interference; and (2) This device must accept any interference, including interference that may cause undesired operation of the device.

Le présent appareil est conforme aux CNR d'Industrie Canada applicables aux appareils radio exempts de licence. L'exploitation est autorisée aux deux conditions suivantes: (1) l'appareil ne doit pas produire de brouillage, et (2) l'utilisateur de l'appareil doit accepter tout brouillage radioélectrique subi, même si le brouillage est susceptible d'en compromettre le fonctionnement.

#### **This Class B digital apparatus complies with Canadian ICES-003.**

**Cet appareil numérique de la classe B est conform à la norme NMB-003 du Canada.**

## **Declaration of Conformity**

This device complies with part 15 of the FCC rules. Operation is subject to the following conditions:

- This device may not cause harmful interference
- **•** This device must accept any interference received, including interference that may cause undesired operation.

### **RF exposure warning**

Any changes or modifications not expressly approved by the party responsible for compliance could void the authority to operate equipment. This device and its antenna must not be co-located or operating in conjunction with any other antenna or transmitter.

The SAR limit set by the FCC is 1.6W/kg.

This device is operation in 5.15 – 5.25GHz frequency range, then restricted in indoor use only. Outdoor operations in the 5150~5250MHz is prohibited. This device is slave equipment, the device is not radar detection and not ad-hoc operation in the DFS band.

Note: Do not disassemble the bumper. Otherwise, the antenna may be damaged, resulting in poor reception.

### **Battery Disposal**

THIS PRODUCT CONTAINS A LITHIUM-ION OR NICKEL-METAL HYDRIDE BATTERY. IT MUST BE DISPOSED OF PROPERLY. CONTACT LOCAL ENVIRONMENTAL AGENCIES FOR INFORMATION ON RECYCLING AND DISPOSAL PLANS IN YOUR AREA.

### **European Union CE Marking and Compliance**

### **Notices**

This product follows the provisions of the European Directive 2014/30/EU This product follows the provisions of the European Directive 2014/35/EU This product follows the provisions of the European Directive 2014/53/EU This product follows the provisions of the European Directive 2009/125/EC This product follows the provisions of the European Directive 2012/19/EU This product follows the provisions of the European Directive 2015/863/EU

## **CLASS 1 LASER PRODUCT**

#### **LASERSCHUTZKLASSE 1 PRODUKT TO EN60825**

**CAUTION** THIS APPLIANCE CONTAINS A LASER SYSTEM AND IS CLASSIFIED AS A "CLASS 1 LASER PRODUCT." TO USE THIS MODEL PROPERLY, READ THE INSTRUCTION MANUAL CAREFULLY AND KEEP THIS MANUAL FOR FUTURE REFERENCE. IN CASE OF ANY TROUBLE WITH THIS MODEL, PLEASE CONTACT YOUR NEAREST "AUTHORIZED SERVICE STATION." TO PREVENT DIRECT EXPOSURE TO THE LASER BEAM, DO NOT TRY TO OPEN THIS ENCLOSURE.

#### **PRODUIT LASER DE CLASSE 1**

#### **LASERSCHUTZKLASSE 1 PRODUKT TO EN60825**

**ATTENTION :** CE PRODUIT CONTIENT UN SYSTÈME LASER ET EST CLASSÉ EN TANT QUE « PRODUIT LASER DE CLASSE 1 » . POUR UTILISER CE MODÈLE CORRECTEMENT, LISEZ LE MANUEL D'INSTRUCTIONS ATTENTIVEMENT ET CONSERVEZ-LE POUR RÉFÉRENCE FUTURE. EN CAS DE PROBLÈMES AVEC CE MODÈLE, VEUILLEZ CONTACTER VOTRE « STATION DE SERVICE AUTORISÉE » LA PLUS PROCHE. POUR ÉVITER UNE EXPOSITION DIRECTE AUX FAISCEAUX LASER, N'ESSAYEZ PAS D'OUVRIR CE BOÎTIER.

#### *ANNEX IV*

#### **Symbol for the marking of electrical and electronic equipment**

The symbol indicating separate collection for electrical and electronic equipment consists of the crossed-out wheeled bin, as shown below. The symbol must be printed visibly, legibly and indelibly.

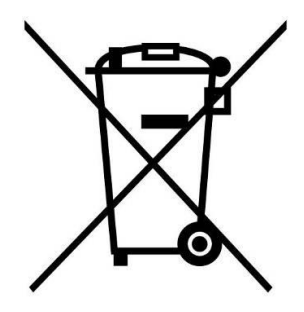

#### **Appendix**

#### **CAUTION FOR ADAPTER**

THIS LAPTOP IS FOR USE WITH DEDICATED AC ADAPTER.

- − Ensure you connect the power cord to a socket-outlet with earthing connection.
- The NB must be powered by using CSA/UL 62368-1 or CSA/UL 60950-1 certified/approved adapter, rated 19Vdc, 3.42A minimum.
- − **WARNING!**

To reduce potential safety issues, only the AC adapter provided with the product, a replacement AC adapter provided by Twinhead, or an AC adapter purchased as an accessory from Twinhead should be used with the product.

#### **AVERTISSEMENT CONCERNANT L'ADAPTATEUR**

LE ORDINATEUR PORTABLE DOIT ÊTRE UTILISÉE AVEC UN ADAPTATEUR SECTEUR CA DÉDIÉ.

- − Assurez-vous de brancher le cordon d'alimentation à une prise mise à terre.
- − Le NB doit être alimenté avec un adaptateur homologué CSA/UL 62368-1 ou CSA/UL 60950-1 dont le calibre minimum est de 19Vcc et 3,42A.

#### − **AVERTISSEMENT!**

Afin de réduire les risques de problèmes de sécurité, utilisez uniquement l'adaptateur CA fourni avec le produit, un remplacement fourni par Twinhead ou un adaptateur CA acheté comme accessoire chez Twinhead.

#### **BATTERY SAFETY**

DANGER OF EXPLOSION IF BATTERY IS INCORRECTLY REPLACED. REPLACE ONLY WITH THE SAME OR EQUIVALENT TYPE RECOMMENDED BY THE MANUFACTURER. DISPOSE OF USED BATTERIES ACCORDING TO THE MANUFACTURER'S INSTRUCTIONS.

- replacement of a battery with an incorrect type that can defeat a safeguard (for example, in the case of some lithium battery types);
- disposal of a battery into fire or a hot oven, or mechanically crushing or cutting of a battery, that can result in an explosion;
- leaving a battery in an extremely high temperature surrounding environment that can result in an explosion or the leakage of flammable liquid or gas;
- a battery subjected to extremely low air pressure that may result in an explosion or the leakage of flammable liquid or gas.

#### **SÉCURITÉ DE LA PILE**

RISQUE D'EXPLOSION SI LA PILE EST REMPLACÉE INCORRECTEMENT. REMPLACEZ-LA UNIQUEMENT AVEC UNE PILE SEMBLABLE OU DE MÊMES TYPES RECOMMANDÉS PAR LE FABRICANT. SUIVEZ LES INSTRUCTIONS DU FABRICANT POUR ÉLIMINER LES PILES USÉES.

- Le remplacement de la batterie avec un type incorrect qui peut contourner un dispositif de protection (dans le cas de certains types de batteries au lithium, par exemple;
- L'élimination de la pile dans un feu, un four chaud ou un broyeur mécanique qui peut provoquer une explosion;
- L'exposition de la pile à une température extrêmement élevée qui peut provoquer une explosion ou la fuite d'un liquide ou d'un gaz inflammable;
- L'exposition de la pile à une pression atmosphérique extrêmement basse qui peut provoquer une explosion ou la fuite d'un liquide ou d'un gaz inflammable.

#### **CAUTION FOR RJ-45**

The RJ-45 jack is not used for telephone line connections.

#### **AVERTISSEMENT POUR RJ-45**

N'utilisez pas la prise RJ-45 pour une connexion à la ligne téléphonique.

## **Safety Instructions**

Always observe these safety instructions to ensure safe operation when handling the device.

- Do not place this device on an unstable table or surface. The device may fall, causing serious damage to its housing and components.
- Do not cover the device or block its air ventilation holes with any other objects.
- Do not use any sharp objects to tap on the display screen.
- Do not expose the device to direct sunlight and dusty environments.
- Keep the device away from excessive heat and humidity.
- Keep liquids away from the device.
- Keep the device away from any magnetic emitting devices, as this may affect the quality of the wireless signal reception.
- When using an AC adapter:
	- $\checkmark$  Place this device in a location close enough to an electrical outlet to accommodate the length of the power cord.
	- $\checkmark$  Operate this device only with the type of power source indicated on the marking label.
	- $\checkmark$  Disconnect the AC adapter from the electrical outlet if the device is not being used for an extended period.
	- $\checkmark$  Class I Equipment. This equipment must be earthed. The power plug must be connected to a properly wired earth ground socket outlet. An improperly wired socket outlet could place hazardous voltages on accessible metal parts.
- When cleaning the device,
	- $\checkmark$  Be sure to turn off the device fully and unplug the AC adapter before cleaning.
	- $\checkmark$  Wipe the device with a clean, dry cloth.
	- $\checkmark$  Do not use abrasive cleaners to clean the device.
- Do not attempt to disassemble or repair this device. Doing so will void the warranty.
- For hotspots, users can easily avoid touching the device by changing the way the device is held.
- For battery pack:
	- $\checkmark$  Replacement of a battery with an incorrect type that can defeat a

safeguard.

- $\checkmark$  Disposal of a battery into fire or a hot oven, or mechanically crushing or cutting of a battery, that can result in an explosion.
- $\checkmark$  Leaving a battery in an extremely high temperature surrounding environment that can result in an explosion or the leakage of flammable liquid or gas.
- $\checkmark$  A battery subjected to extremely low air pressure that may result in an explosion or the leakage of flammable liquid or gas.
- The equipment power supply cord shall be connected to a socket-outlet with earthing connection.

## **ShopFloor Date Code Format Description**

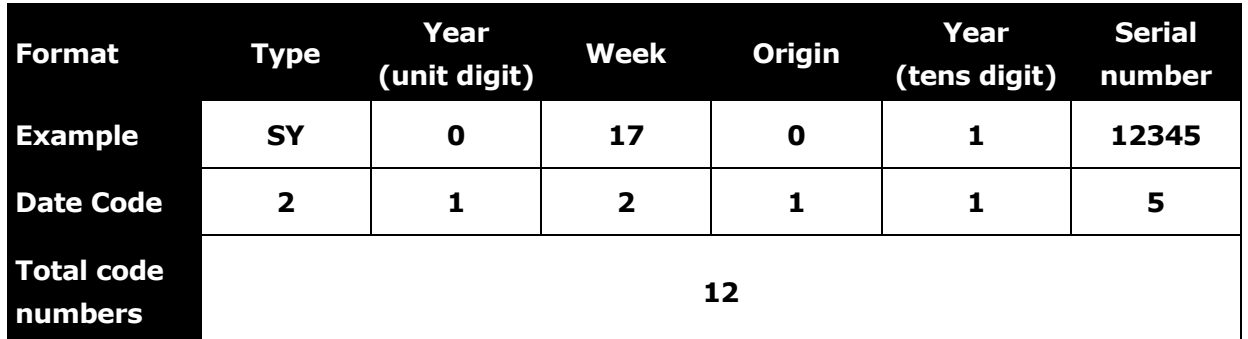

#### **Definition of the Date Code**

#### **First Date Code: Type**

SY … System (complete machine)

#### **Second Date Code: Year (unit digit)**

Last digit of the calendar year. Example: 2010 "0", 2015 "5"

#### **Third Date Code: Week**

Week of the calendar year. Example: January 1 "1", January 8 "2"

#### **Fourth Date Code: Origin**

0 … Main Factory (Twinhead International Corp.)

#### **Fifth Date Code: Year (tens digit)**

Tens digit of the calendar year. Example: 2010 "1", 2023 "2"

#### **Sixth Date Code: Serial number**

Unique 5-character sequence number assigned to the batch.

#### **Twinhead International Corp.**

11F, No.550, Ruiguang Rd., Neihu, Taipei 11492, Taiwan, R.O.C.